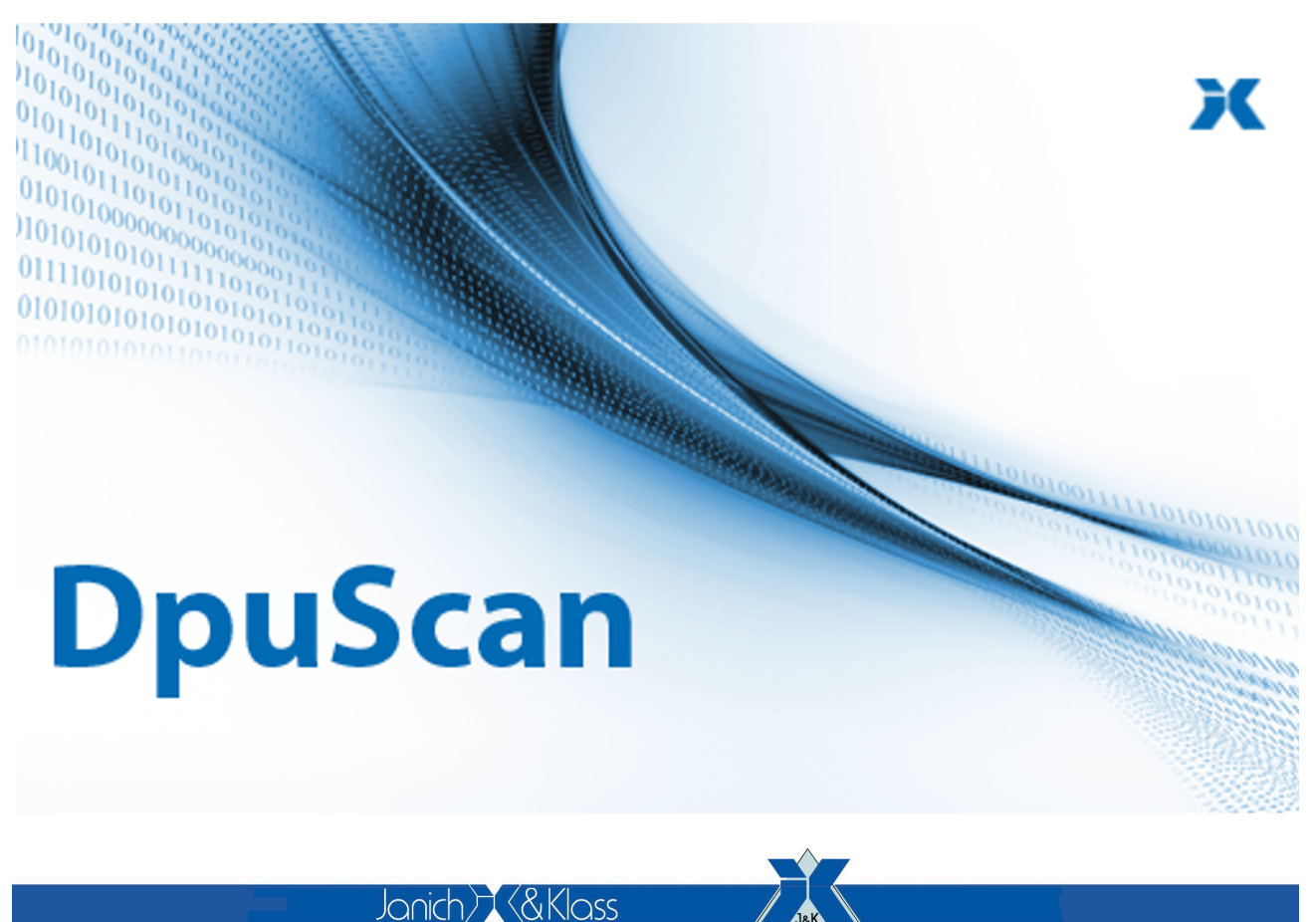

Computertechnik<sup>®</sup>

### **IMAGING**

## **DpuEnterpriseManager 7**

Referenzhandbuch

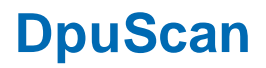

### **Copyrights**

© 1997 bis 2024 Janich & Klass Computertechnik GmbH. Alle Rechte vorbehalten. Gedruckt in Deutschland. Die in dieser Dokumentation enthaltenen Informationen sind Eigentum der Janich & Klass Computertechnik GmbH. Ohne schriftliche Genehmigung der Janich & Klass Computertechnik GmbH begründen weder der Empfang noch der Besitz dieser Informationen irgendein Recht auf Reproduktion oder Veröffentlichung irgendwelcher Teile davon.

### **Warenzeichen**

Alle Produktnamen und Logos sind Warenzeichen oder eingetrangene Warenzeichen der jeweiligen Eigentümer.

### **Haftungsausschluss**

Die Anweisungen und Beschreibungen in diesem Handbuch waren zum Druckzeitpunkt zutreffend. Wir behalten uns jedoch das Recht vor, sowohl Beschreibung als auch Produkt jederzeit ohne Benachrichtigung zu ändern. Nach dem derzeitigen Stand der Softwaretechnik ist es nicht möglich, Programme zu entwickeln, die unter allen Bedingungen in jeder Konfiguration fehlerfrei arbeiten. Die Janich & Klass Computertechnik GmbH übernimmt keinerlei Haftung für Defekte, die direkt oder indirekt durch Fehler dieses Handbuches, Weglassen von Informationen oder durch Unstimmigkeiten zwischen diesem Referenzhandbuch und dem Produkt entstanden sind.

### **Aktualität**

Es ist möglich, dass im Internet eine neuere Version dieses Handbuches verfügbar ist. Wir empfehlen deshalb, die Version anhand des auf dieser Seite abgedruckten Datums mit der Version auf dem Internet zu vergleichen. Falls die Version im Internet neueren Datums ist, sollten Sie diese herunterladen und ggf. selbst ausdrucken.

Die aktuelle Version des DpuScan Referenzhandbuch finden Sie im Web unter:

https://www.dpuscan.com/pdf/de\_manual/DpuScan-Referenzhandbuch.pdf

## **Inhaltsverzeichnis**

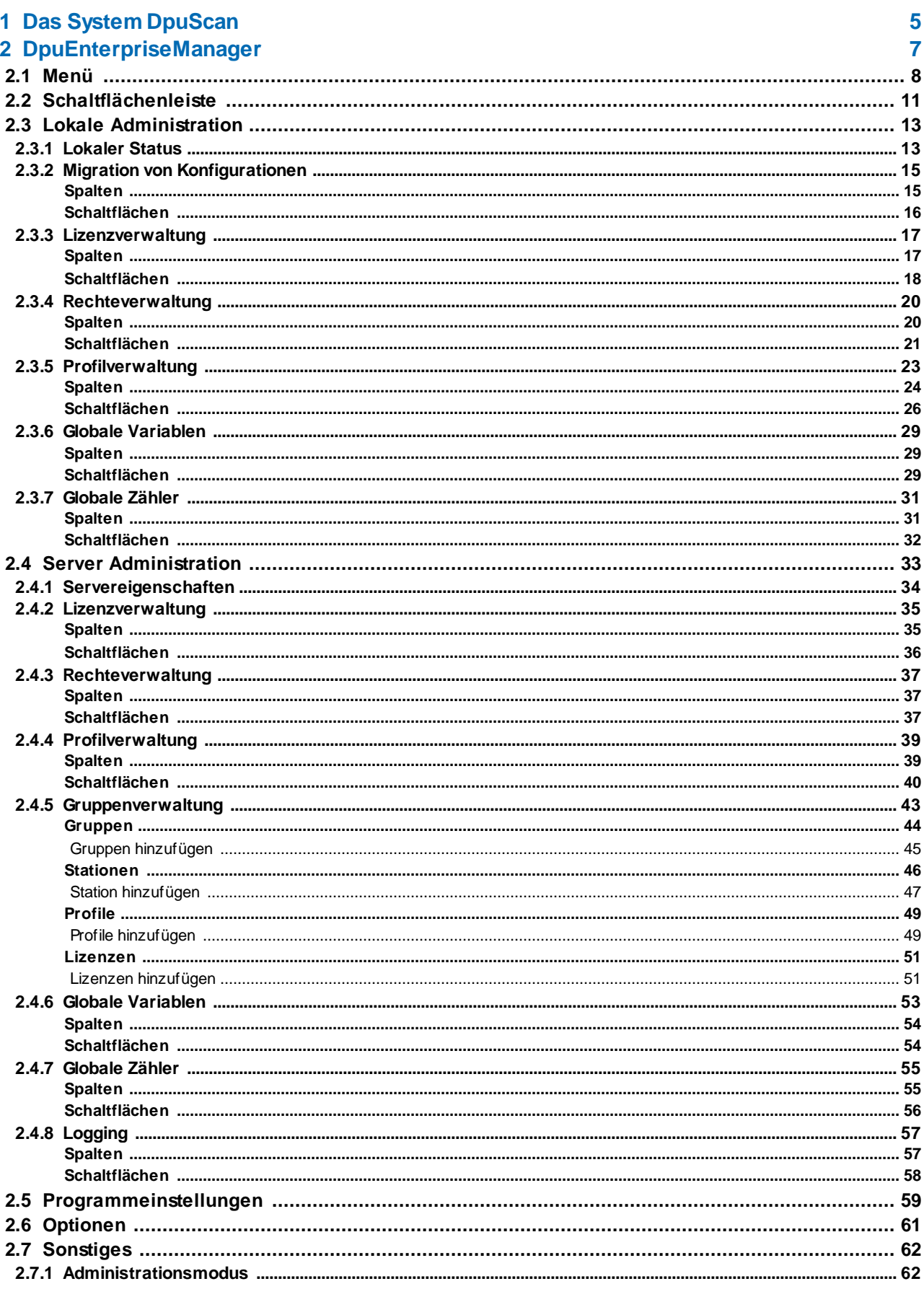

#### 2 Inhaltsverzeichnis

## **DpuScan**

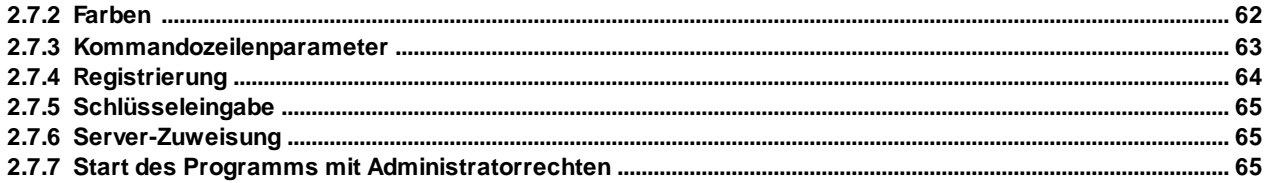

### <span id="page-4-0"></span>**1 Das System DpuScan**

Der **DpuEnterpriseManager** ist Bestandteil der Struktur von DpuScan, er dient der Verwaltung von Profilen, Lizenzen und Rechten.

Der DpuEnterpriseManager ist ein Werkzeug, um übersichtlich Scanprofile, Benutzerrechte und Lizenzen zu verwalten.

In einem Umfeld mit DpuServer setzt DpuEnterpriseManager zudem Regeln für das Verteilen von Profilen, Rechten und Lizenzen auf mehrere Scanstationen.

Welche Aufgaben er im Einzelnen übernimmt, hängt von der Art ab, wie DpuScan bei der Installation eingerichtet wurde.

Die Scan-Anwendung kann für einen oder mehrere Benutzer als Stand-alone-Applikation eingerichtet werden.

Dabei verwendet die Scan-Applikation den DpuLocalServer-Dienst zur Speicherung der Einstellungen.

Die Scan-Anwendung kann aber auch als Klient an einem DpuServer eingerichtet werden. In diesem Fall übernimmt der DpuLocalServer-Dienst die Kommunikation mit dem DpuServer. Der DpuServer seinerseits verwendet eine Datenbank um die Einstellungen zu speichern.

#### **Gemeinsame Benutzung der Profile** :

Alle angemeldeten Benutzer verwenden die gleichen Einstellungen.

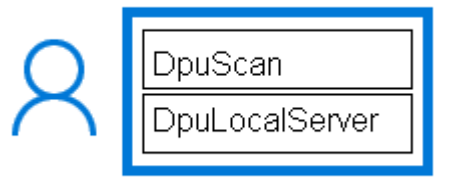

DpuScan

DpuLocalServer

**Getrennte Benutzung der Profile**, jeder Benutzer hat seine eigenen Einstellungen.

Profile können den anderen zur Verfügung gestellt werden, "Lokal publizieren"

Zur Verfügung gestellte Profile können übernommen werden, "Lokal abgleichen"

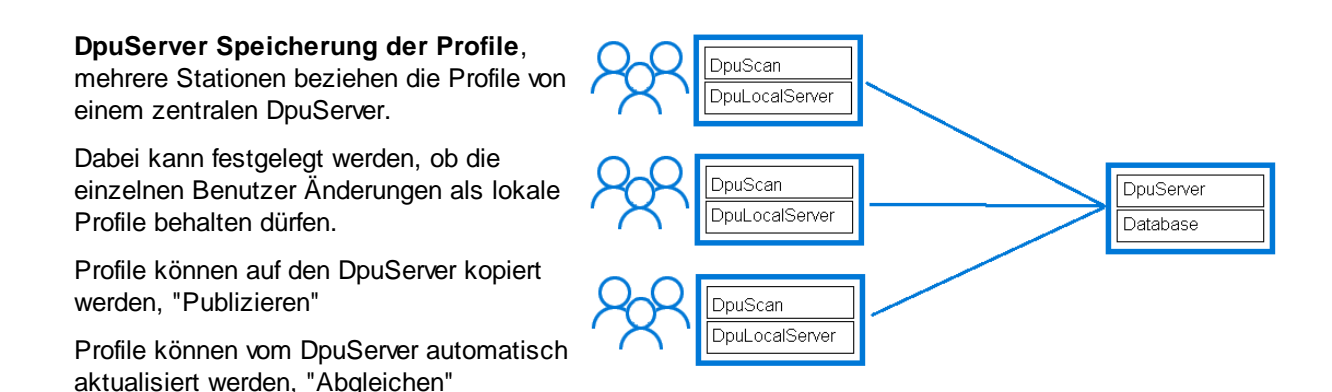

Für den Betrieb der Scan-Anwendung ist eine **Lizenzierung** erforderlich. Diese kann durch die Verwendung bestimmter Hardware, die Registrierung des Computers oder den Anschluss an einen DpuServer erfolgen.

Die für die Arbeitsabläufe erforderlichen Einstellungen sind in sogenannten Profilen hinterlegt. **Profile** können lokal gespeichert und zwischen verschiedenen Benutzern ausgetauscht werden. Beim Betrieb eines DpuServers geht dies auch über Stationsgrenzen hinweg.

Da es manchmal nicht sinnvoll ist, dem Bediener zu erlauben, alle Funktionen des Programms zu verwenden, kann dies durch die Vergabe von **Rechten** eingeschränkt werden.

Bestimmte Stationen können auf dem DpuServer zu **Gruppen** zusammengefasst werden, welche Zugang zu bestimmten Lizenzen und Profilen erhalten.

Darüber hinaus kann der DpuServer auch globale **Zähler** und Texte vorhalten, um z.B. einen eindeutigen Stapelnamen im Netzwerk zu erzeugen.

Der DpuServer wird in der Regel auf einem separaten Rechner betrieben und besitzt keine eigene Programmoberfläche.

Sowohl Konfigurationen als auch Lizenzen können auf einem Server verwaltet werden. Damit ist es möglich, die vorhandenen Lizenzen in Form von so genannten Floating-Licenses zu verteilen. Es werden also dynamisch Lizenzen von den einzelnen Klienten angefordert und der Server bedient diese entsprechend den Regeln und vorhandenen Lizenzen.

Die Verwaltung von Konfiguration und Lizenzen erfolgt mit dem DpuEnterpriseManager.

Der DpuEnterpriseManager ist Bestandteil der Scan-Anwendung und wird gemeinsam mit dieser installiert.

### <span id="page-6-0"></span>**2 DpuEnterpriseManager**

Der DpuEnterpriseManager zeigt in der Titelleiste an, auf welcher Station er ausgeführt wird.

Die Oberfläche des Programms besitzt neben einem [Menü](#page-7-0) und einer [Schaltflächenleiste](#page-10-0) einen zweigeteilten Bereich. Die Teilung kann durch Verschieben der Maus unter vorherigem Drücken der Maustaste verändert werden.

Im linken Bereich befindet sich eine Baumstruktur. Hier wird immer der Knoten Lokal angezeigt. Es kann weitere Knoten für DpuServer geben.

Jeder Knoten im Baum besitzt ein eigenes Fenster, welches im rechten Bereich eingeblendet wird.

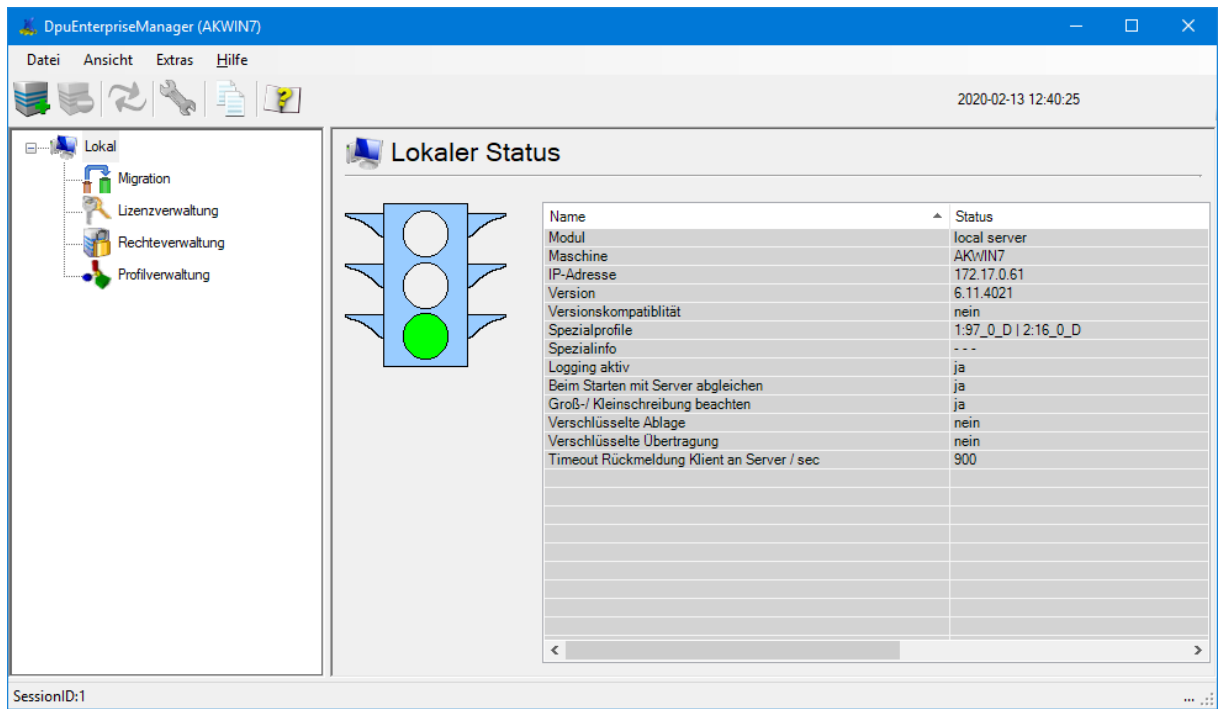

*Benutzeroberfläche des DpuEnterpriseManager*

Die Statuszeile am unteren Rand zeigt eine Sitzungsnummer an. Wenn gleichzeitig das Scan-Programm geöffnet wird erscheint eine Warnung:

Das Programm DpuScan läuft gerade. Daher sind einige Teilfunktionen abgeschaltet.

Es dann ist z.B. nicht möglich Profile zu löschen oder die Rechte zu verändern.

### <span id="page-7-0"></span>**2.1 Menü**

Der DpuEnterpriseManager verwendet ein dynamisches Menü für die wichtigsten Aufgaben. Je nach ausgewähltem Knoten werden Teile des Menüs ein- oder ausgeblendet.

**Datei**

<span id="page-7-1"></span>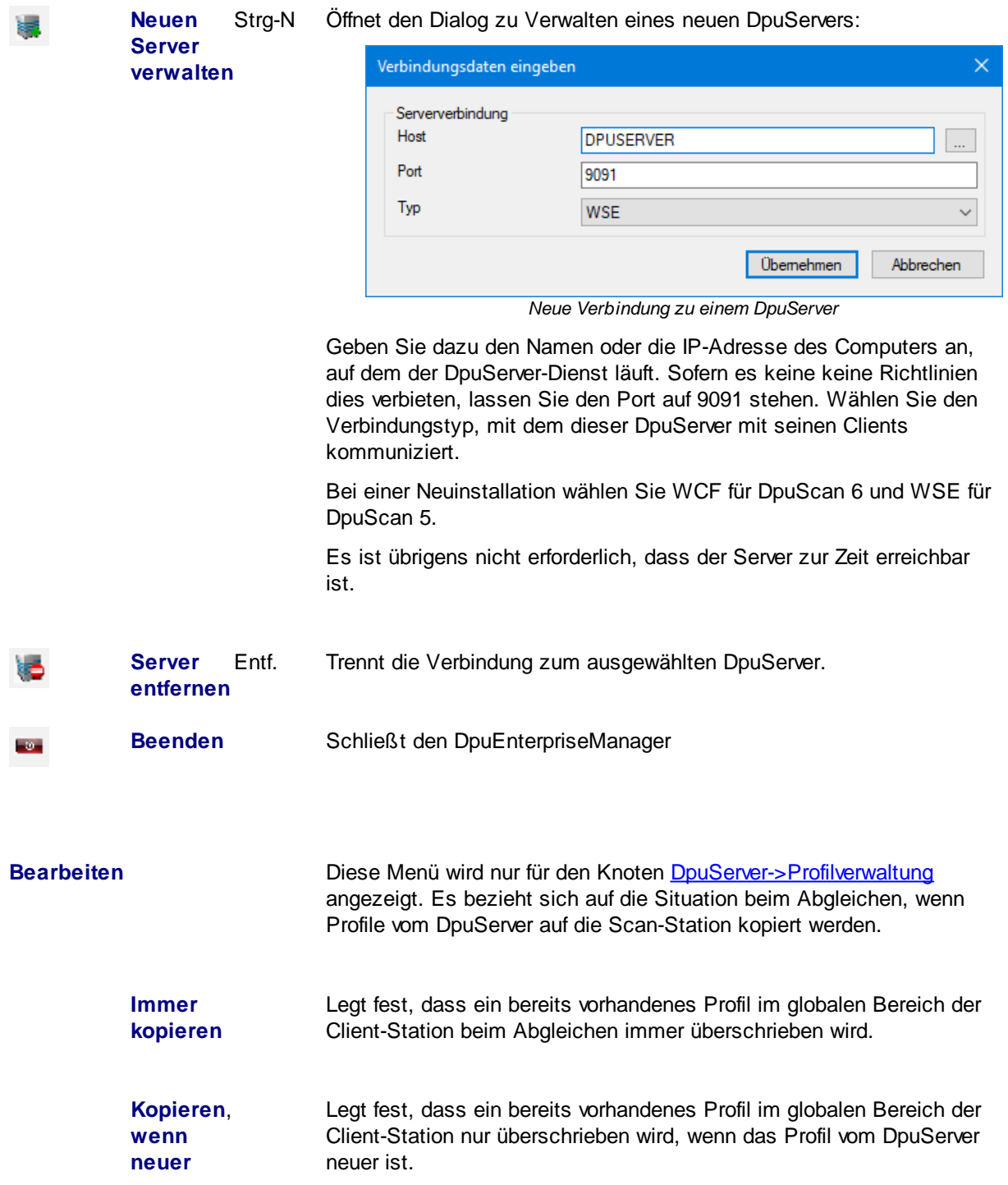

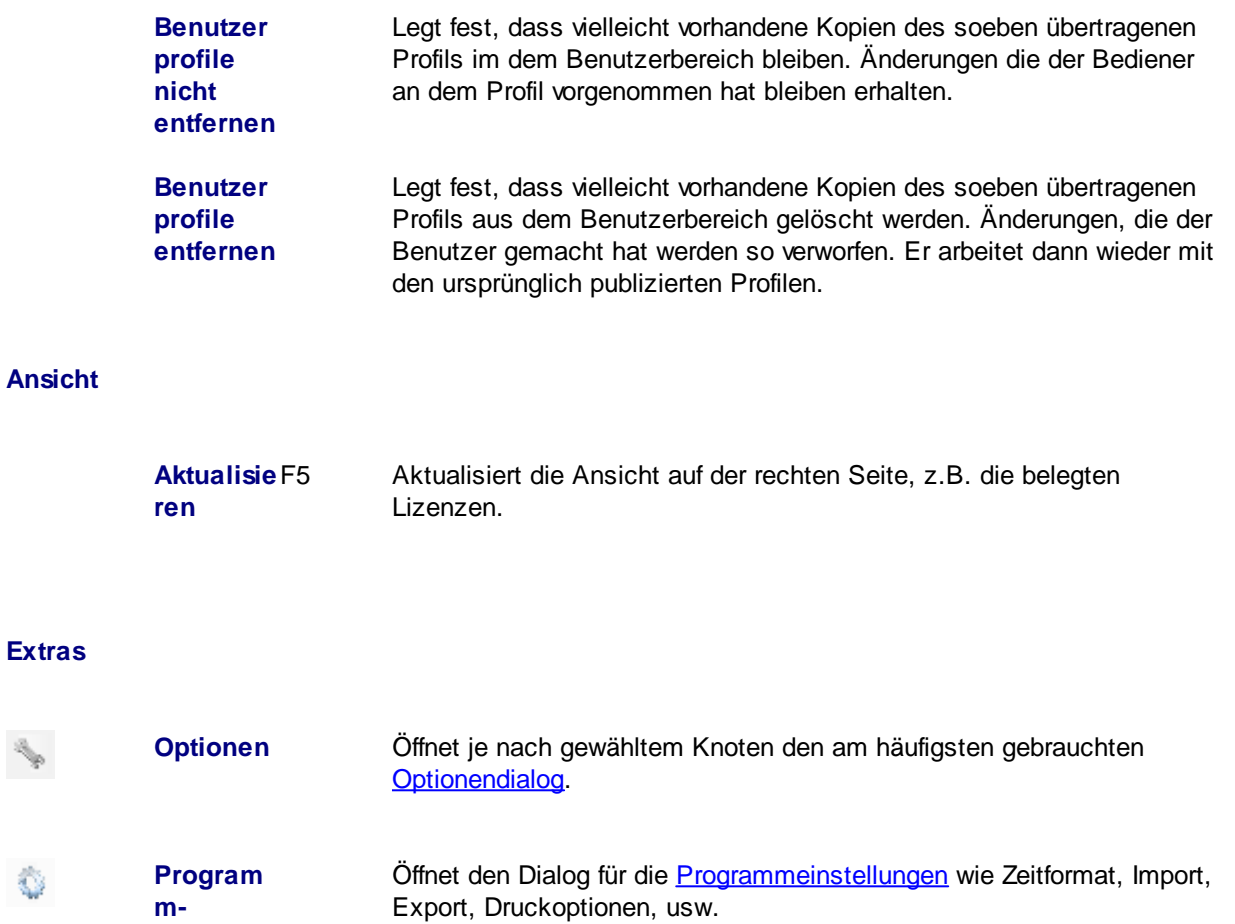

**einstellun gen**

Ò

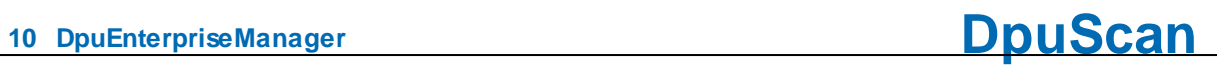

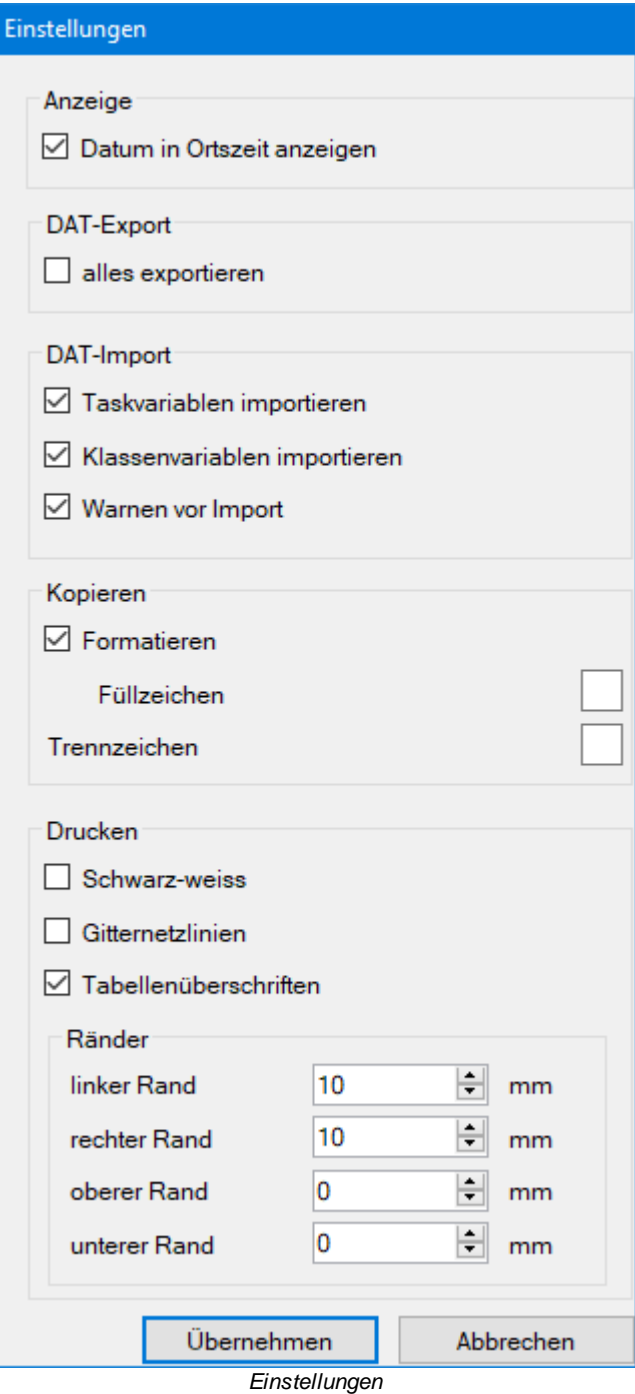

#### **Hilfe**

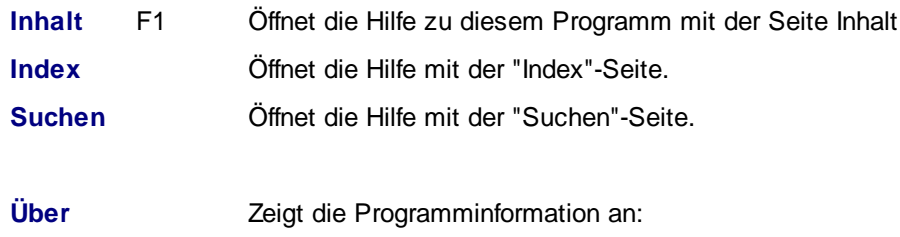

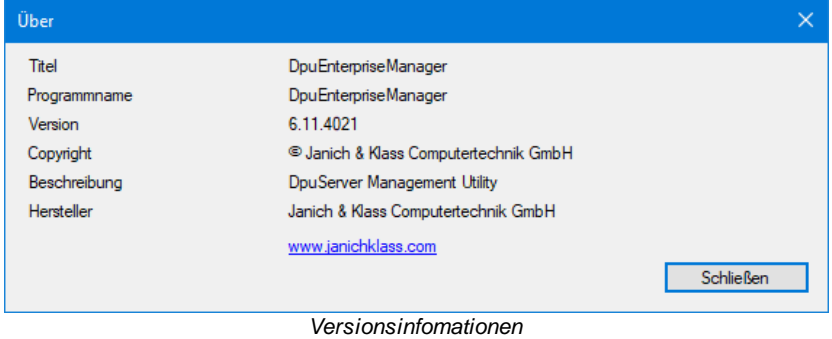

Siehe auch [Schaltfächenleiste](#page-10-0) und [DpuEnterpriseManager](#page-6-0)

### <span id="page-10-0"></span>**2.2 Schaltflächenleiste**

Unter der Menüleiste zeigt der DpuEnterpriseManager noch eine Schaltflächenleiste für die wichtigsten Funktionen. Auch diese Leiste ist dynamisch, d.h. je nach ausgewähltem Knoten in der Baumansicht werden Schaltflächen an- oder abgeschaltet.

<span id="page-10-1"></span>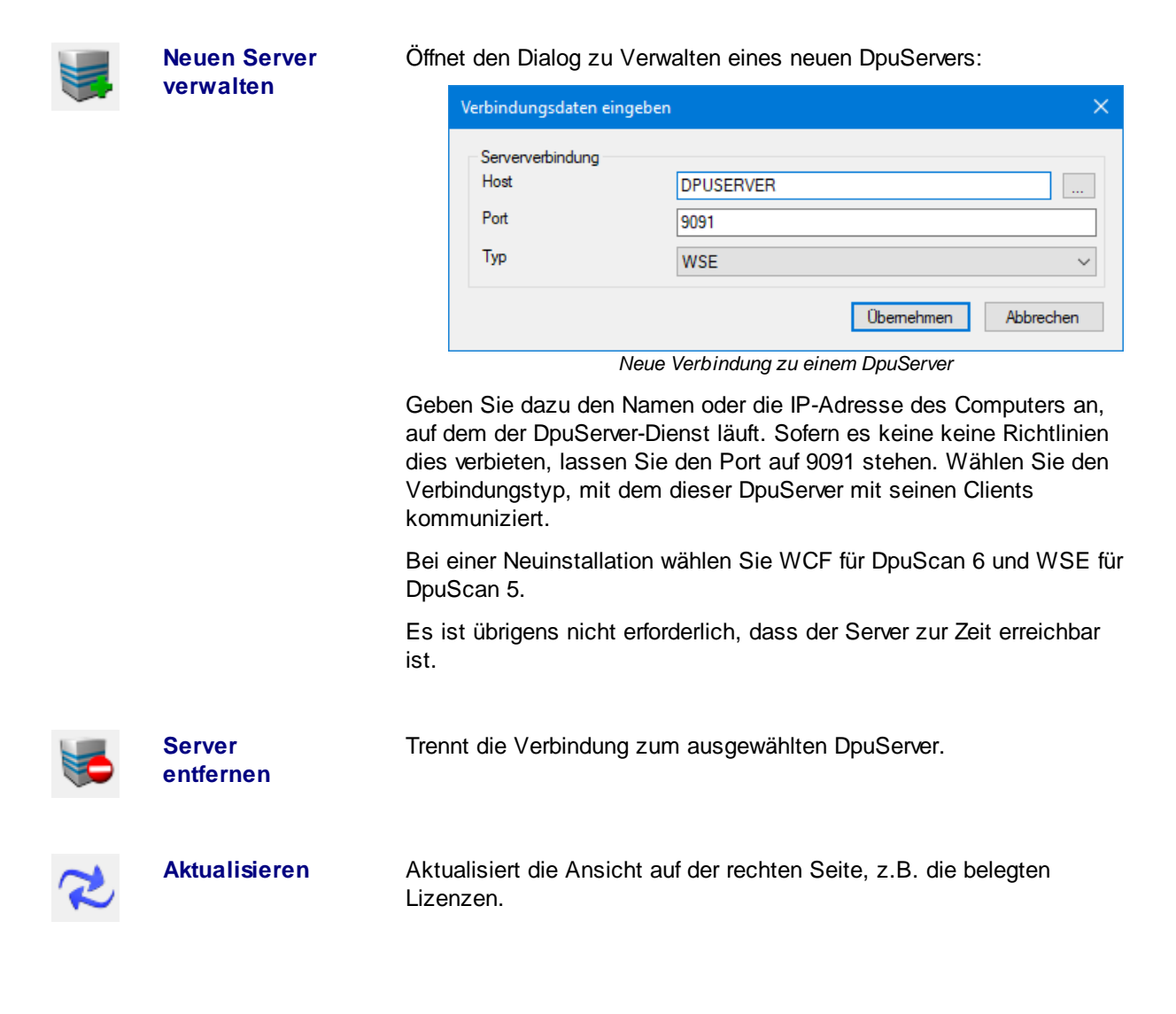

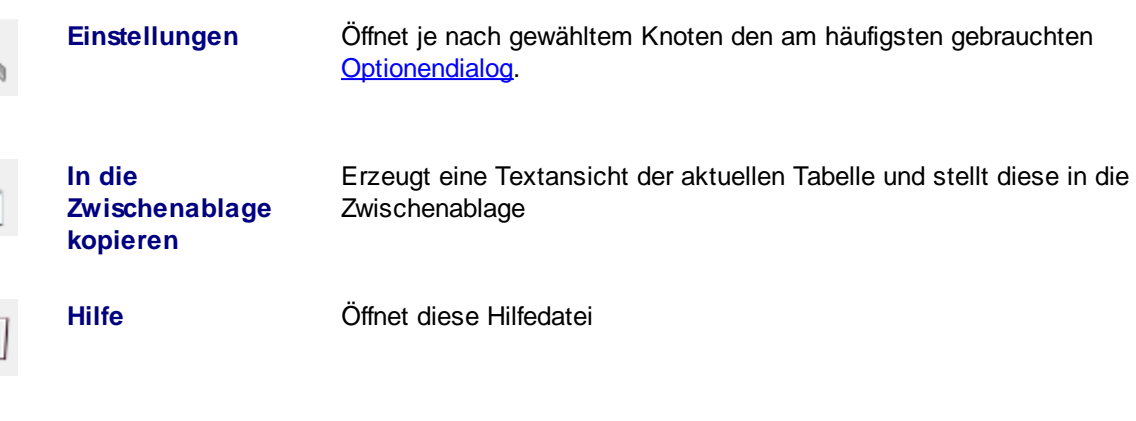

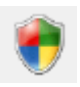

<span id="page-11-0"></span> $\overline{R}$ 

**Administratorrechte** Signalisiert, dass das Programm mit [Administratorrechten](#page-64-2) ausgeführt wird:  $\times$ Das Programm wurde mit Administratorrechten gestartet. OK

*Hinweis auf Administrator-Rechte*

Diese Rechtezuteilung durch das Betriebssystem ist nicht zu verwechseln mit dem [Administrationsmodus](#page-61-0) des Programms.

### <span id="page-12-0"></span>**2.3 Lokale Administration**

Für die Administration der lokalen Komponente gibt es immer den Knoten **[Lokal](#page-12-1)**. Er hat die Unterknoten

- · **[Status](#page-12-1)**
- · **[Migration](#page-14-0)**
- · **[Lizenzverwaltung](#page-16-0)**
- · **[Rechteverwaltung](#page-19-0)** und
- · **[Profilverwaltung](#page-22-0)**.

Zusätzlich werden im Administrationsmodus angezeigt:

- · **Globale [Variablen](#page-28-0)**
- · **[Globale](#page-30-0) Zähler**

Siehe auch **DpuServer [Administration](#page-32-0)** und **[Übersichtt](#page-6-0)** 

#### <span id="page-12-1"></span>**2.3.1 Lokaler Status**

Der Knoten **Lokal** zeigt eine Liste mit Betriebsparametern an.

Um eine schnelle Auskunft über den Betriebszustand zu ermöglichen, wird dieser über die Ampel dargestellt:

- **Grün** Der lokale Dienst läuft und ist von der Scan-Anwendung erreichbar
- **Gelb** Der lokale Dienst startet und liest Parameter ein
- **Rot** Der lokale Dienst arbeitet nicht. Die Scan-Anwendung kann nicht starten.

Die angezeigten Parameter hängen davon ab, ob die Station mit einem DpuServer verbunden ist

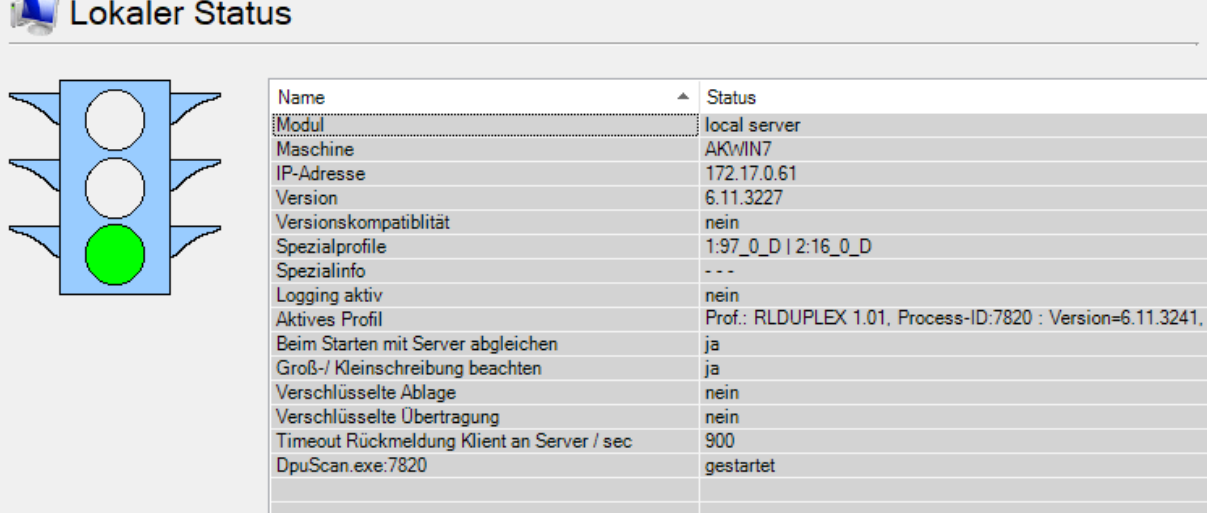

*Stand-Alone-Betrieb ohne einen DpuServer*

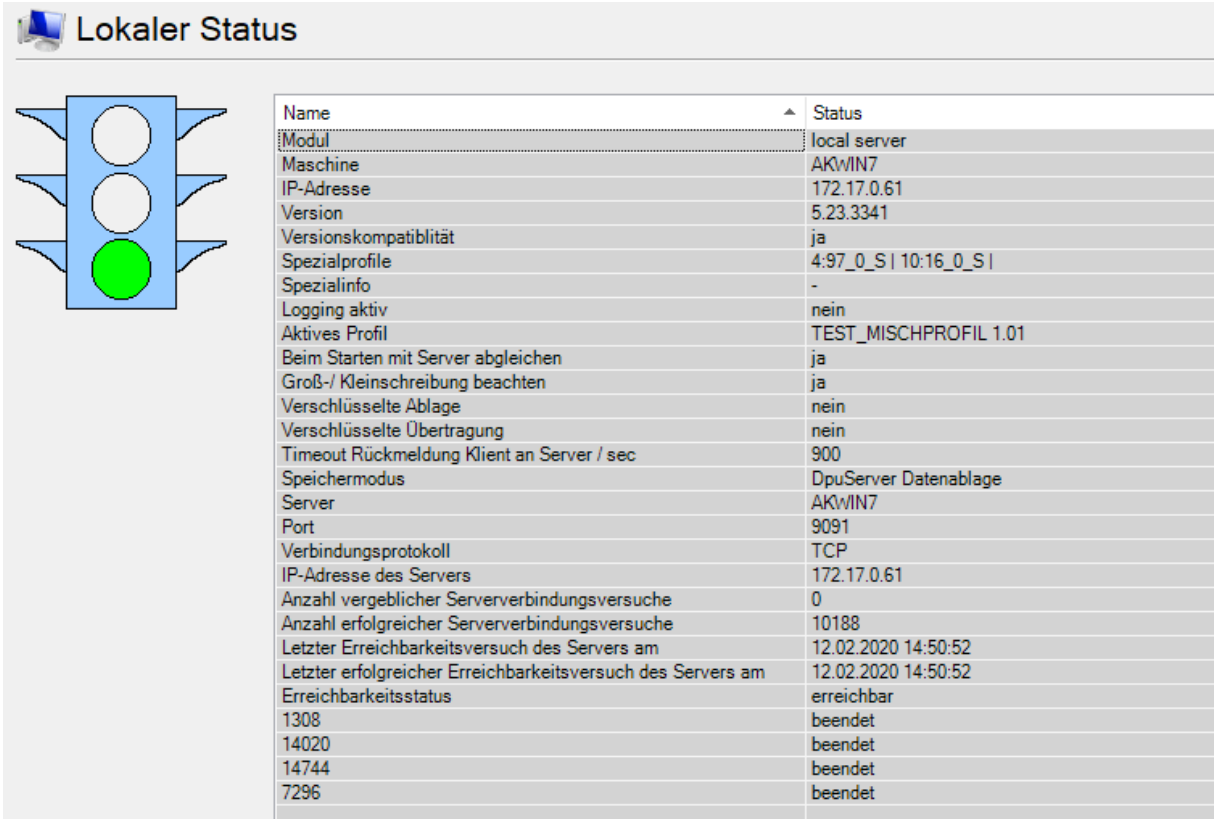

*Client-Server-Betrieb mit einem DpuServer*

Wird das Programm im [Administrationsmodus](#page-61-0) und zusätzlich mit [Administratorrechten](#page-64-2) gestartet, werden unterhalb der Ampel auch die Steuerelemente für den Dienst DpuLocalServer angezeigt.

Siehe auch **Status des [DpuServers](#page-33-0)**.

### <span id="page-14-0"></span>**2.3.2 Migration von Konfigurationen**

Die Einstellseite **Migration** dient der Konvertierung von Konfigurationsdaten älterer Programm-Versionen vor Version 5.

- · Suche nach einer vorhandenen alten Programmversion
- · Import und Anpassung der alten Profile bzw. Teilen davon.

Derzeit unterstützt die Migration nur Daten von der Programmversion 4.21. Bitte beachten Sie, dass hier nur Profile und Rechte migriert werden. Offene Scanstapel müssen mit der alten Version zuvor finalisiert, d.h. endgültig abgeschlossen, werden!

Die Einstellseite zeigt neben dem Titel auch den Quellpfad für die Migration.

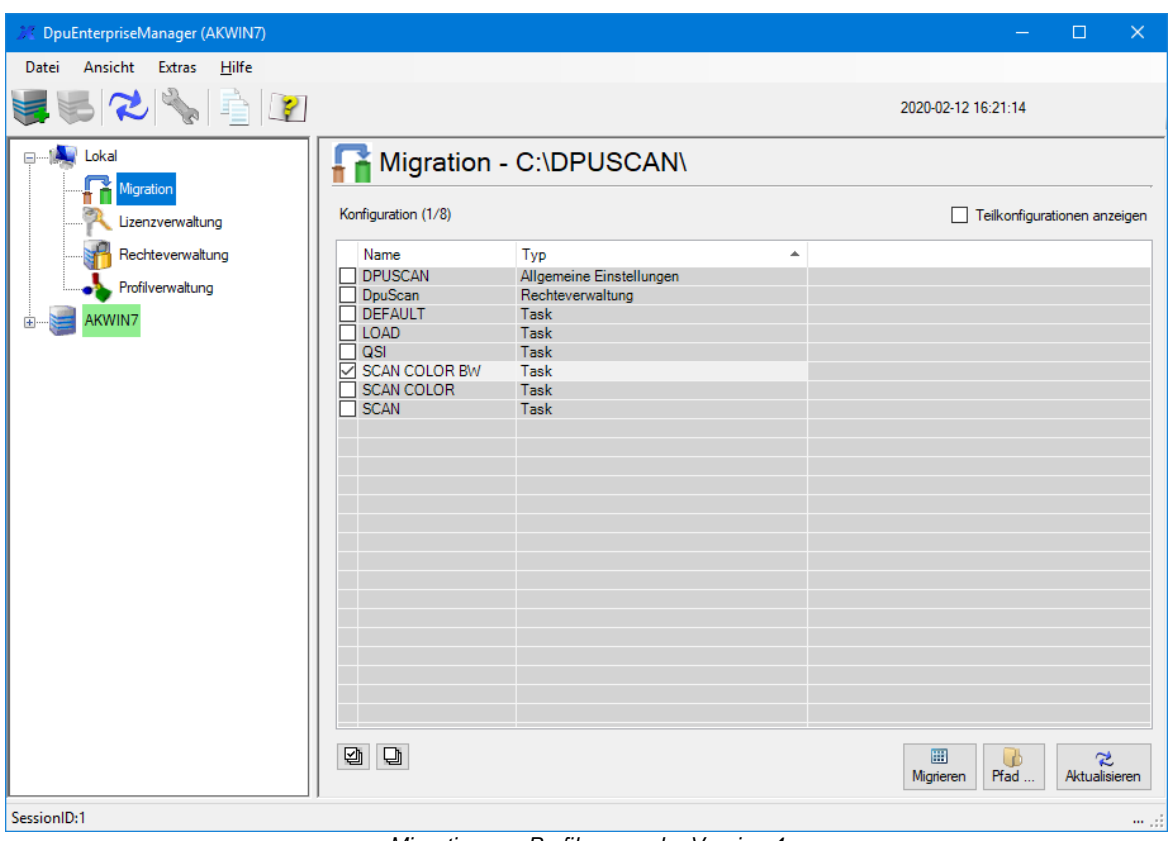

*Migration von Profilen aus der Version 4*

Die Einstellseite hat eine [Tabelle](#page-23-0) und verschiedene [Schaltflächen.](#page-25-0) Siehe auch lokale [Administration](#page-12-0)

#### <span id="page-14-1"></span>**2.3.2.1 Spalten**

Die Tabelle zeigt die im alten Programmverzeichnis liegenden Profile, d.h. die Klassen, Tasks und Unterkonfigurationen.

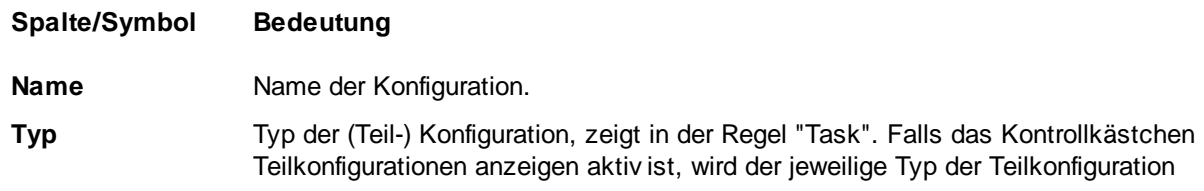

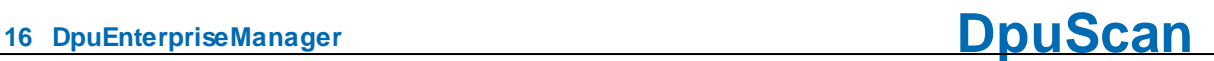

#### angezeigt.

Siehe auch **Lokale [Administration](#page-12-0)**, und **Migration**.

#### <span id="page-15-0"></span>**2.3.2.2 Schaltflächen**

Oberhalb der Liste befindet eine Checkbox zum Anzeigen der Teilkonfigurationen:

 $\sqrt{\phantom{a}}$  Teilkonfigurationen anzeigen

Unterhalb der Liste befinden sich zwei Schaltflächen zur Markierung der Listeneinträge:

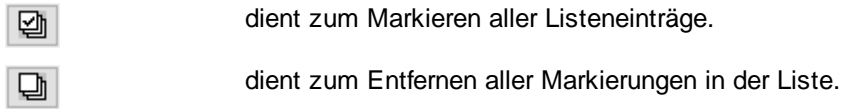

Daneben gibt es noch diese Schaltflächen:

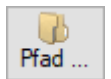

Bestimmt den Pfad der alten DpuScan-Anwendung. Aus diesem Pfad werden die Konfigurationsdateien gelesen und importiert.

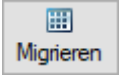

Startet die Migration für die ausgewählten Elemente.

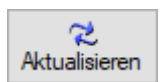

Aktualisiert die Listenansicht.

Siehe auch Lokale [Administration](#page-12-0), und [Migration.](#page-14-0)

#### <span id="page-16-0"></span>**2.3.3 Lizenzverwaltung**

Die Seite "**Lizenzverwaltung**" des lokalen Dienstes hat folgende Grundfunktionen.

- Anzeige des aktuellen Status in einer [Tabelle](#page-16-1)
- · Registrierung
- · Import von Schlüsseln über direkte Eingabe
- · Import von Schlüsseln über Schlüsselimportdatei (.dki-Datei)

Registrierung und Import werden über diese [Schaltflächen](#page-17-0) ausgeführt

Das Aussehendes der Seite hängt [davon](#page-4-0) ab, ob die Station mit einem Dongle betrieben wird oder mit einem DpuServer verbunden ist:

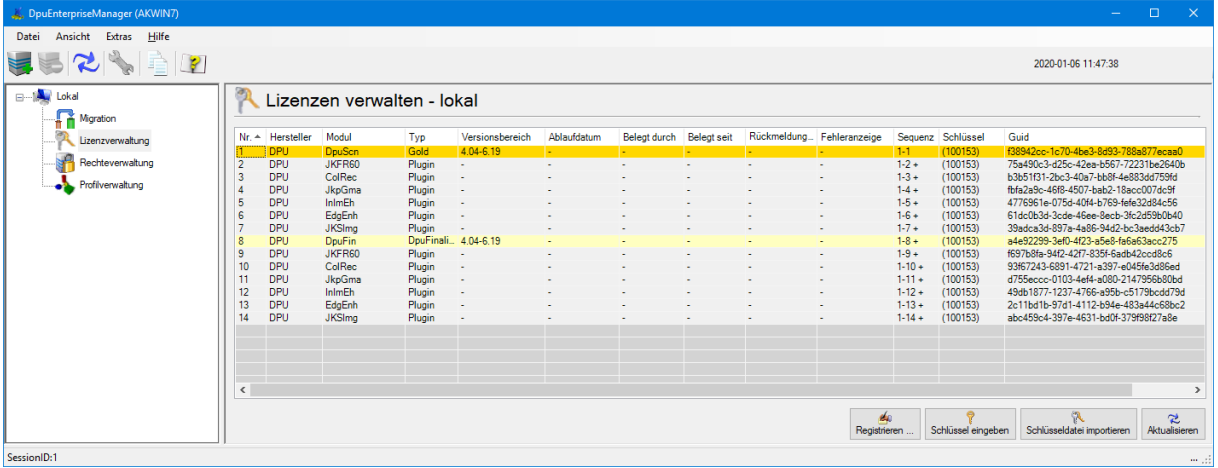

*Lokale Lizenzverwaltung bei Stand-Alone-Betrieb mit Dongle*

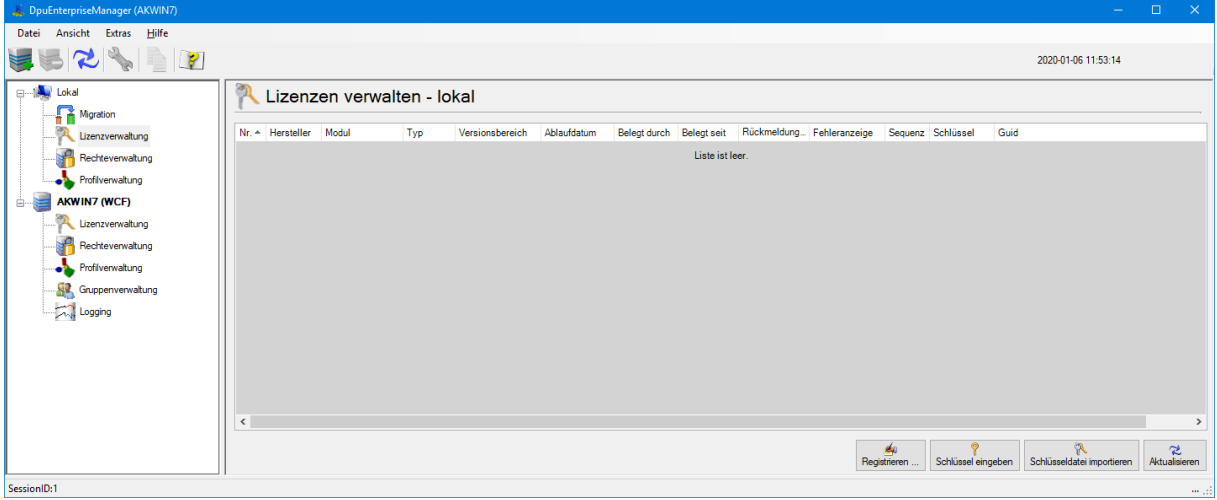

*Lokale Lizenzverwaltung bei Client-Server-Betrieb mit DpuServer*

Siehe auch lokale [Administration](#page-12-0)

#### <span id="page-16-1"></span>**2.3.3.1 Spalten**

Die Liste zeigt in Tabellenform die Lizenzen und deren Belegung an.

#### **Spalte/Symbol Bedeutung**

**Nr** lfd. Nummer des Eintrages in der Liste. Diese kann nicht verändert werden.

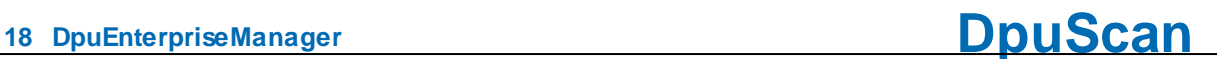

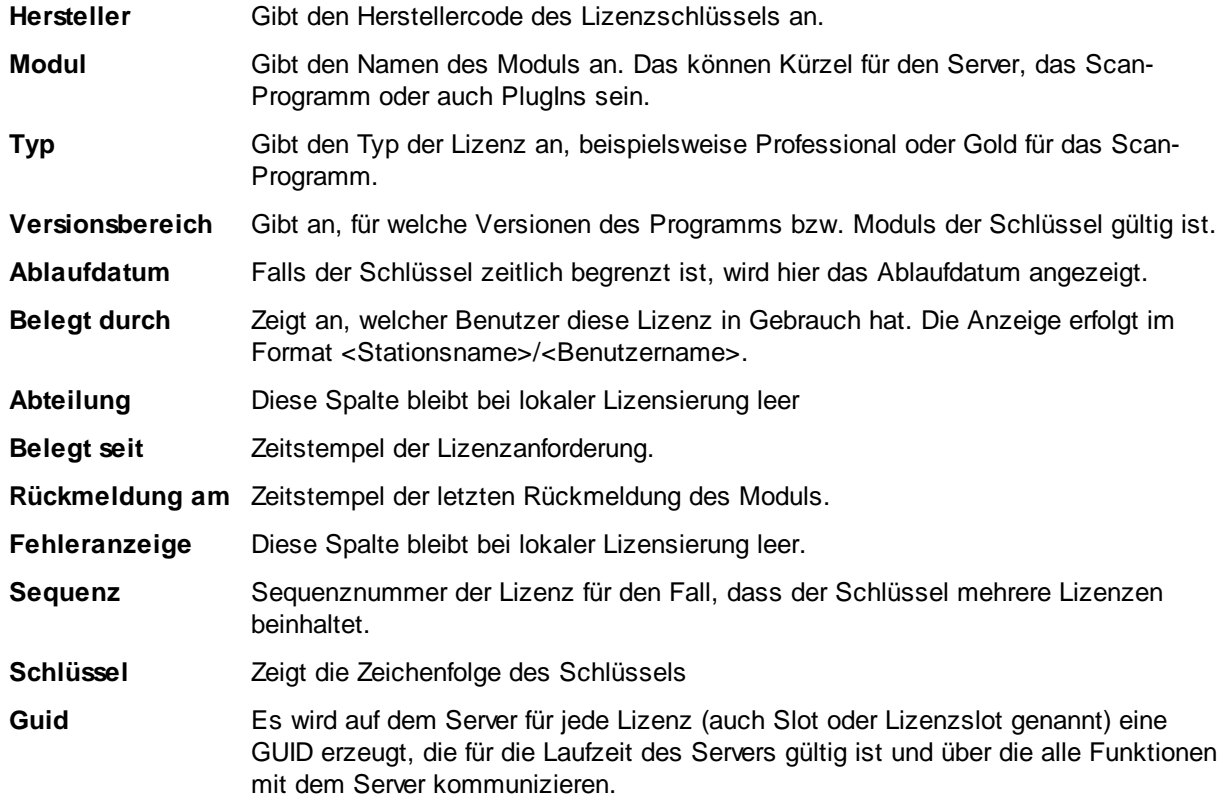

Siehe auch Lokale [Administration](#page-12-0), [Lizenzverwaltung](#page-34-0) und Lizenzverwaltung auf dem DpuServer.

#### <span id="page-17-0"></span>**2.3.3.2 Schaltflächen**

Die lokale Lizenzverwaltung hat diese Schaltflächen:

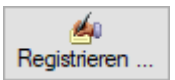

Öffnet den **[Dialog](#page-63-0)** zur Registrierung des Produktes. Nur für registrierte Produkte kann ein stationsgebundener Produktschlüssel erstellt werden, nur für Produktschlüssel kann ein Aktivierungscode angefordert werden.

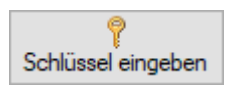

Dient zur direkten Eingabe des Schlüssels einer erworbenen Lizenz

Sollte der Schlüsselstring elektronisch vorliegen, kann man diesen über die Schaltfläche **einfügen aus der Zwischenablage** oder die Tastenkombination Strg-V einfügen.

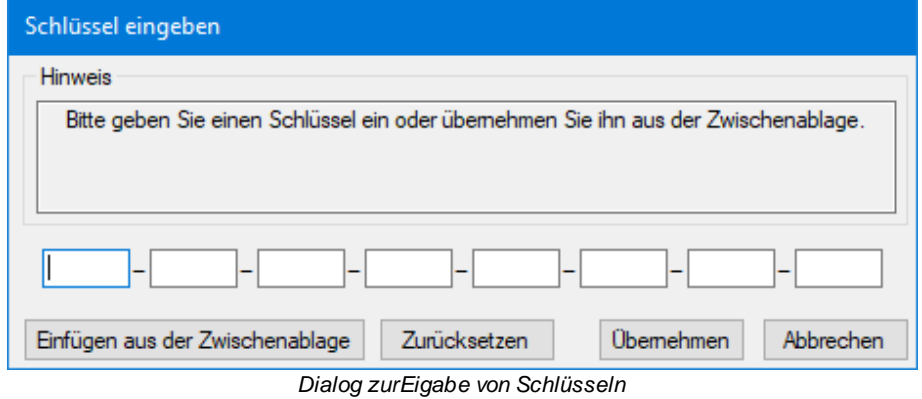

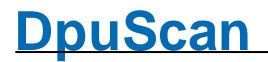

Beim Drücken der Schaltfläche **Übernehmen** wird der Schlüssel an den lokalen Server gesendet und geprüft. Gültige Schlüssel werden übernommen. Der Benutzer wird über Erfolg oder Fehler der Aktion informiert.

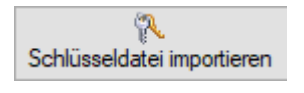

Hier erhält man den Standard-Dateidialog für die Dateiendung "dki"

Die Schlüsseldatei kann ausgewählt und geöffnet werden. Gültige Schlüssel werden übernommen. Der Benutzer wird über Erfolg oder Fehler der Aktion informiert.

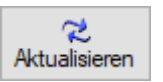

Aktualisiert die Liste.

Die in früheren Versionen verfügbare Schaltfläche "Lizenz prüfen" ist mit der Version 6 von DpuScan entfallen. Ihre Aufgaben werden durch Aktualisieren-Taste übernommen.

#### <span id="page-19-0"></span>**2.3.4 Rechteverwaltung**

Die Seite **Rechte verwalten** zeigt die für das Scannprogramm definierten Benutzerrechte an. Sie erfüllt folgende Aufgaben:

- · Einrichtung eines neuen Benutzers
- · Zuweisen eines DpuServers
- · Abgleichen von Rechten

Bitte beachten Sie, dass die Rechte **getrennt** von den Profilen behandelt werden. So ist es möglich, dass zwar alle angemeldeten Benutzer die gleichen Profile verwenden, aber nur bestimmte Personen dies auch ausführen dürfen.

Beachten Sie bitte auch, dass bei einer Anbindung einer Station an einen **DpuServer** die Rechte **immer** mit dem DpuServer abgeglichen werden. Wenn dort keine weiteren Einschränkungen hinterlegt sind, so wird das ursprüngliche Rechte-Schema immer wieder hergestellt, d.h. es ist alles erlaubt.

Im oberen Bereich der Seite steht hinter dem Bindestrich der Name des verknüpften Servers mit dem gegebenenfalls ein Abgleich der Rechtedaten ausgeführt wird.

| DpuEnterpriseManager (AKWIN7)                             |                       |                               |            |                           |                 |                                              |              | □                  | $\times$   |
|-----------------------------------------------------------|-----------------------|-------------------------------|------------|---------------------------|-----------------|----------------------------------------------|--------------|--------------------|------------|
| Hilfe<br>Ansicht Extras<br>Datei                          |                       |                               |            |                           |                 |                                              |              |                    |            |
| SÉR                                                       |                       |                               |            |                           |                 | 2020-01-29 16:24:46                          |              |                    |            |
| <b>Electricial</b> Lokal<br>Migration<br>Lizenzverwaltung | Lokale Rechte (1/617) | Rechte verwalten - AKWIN7 WSE |            |                           |                 |                                              |              |                    |            |
| Rechteverwaltung                                          | Modul                 | Beschreibung                  | Recht<br>۰ | Typ                       | Benutzer/Gruppe | Änderungsdatum                               |              |                    | ٨          |
|                                                           | <b>DouScan</b>        | AppStart                      | erlaubt    | Aktion                    | Jeder           | 2020-01-29 12:39:24                          |              |                    |            |
| Profilverwaltung                                          | <b>DouScan</b>        | Trenner                       | erlaubt    | Aktion                    | Jeder           | 2020-01-29 12:39:24                          |              |                    |            |
|                                                           | <b>DpuScan</b>        | ProgrammBeenden               | erlaubt    | Aktion                    | Jeder           | 2020-01-29 12:39:24                          |              |                    |            |
|                                                           | <b>DpuScan</b>        | ProgrammInfo                  | erlaubt    | Aktion                    | Jeder           | 2020-01-29 12:39:24                          |              |                    |            |
|                                                           | DpuScan               | <b>Wizard</b>                 | erlaubt    | Aktion                    | Jeder           | 2020-01-29 12:39:24                          |              |                    |            |
|                                                           | DpuScan               | <b>BenutzerRechte</b>         | erlaubt    | Aktion                    | Jeder           | 2020-01-29 12:39:24                          |              |                    |            |
|                                                           | <b>V</b> DpuScan      | SystemInformation             | erlaubt    | Aktion                    | Jeder           | 2020-01-29 12:39:24                          |              |                    |            |
|                                                           | <b>DpuScan</b>        | ProfileImport                 | erlaubt    | Aktion                    | Jeder           | 2020-01-29 12:39:24                          |              |                    |            |
|                                                           | <b>DpuScan</b>        | ProfileExport                 | erlaubt    | Aktion                    | Jeder           | 2020-01-29 12:39:24                          |              |                    |            |
|                                                           | DpuScan               | <b>ProfileExportQuick</b>     | erlaubt    | Aktion                    | Jeder           | 2020-01-29 12:39:24                          |              |                    |            |
|                                                           | <b>D</b> puScan       | ÄndernAnzeigenToolBox         | erlaubt    | Aktion                    | Jeder           | 2020-01-29 12:39:24                          |              |                    |            |
|                                                           | <b>D</b> puScan       | ÄndernAnzeigenInfoBox         | erlaubt    | Aktion                    | Jeder           | 2020-01-29 12:39:24                          |              |                    |            |
|                                                           | □ DpuScan             | ÄndernAnzeigenProtokoll       | erlaubt    | Aktion                    | Jeder           | 2020-01-29 12:39:24                          |              |                    | v          |
|                                                           | o<br>뎁                |                               |            | 鼎<br>Neuer DpuServer-User | Server zuweisen | $2 - 1$<br>$-9$<br>Publizieren<br>Abgleichen | ×<br>Löschen | z<br>Aktualisieren |            |
| SessionID:1                                               |                       |                               |            |                           |                 |                                              |              |                    | $111 - 11$ |

*Lokale Rechteverwaltung im Stand-Alone-Betrieb mit gemeinsamer Speicherung*

Die Seite zeigt eine [Tabellenansicht](#page-19-1) und [Schaltflächen](#page-20-0) zur weiteren Verwaltung. Siehe auch [lokale](#page-12-0) **[Administration](#page-12-0)** 

#### <span id="page-19-1"></span>**2.3.4.1 Spalten**

Diese Tabelle zeigt die Rechte für die Aktionen und Profile der Station an. Sie zeigt also, wer welche Tasten drücken darf und wer welches Profile starten darf. Änderungen können nur über die Scan-Applikation erfolgen. Das Anlegen eines neuen Benutzers ist zwar auch hier möglich sollte aber zur Sicherheit auch im Scannprogramm ausgeführt werden.

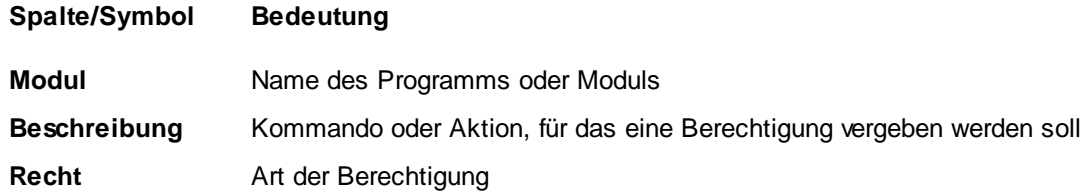

**Benutzer/Gruppe** für die dieses Recht gilt

**Änderungsdatum** Zeitpunkt der letzten Änderung an den Rechten

Siehe auch Lokale [Administration](#page-12-0), [Rechteverwaltung](#page-36-0) und Rechteverwaltung auf dem DpuServer.

#### <span id="page-20-0"></span>**2.3.4.2 Schaltflächen**

o

Unterhalb der Liste befinden sich zwei Schaltflächen zur Markierung der Listeneinträge:

- dient zum Markieren aller Listeneinträge. 뎁
	- dient zum Entfernen aller Markierungen in der Liste.

Daneben gibt es noch diese Schaltflächen:

Öffnet den Dialog zur Auswahl eines Benutzers, der sich an diesem Rechner 84 Neuer DpuServer-User anmelden darf. Für diesen Benutzer wird ein neuer Satz Rechte eingerichtet. Das Anlegen eines neuen Benutzers ist zwar auch hier möglich sollte aber zur Sicherheit auch im Scannprogramm ausgeführt werden.

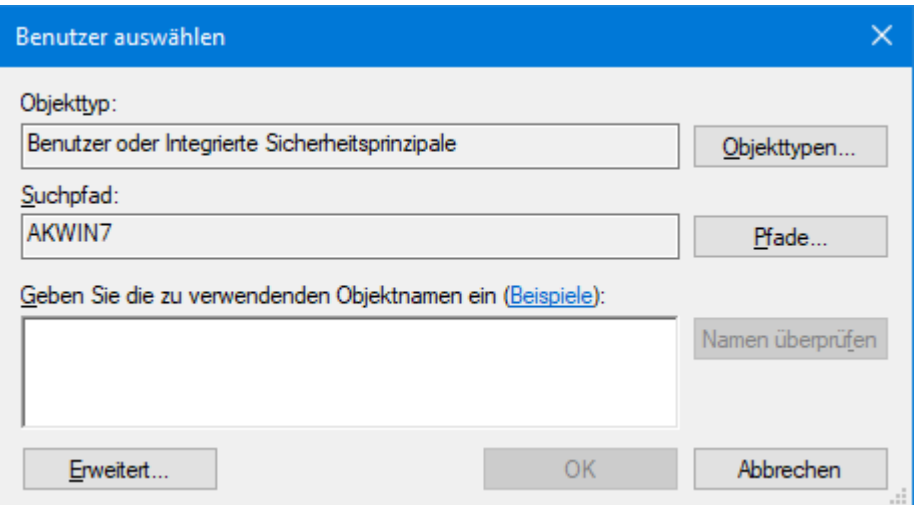

*Systemdialog zur Auswahl eines Benutzers*

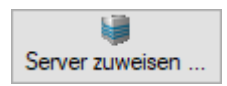

Öffnet einen Dialog zur Auswahl eine DpuServers, auf den die lokalen Rechte publiziert werden sollen:

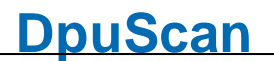

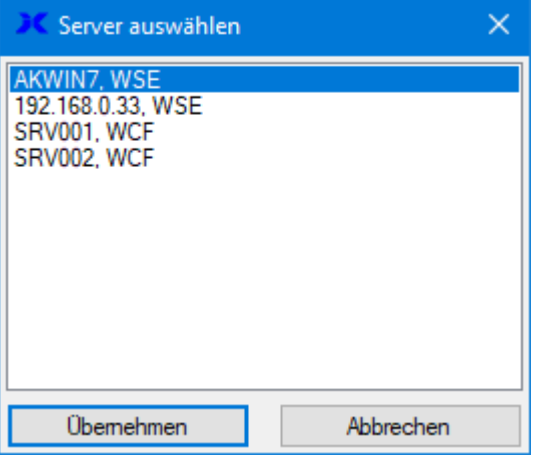

*Auswahl eines DpuServers zum Publizieren*

Bitte beachten Sie, dass der DpuServer, von dem aus die Rechte geholt werden, hier NICHT eingestellt werden kann. Dies geht nur über die Einstellungen in der Systemsteuerung des Computers.

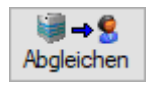

Holt die Rechtekonfiguration vom dem DpuServer, der aktuelle in der *Systemsteuerung* eingestellt ist.

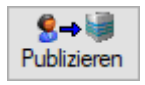

Sendet die Rechtekonfiguration an den DpuServer, der hier eingestellt ist.

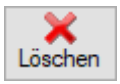

Entfernt die lokalen Rechte. Sie werden beim Start von DpuScan aber wieder hergestellt.

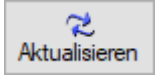

Aktualisiert die Listenansicht.

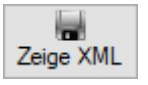

Zeigt die Liste der Rechte im XML-Format an. Änderungen sind nicht möglich. Diese Schaltfläche wird nur angezeigt, wenn der DpuEnterpriseManager sowohl im [Administrationsmodus](#page-61-0) als auch mit [Administratorrechten](#page-64-2) gestartet wird.Für ältere Version muss der Verbindungstyp WSE eingestellt sein

Siehe auch Lokale [Administration](#page-12-0), [Rechteverwaltung](#page-36-0) und Rechteverwaltung auf dem DpuServer.

#### <span id="page-22-0"></span>**2.3.5 Profilverwaltung**

Die Einstellseite **Profilverwaltung** listet die lokal verwendeten Profile auf. Sie dient dazu,

- · Profile abzugleichen,
- · selektierte Profile zu publizieren und
- · Profile zu löschen.

Das Aussehen der Seite hängt [davon](#page-4-0) ab, ob die Station mit einem DpuServer verbunden ist oder mit einem Dongle betrieben wird und dabei einen oder mehrere Benutzer hat:

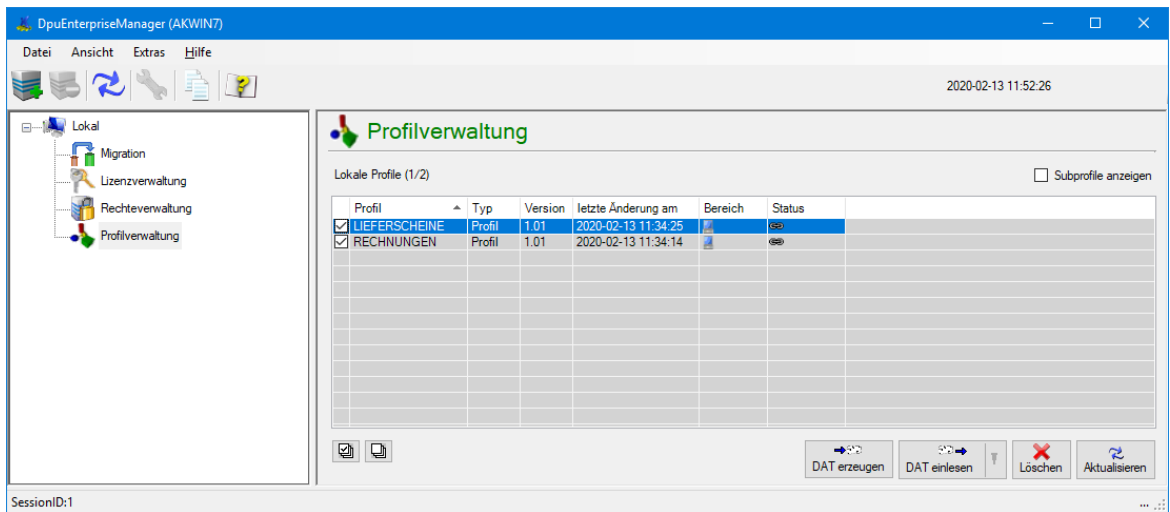

*Lokale Profilverwaltung im Stand-Alone-Betrieb mit gemeinsamer Speicherung*

| DpuEnterpriseManager (AKWIN7)         |                                      |                        |                                                    |                                            | □                                  | $\times$                      |
|---------------------------------------|--------------------------------------|------------------------|----------------------------------------------------|--------------------------------------------|------------------------------------|-------------------------------|
| <b>Bearbeiten</b><br>Ansicht<br>Datei | Hilfe<br><b>Extras</b>               |                        |                                                    |                                            |                                    |                               |
| $\mathbb{R}$ in $\mathbb{Z}$          |                                      |                        |                                                    | 2020-01-29 16:22:59                        |                                    |                               |
| <b>B</b> -14 Lokal                    | • Profilverwaltung                   |                        |                                                    |                                            |                                    |                               |
| Migration<br>Lizenzverwaltung         | Lokale Profile (1/4)                 |                        |                                                    |                                            | Subprofile anzeigen                |                               |
| Rechteverwaltung                      | Profil                               | $-$ Typ                | letzte Änderung am<br>Version                      | Status<br>Bereich                          | Benutzerprofile                    |                               |
| Profilverwaltung                      | <b>VEFERSCHEINE</b>                  | Profil                 | 2020-01-29 16:09:05<br>1.01                        | <b>el</b><br>œ.                            | nicht entfernen                    | $\sim$                        |
|                                       | <b>RECHUNGEN</b><br>SPÄTES SCANNEN   | Profil                 | 2020-01-29 16:08:52<br>1.01<br>2020-01-29 16:09:29 | 99<br>$\circledast$                        | nicht entfernen                    | $\checkmark$                  |
|                                       | <b>TECHNISCHE DOKUMENTATION</b>      | Profil<br>Profil       | 1.01<br>2020-01-29 16:09:17<br>1.01                | 98<br>$\circledast$<br>99<br>$\circledast$ | nicht entfernen<br>nicht entfernen | $\check{ }$<br>$\check{~}$    |
|                                       |                                      |                        |                                                    |                                            |                                    |                               |
|                                       |                                      |                        |                                                    |                                            |                                    |                               |
|                                       | ◙<br>₽<br>$\rightarrow 22$<br>$92 -$ | 图 18<br>$4 - 8$        | $2 - 4$                                            |                                            |                                    | 己                             |
| SessionID:1                           | DAT erzeugen<br>DAT einlesen         | Kopieren<br>Abaleichen | Userprofile löschen<br>Lokal publizieren           |                                            | Globalprofile löschen              | Aktualisieren<br>$\cdots$ and |

*Lokale Profilverwaltung im Stand-Alone-Betrieb mit getrennter Speicherung für mehrere Benutzer*

| DpuEnterpriseManager (AKWIN7)                            |                                     |                                   |                  |                        |                                            |                |                                       |                         | $\Box$                                   | $\propto$                     |
|----------------------------------------------------------|-------------------------------------|-----------------------------------|------------------|------------------------|--------------------------------------------|----------------|---------------------------------------|-------------------------|------------------------------------------|-------------------------------|
| <b>Hilfe</b><br>Datei<br>Bearbeiten<br>Ansicht<br>Extras |                                     |                                   |                  |                        |                                            |                |                                       |                         |                                          |                               |
| 552452                                                   |                                     |                                   |                  |                        |                                            |                |                                       | 2020-02-13 11:37:41     |                                          |                               |
| <b>Example 14</b> Lokal<br>- Migration                   | • Profilverwaltung - AKWIN7 WSE     |                                   |                  |                        |                                            |                |                                       |                         |                                          |                               |
| Lizenzverwaltung                                         | Lokale Profile (1/4)                |                                   |                  |                        |                                            |                |                                       |                         | Subprofile anzeigen                      |                               |
| Rechteverwaltung                                         | Profil                              |                                   | $-$ Typ          | Version                | letzte Änderung am                         | <b>Bereich</b> | <b>Status</b>                         | kopieren                | Benutzerprofile                          |                               |
| Profilverwaltung                                         | <b>LIEFERSCHEINE</b>                |                                   | Profil           | 1.01                   | 2020-02-13 11:34:25                        | æ              | (32)                                  | wenn neuer              | $\overline{\phantom{a}}$ nicht entfernen | $\overline{\vee}$             |
|                                                          | <b>RECHNUNGEN</b><br>SPÄTES SCANNEN |                                   | Profil<br>Profil | 1.01<br>1.01           | 2020-02-13 11:34:14<br>2020-02-13 11:34:46 | O<br>98        | $\circledcirc$<br>$\circledcirc$      | wenn neuer              | $\vee$ nicht entfernen                   | $\overline{\mathsf{v}}$<br>Iv |
| <b>AKWIN7 (WSE)</b>                                      | TECHNISCHE DOKUMENTATION            |                                   | Profil           | 1.01                   | 2020-02-13 11:34:52                        | 98             | (35)                                  | wenn neuer              | $\vee$ nicht entfernen                   | Iv                            |
| Lizenzverwaltung                                         |                                     |                                   |                  |                        |                                            |                |                                       |                         |                                          |                               |
| Rechteverwaltung                                         |                                     |                                   |                  |                        |                                            |                |                                       |                         |                                          |                               |
|                                                          |                                     |                                   |                  |                        |                                            |                |                                       |                         |                                          |                               |
| Profilverwaltung                                         |                                     |                                   |                  |                        |                                            |                |                                       |                         |                                          |                               |
| Gruppenverwaltung                                        |                                     |                                   |                  |                        |                                            |                |                                       |                         |                                          |                               |
| <b>Avy</b> Logging                                       |                                     |                                   |                  |                        |                                            |                |                                       |                         |                                          |                               |
|                                                          |                                     |                                   |                  |                        |                                            |                |                                       |                         |                                          |                               |
|                                                          | a d                                 | $\rightarrow$ 917<br>DAT erzeugen |                  | $22 -$<br>DAT einlesen | Server zuweisen                            |                | $\blacksquare \rightarrow \heartsuit$ | $8 - 13$<br>Publizieren | Userprofile löschen                      | ≈<br>Aktualisieren            |
|                                                          |                                     |                                   |                  |                        |                                            |                | Abgleichen                            |                         |                                          |                               |
| SessionID:1                                              |                                     |                                   |                  |                        |                                            |                |                                       |                         |                                          | $\cdots$                      |

*Lokale Profilverwaltung im Client-Server-Betrieb mit einem DpuServer*

Je nach Betriebsart werden unterschiedliche [Spalten](#page-23-0) und [Bedienelemente](#page-25-0) angezeigt. Siehe auch [lokale](#page-12-0) [Administration.](#page-12-0)

#### <span id="page-23-0"></span>**2.3.5.1 Spalten**

Oberhalb der Liste befindet eine Checkbox zum Anzeigen der Subprofile:

#### Subprofile anzeigen

Ist das Kontrollkästchen nicht aktiviert, so werden nur die im angegebenen Pfad vorhandenen Taskprofile angezeigt. Das Aktivieren des Kontrollkästchens erweitert die Anzeige auf alle Subprofile, die in den Taskprofilen verwendet werden.

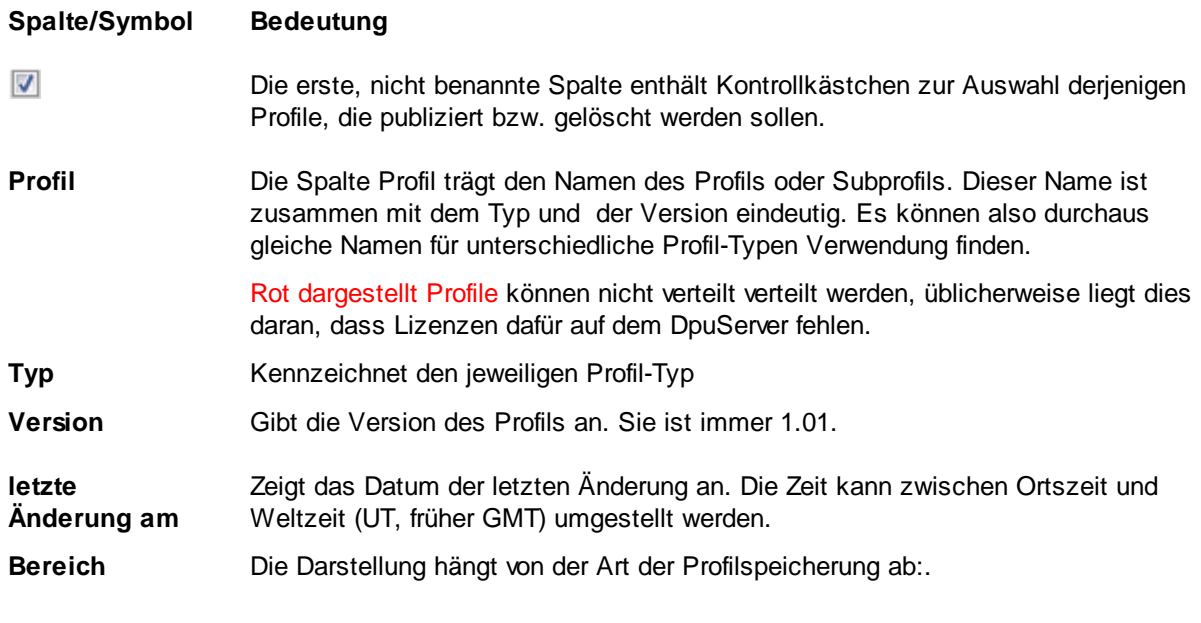

#### **Gemeinsame Profilspeicherung für alle Benutzer**

gibt an, dass das Profil im globalen Bereich gespeichert ist. Es ist für alle Bediener

4

des Programms sichtbar. Änderungen wirken sich auf alle Benutzer aus.

#### **Getrennte Profilspeicherung pro Benutzer**

- 24 gibt an, dass das Profil im globalen Bereich gespeichert ist. Es ist für alle Benutzer des Programms sichtbar. Sobald es geändert werden soll, entsteht eine Kopie davon im lokalen Bereich.
- e gibt an, dass das Profil im Benutzerbereich gespeichert ist. Es gibt keine Kopie im globalen Bereich Es ist nur für den aktuellen Benutzer sichtbar.
- e4. gibt an, dass das Profil / Subprofil im globalen Bereich gespeichert ist und dass es eine Kopie im privaten Bereich des Benutzers-gibt. Die Kopie ist für den Benutzer sichtbar und veränderbar. Seine Änderungen wirken sich nicht auf andere Benutzer aus.

#### **DpuServer Profilspeicherung**

- gibt an, dass das Profil / Subprofil nur im globalen Bereich gespeichert ist. Es ist für alle Benutzer des Programms sichtbar.
	- Sobald der Benutzer es ändern will, entsteht eine Kopie davon im lokalen Bereich.
- gibt an, dass das Profil / Subprofil nur im Benutzerbereich gespeichert ist. Es gibt keine Kopie im globalen Bereich Es ist nur für den aktuellen Benutzer sichtbar.
- £è gibt an, dass das Profil / Subprofil im globalen Bereich gespeichert ist und dass es eine Kopie im privaten Bereich des Benutzers-gibt. Die Kopie ist für den Benutzer sichtbar und veränderbar. Seine Änderungen wirken sich nicht auf andere Benutzer aus. Je nach [Einstellung](#page-24-0) können die Änderungen beim Abgleichen mit dem DpuServer automatisch wieder entfernt werden.

#### **Status**

 $\circledast$ 

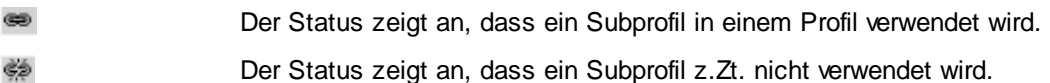

<span id="page-24-0"></span>**Benutzerprofile** Diese Eigenschaft ist nur bei Benutzung durch mehrere Personen von Bedeutung. Dazu muss **Getrennte Profilspeicherung pro Benutzer** oder **DpuServer-Profilspeicherung** eingestellt sein.

> Sie gibt vor, wie später **beim Abgleichen** verfahren werden soll. Dazu muss das Profil zuvor publiziert worden sein.

> Die Eigenschaft bezieht sich nur auf Profile. Die Subprofile verhalten sich so, wie das Profil, zu dem sie gehören.

> Die Eigenschaft bezieht sich nur auf geänderte Profile, für unveränderte Profile ist

sie sinnlosl. Deshalb wird die Dropdown-Liste nach dem Publizieren ausgeblendet.

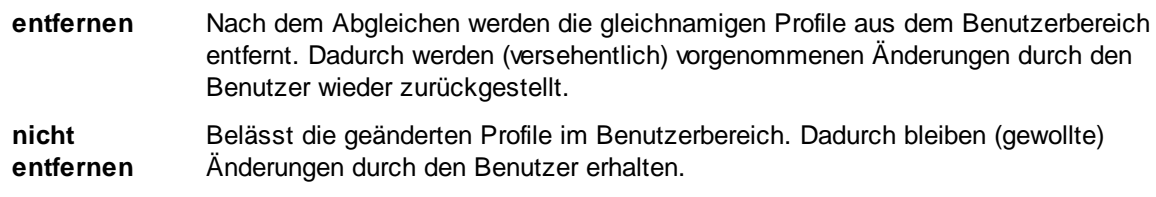

Unterhalb der Liste befinden sich zwei Schaltflächen zur Markierung der Listeneinträge:

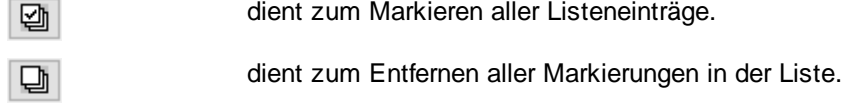

Siehe auch Lokale [Administration](#page-12-0), [Profilverwaltung](#page-38-0) und Profilverwaltung auf dem DpuServer.

#### <span id="page-25-0"></span>**2.3.5.2 Schaltflächen**

Unterhalb der Liste befinden sich zwei Schaltflächen zur Markierung der Listeneinträge:

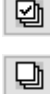

dient zum Markieren aller Listeneinträge.

dient zum Entfernen aller Markierungen in der Liste.

Weil es verschiedene Betriebsarten für DpuScan gibt, sind die jeweils sichtbaren Schaltflächen diesen Betriebsarten angepasst.

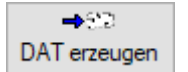

exportiert die ausgewählten Konfigurationen in eine Datei mit der Endung DAT

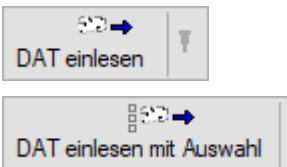

Öffnet einen Standard-Dialog zum Einlesen einer Konfigurationsdatei.

Bei der Option "mit Auswahl" kann das Einlesen auf bestimmte Subprofile reduziert werden:

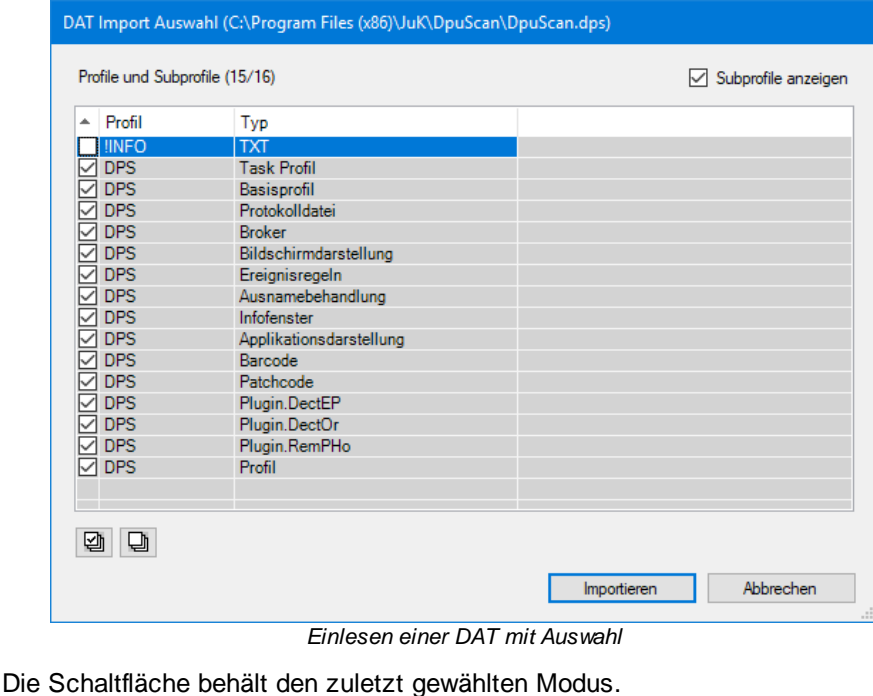

*Nur verfügbar, wenn DpuScan ohne Verbindung zu einem Server betrieben wird.*

Kopiert die selektierten Profile aus globalen Bereich in den Benutzerbereich auf dem Computer. Die Einträge der Spalte

"Benutzerprofile" (entfernen/nicht entfernen) werden nicht berücksichtigt

Ruft Profile bzw. Subprofile vom DpuServer ab und schreibt diese in den globalen Bereich des Scannrechners. Dabei werden die Regeln für die Verteilung aus der [Gruppenverwaltung](#page-42-0) angewendet.

Auch ohne DpuServer-basierendem Betrieb werden die Einträge der Spalte "Benutzerprofile" (entfernen/nicht entfernen) entsprechend angewendet.

*Nur verfügbar, wenn DpuScan mit einem Server betrieben wird.*

Sendet die selektierten Profile aus dem Benutzerbereich mit den Attributen der Spalten **kopieren** und **Benutzerprofile** an den Server. Es können nur Profile bzw. Subprofile aus dem Benutzerbereich auf den Server publiziert werden.

Für Subprofile sind die Zellen der Spalten **kopieren** und **Benutzerprofile** inaktiv.

8→回 Lokal publizieren

Löschen

*Nur verfügbar, wenn DpuScan ohne Verbindung zu einem Server betrieben wird.*

Kopiert die selektierten Profile aus dem Benutzerbereich in den globalen Bereich auf dem Computer, so dass auch jeder andere Benutzer diese Profile nutzen kann.

*Nur verfügbar, wenn DpuScan mit einem Server betrieben wird.*

Entfernt die markierten Profile aus dem benutzerbezogenem lokalen Speicherbereich der Scanstation.

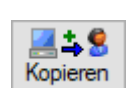

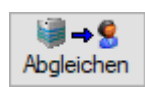

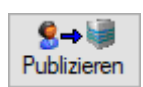

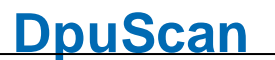

Ist das Profil nur lokalen Speicherbereich abgelegt, wird der Eintrag entfernt.

Ist das Profil zusätzlich im globalen Bereich gespeichert, wird der Eintrag vorhanden bleiben, jedoch mit einem anderem Symbol gekennzeichnet.

Ist das Profil nur im globalen Bereich gespeichert, kann es mit dieser Aktion nicht gelöscht werden. Das Löschen von Profilen im globalen Bereich ist über die Verteilungsregeln der [Gruppenverwaltung](#page-42-0) geregelt. Dort ist das Löschen vorzusehen und wird dann mit dem nächsten Abgleich erfolgen.

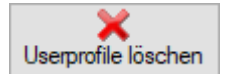

*Nur verfügbar, wenn DpuScan ohne Verbindung zu einem Server betrieben wird.*

Entfernt die markierten Profile aus dem lokalen Speicherbereich der Scanstation.

Ist das Profil nur lokalen Speicherbereich abgelegt, wird der Eintrag entfernt.

Ist das Profil zusätzlich im globalen Bereich gespeichert, wird der Eintrag vorhanden bleiben, jedoch mit einem anderem Symbol gekennzeichnet.

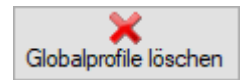

2. Aktualisieren *Nur verfügbar, wenn DpuScan ohne Verbindung zu einem Server betrieben wird.*

Entfernt die markierten Profile aus dem globalen Speicherbereich der Scanstation.

Ist das Profil nur globalen Speicherbereich abgelegt, wird der Eintrag entfernt.

Ist das Profil zusätzlich im lokalen Bereich gespeichert, wird der Eintrag vorhanden bleiben, jedoch mit einem anderem Symbol gekennzeichnet.

Aktualisiert die Liste mit den Profilen/Subprofilen

Siehe auch Lokale [Administration](#page-12-0), [Profilverwaltung](#page-38-0) und Profilverwaltung auf dem DpuServer.

### <span id="page-28-0"></span>**2.3.6 Globale Variablen**

Dieser Knoten ist nur im Administrationsmodussichtbar. Die Eigenschaftsseite dient dem Anzeigen, Zurücksetzen und Entfernen von globalen Zeichenketten.

Globale Zeichenketten können **nur im Scannprogramm erzeugt**, gesetzt und ausgewertet werden. Sie dienen dazu, bestimmte Werte für alle Bediener gleich zu halten, z.B. die Unterscheidung zwischen einer Test- und Produktionsumgebung.

Die Seite zeigt eine [Tabelle](#page-28-1) und darunter einige [Schaltflächen](#page-28-2).

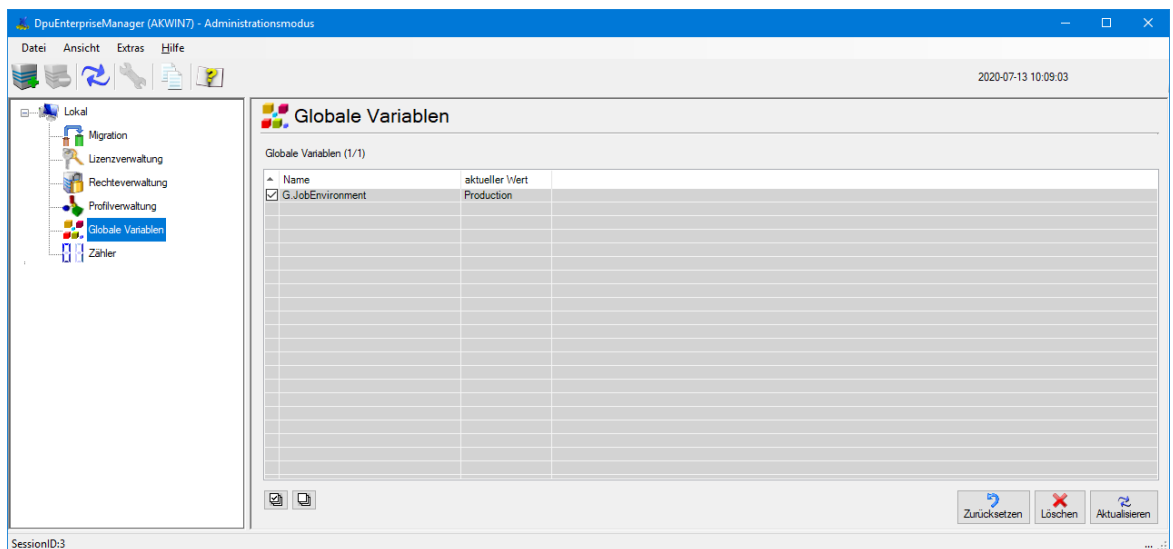

*Globale Text-Variablen*

Siehe auch [globale](#page-30-0) Zähler, globale [Zeichenketten](#page-52-0) auf dem DpuServer und lokale [Administration](#page-12-0)

#### <span id="page-28-1"></span>**2.3.6.1 Spalten**

Die Tabelle für die globalen Zeichenketten zeigt diese Spalten

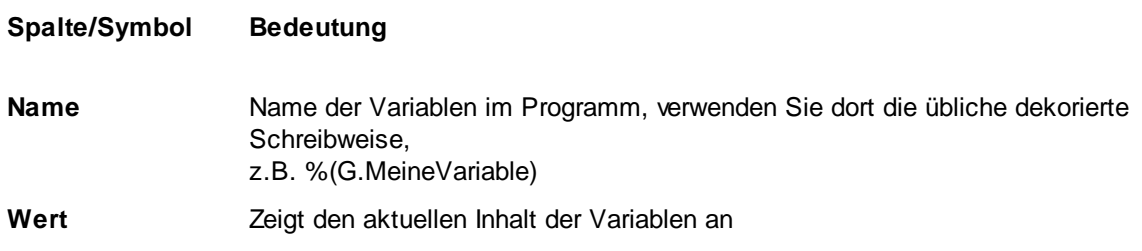

Siehe auch Lokale [Administration](#page-12-0), [Variablenverwaltung](#page-52-0) und Variablenverwaltung auf dem DpuServer.

#### <span id="page-28-2"></span>**2.3.6.2 Schaltflächen**

Unterhalb der Liste befinden sich zwei Schaltflächen zur Markierung der Listeneinträge:

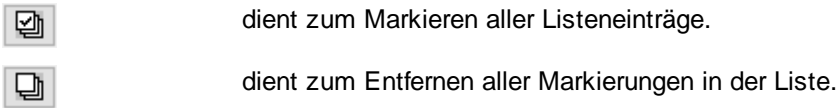

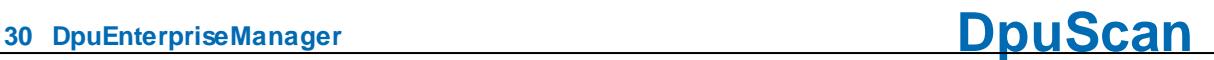

Daneben gibt es noch diese Schaltflächen:

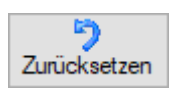

Weist der Variablen einen leeren Text zu

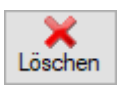

Entfernt die Variable aus der Liste.

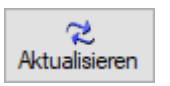

Aktualisiert die Listenansicht.

Siehe auch Lokale [Administration](#page-12-0), [Variablenverwaltung](#page-52-0) und Variablenverwaltung auf dem DpuServer.

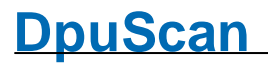

#### <span id="page-30-0"></span>**2.3.7 Globale Zähler**

Dieser Knoten ist nur im Administrationsmodussichtbar. Die Eigenschaftsseite dient dem Anzeigen, Zurücksetzen und Entfernen von globalen Zählern.

Globale Zähler können **nur im Scannprogramm angelegt**, gesetzt und ausgewertet werden. Sie dienen dazu, bestimmte Zählerstände für alle Bediener gleich zu halten, z.B. die für eine stationsweit gültige Stapelnummer.

**Nach** dem Abfragen des Zählers aus dem Programm heraus wird der Zähler automatisch um Eins erhöht.

Die Seite zeigt eine [Tabelle](#page-30-1) und darunter einige [Schaltflächen](#page-31-0)

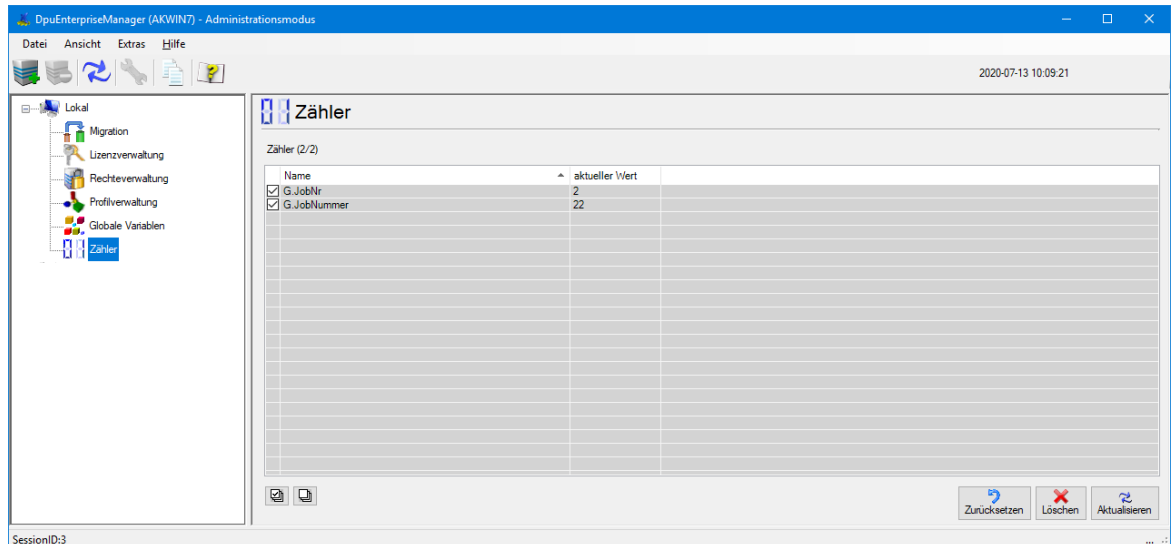

*Globale Text-Variablen*

Siehe auch globale [Variablen,](#page-28-0) globale Zähler auf dem [DpuServer](#page-54-0) und lokale [Administration](#page-12-0)

#### <span id="page-30-1"></span>**2.3.7.1 Spalten**

Die Tabelle für die globalen Zähler zeigt diese Spalten:

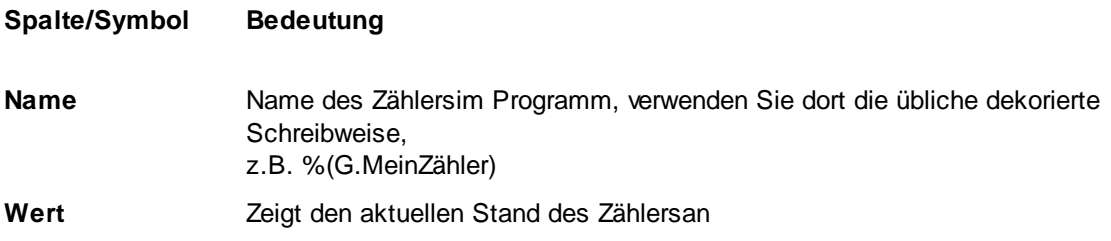

Siehe auch Lokale [Administration](#page-12-0), [Zählerverwaltung](#page-54-0) und Zählerverwaltung auf dem DpuServer.

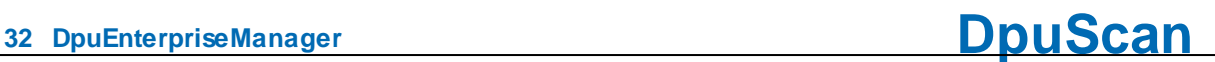

#### <span id="page-31-0"></span>**2.3.7.2 Schaltflächen**

Oberhalb der Liste befindet eine Checkbox zum Anzeigen der Teilkonfigurationen:

Teilkonfigurationen anzeigen

Unterhalb der Liste befinden sich zwei Schaltflächen zur Markierung der Listeneinträge:

- dient zum Markieren aller Listeneinträge.
- 匈  $\Box$

dient zum Entfernen aller Markierungen in der Liste.

Daneben gibt es noch diese Schaltflächen:

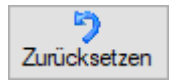

Weist dem Zähler den Wert Null zu.

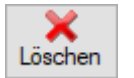

Entfernt den Zähler aus der Liste.

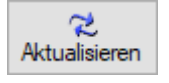

Aktualisiert die Listenansicht.

Siehe auch Lokale [Administration](#page-12-0), [Zählerverwaltung](#page-54-0) und Zählerverwaltung auf dem DpuServer.

### <span id="page-32-0"></span>**2.4 Server Administration**

Der EnterpriseManager kann einen oder mehrere Server verwalten. Solche Server müssen zunächst für die Verwaltung registriert werden. Neben den [Menüeinträgen](#page-7-1) können dazu können die [Elemente](#page-10-0) der [Symbolleiste](#page-10-0) verwendet werden.

In der Ansicht erscheint ein registrierter Server als Knoten mit dem seinem Namen und besitzt die Unterknoten:

- · **[Lizenzverwaltung](#page-34-0)**
- · **[Rechteverwaltung](#page-36-0)**
- · **[Gruppenverwaltung](#page-42-0)**
- · **[Profilverwaltung](#page-38-0)** und
- · **[Logging](#page-56-0)**.

Zusätzlich werden im Administrationsmodus angezeigt:

- · **Globale [Variablen](#page-52-0)**
- · **[Globale](#page-54-0) Zähler**

Siehe auch Lokale [Administration](#page-12-0) und [Übersicht](#page-6-0)

#### <span id="page-33-0"></span>**2.4.1 Servereigenschaften**

Jeder Server-Knoten zeigt eine Liste mit Betriebsparametern an. Zusätzliche Server können mit dem entsprechenden [Punkt](#page-7-1) im Menü oder der entsprechenden [Schaltfläche](#page-10-1) in der Schaltflächenleiste eingerichtet werden.

Um eine schnelle Auskunft über den Betriebszustand zu ermöglichen, wird dieser über die Ampel dargestellt:

**Grün** Server läuft und ist erreichbar.

Dieser Status gibt *keine* Auskunft über die Lizensierung.

**Gelb** Server startet und liest Parameter ein

**Rot** Server arbeitet nicht oder ist nicht erreichbar

Wenn der DpuEnterpriseManager als Administrator und im Administrationsmodus gestartet wird, so besteht hier auch die Möglichkeit den Dienst zu [steuern](#page-64-2).

Der Name des ausgewählten Servers wird über einer Liste mit Eigenschaften angezeigt.

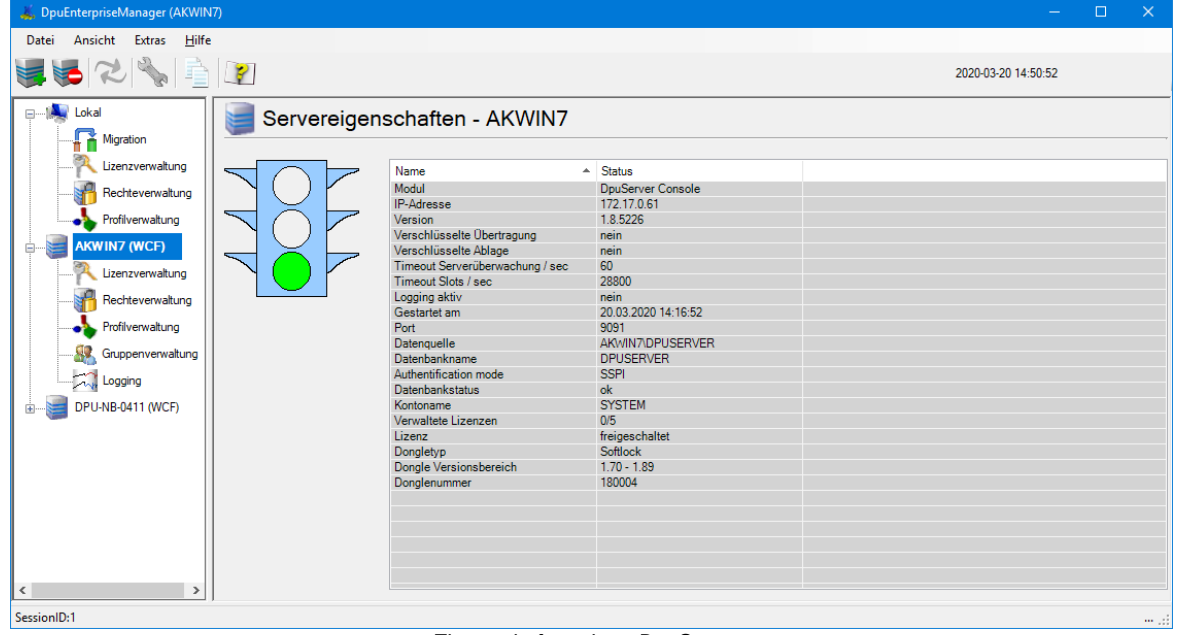

*Eigenschaften eines DpuServers*

Siehe auch Status des lokalen [Dienstes.](#page-12-1)

### <span id="page-34-0"></span>**2.4.2 Lizenzverwaltung**

Die Seite **Lizenzverwaltung**" hat folgende Grundfunktionen.

- · Anzeige des aktuellen Status
- · Import von Schlüsseln über direkte Eingabe
- · Import von Schlüsseln über Schlüsselimportdatei (.dki-Datei)

Der DpuEnterpriseManager zeigt den Status der verwalteten Lizenzen des selektierten Server an.

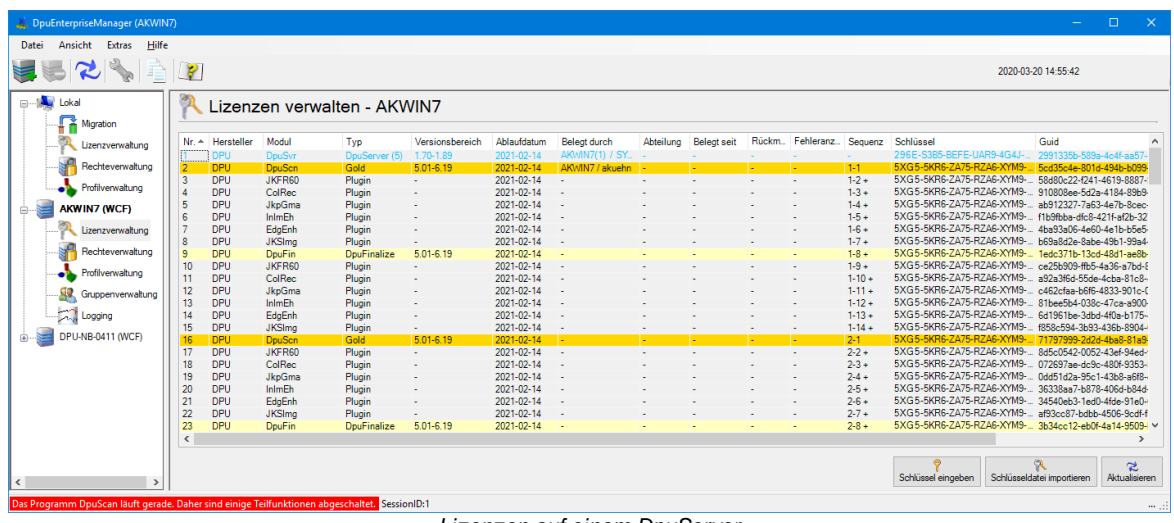

*Lizenzen auf einem DpuServer*

Unter der [Tabelle](#page-34-1) befinden sich einige [Schaltflächen](#page-35-0) zur Verwaltung der Lizenzen auf dem DpuServer

#### <span id="page-34-1"></span>**2.4.2.1 Spalten**

Die Liste zeigt in Tabellenform die Lizenzen und deren Belegung an.

<span id="page-34-2"></span>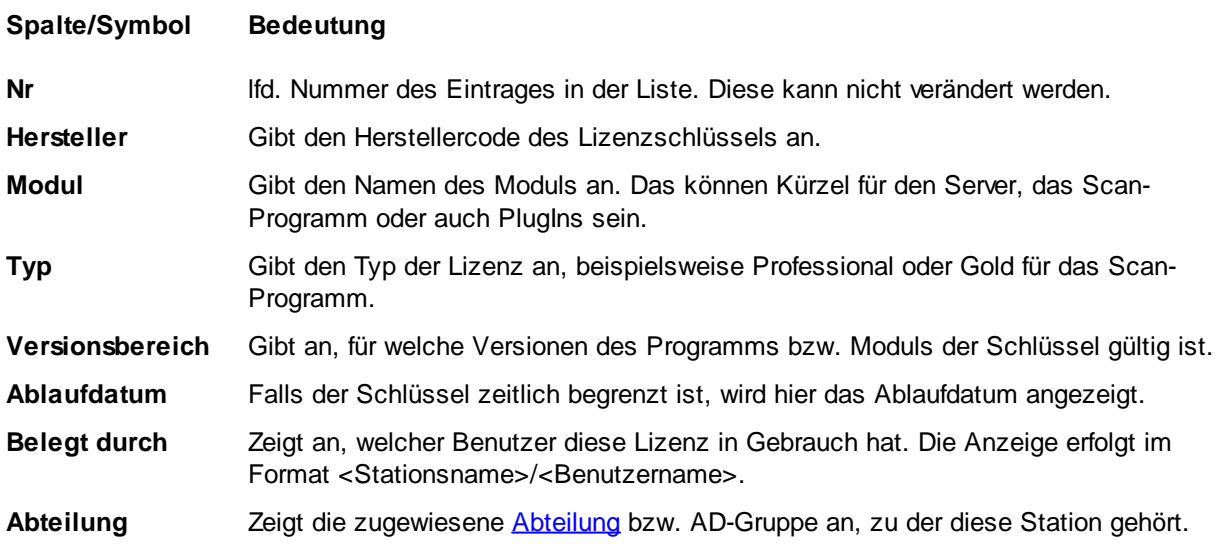

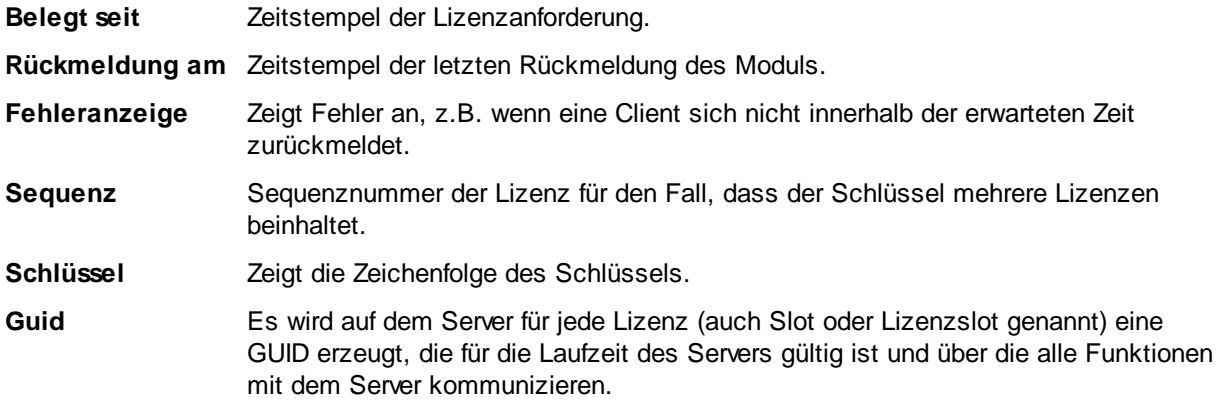

Siehe auch Server [verwalten](#page-32-0), [Lizenzverwaltung](#page-16-0) und Lizenzverwaltung an der lokalen Station.

#### <span id="page-35-0"></span>**2.4.2.2 Schaltflächen**

Neben der Ansicht der Lizenzsituation kann man Schlüssel importieren. Dies kann auf zweierlei Weise geschehen:

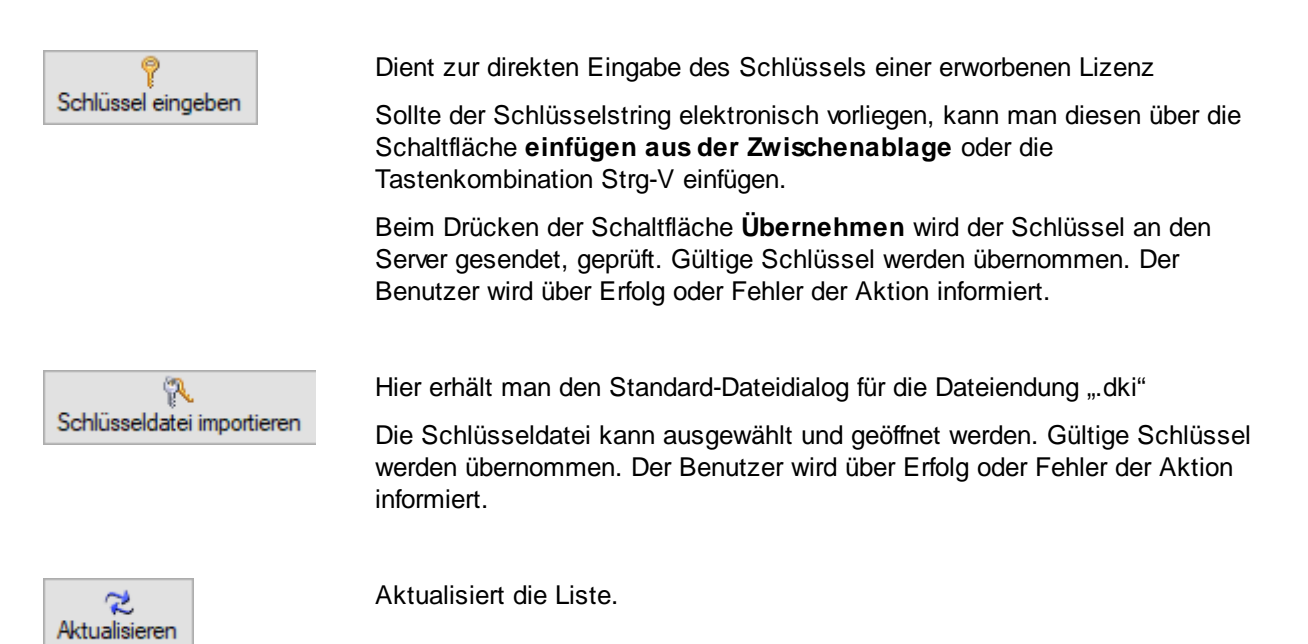

Achtung es können nur so viele Lizenzen registriert werden, wie der DpuServer gleichzeitig verwalten kann. Dies sind bei der Auslieferung 5 Lizenzen, es können zusätzlich Pakete für 20, 50 oder 100 weitere Lizenzen erworben werden.

Siehe auch Server [verwalten](#page-32-0), [Lizenzverwaltung](#page-16-0) und Lizenzverwaltung an der lokalen Station.

#### <span id="page-36-0"></span>**2.4.3 Rechteverwaltung**

Auf der Seite **Rechte verwalten - <servername>** werden einerseits die auf dem Server gespeicherten Rechte angezeigt, anderseits kann man dort auch Rechte löschen.

| Ansicht<br>Extras<br>Hilfe<br>Datei |                       |                                         |         |               |                 |                                            |                     |               |  |
|-------------------------------------|-----------------------|-----------------------------------------|---------|---------------|-----------------|--------------------------------------------|---------------------|---------------|--|
| 自                                   | $\mathbf{P}$          |                                         |         |               |                 |                                            | 2020-03-26 07:44:04 |               |  |
| <b>Bullet</b> Lokal                 |                       | Rechte verwalten - AKWIN7               |         |               |                 |                                            |                     |               |  |
| Migration                           |                       |                                         |         |               |                 |                                            |                     |               |  |
| Lizenzverwaltung                    | Lokale Rechte (1/612) |                                         |         |               |                 |                                            |                     |               |  |
|                                     | Modul                 |                                         | Recht   |               |                 |                                            |                     |               |  |
| Rechteverwaltung                    |                       | Beschreibung                            |         | Typ           | Benutzer/Gruppe | Anderungsdatum<br>$\blacktriangle$         |                     |               |  |
| Profilverwaltung                    | DpuScan               | Lizenz                                  | erlaubt | Konfiguration | Jeder           | 2020-03-26 07:42:34<br>2020-03-26 07:42:34 |                     |               |  |
|                                     | DpuScan               | Profilverwaltung.Profil kopieren        | erlaubt | Konfiguration | Jeder           |                                            |                     |               |  |
| <b>AKWIN7 (WCF)</b>                 | DpuScan               | Profilverwaltung, Profil laden          | erlaubt | Konfiguration | Jeder           | 2020-03-26 07:42:34                        |                     |               |  |
|                                     | DpuScan               | Profilverwaltung.Profilverwaltung       | erlauht | Konfiguration | Jeder           | 2020-03-26 07:42:34                        |                     |               |  |
| Lizenzverwaltung                    | <b>DpuScan</b>        | Profilverwaltung.Grundprofil wiederher  | erlaubt | Konfiguration | Jeder           | 2020-03-26 07:42:34                        |                     |               |  |
|                                     | DouScan               | Profilverwaltung.Profil sichern         | erlaubt | Konfiguration | Jeder           | 2020-03-26 07:42:34                        |                     |               |  |
| Rechteverwaltung                    | DpuScan               | Profilverwaltung                        | erlaubt | Konfiguration | Jeder           | 2020-03-26 07:42:34                        |                     |               |  |
| Profilverwaltung                    | DpuScan               | Profil sichern                          | erlaubt | Konfiguration | Jeder           | 2020-03-26 07:42:34                        |                     |               |  |
|                                     | DpuScan               | Profilauswahl                           | erlaubt | Konfiguration | Jeder           | 2020-03-26 07:42:34                        |                     |               |  |
| Gruppenverwaltung                   | <b>DpuScan</b>        | Rechteverwaltung                        | erlaubt | Konfiguration | Jeder           | 2020-03-26 07:42:34                        |                     |               |  |
|                                     | DpuScan               | Systeminformation                       | erlaubt | Konfiguration | Jeder           | 2020-03-26 07:42:34                        |                     |               |  |
| 六<br>Logging                        | DpuScan               | Lizenz                                  | erlaubt | Konfiguration | Jeder           | 2020-03-26 07:42:34                        |                     |               |  |
|                                     | DpuScan               | Profilverwaltung.Profil kopieren        | erlaubt | Konfiguration | Jeder           | 2020-03-26 07:42:34                        |                     |               |  |
|                                     | DpuScan               | Profilverwaltung.Expert-Profil erzeugen | erlaubt | Konfiguration | Jeder           | 2020-03-26 07:42:34                        |                     |               |  |
|                                     | <b>DpuScan</b>        | Profilverwaltung.Profil laden           | erlaubt | Konfiguration | Jeder           | 2020-03-26 07:42:34                        |                     |               |  |
|                                     | DpuScan               | Profilverwaltung.Grundprofil wiederher  | erlaubt | Konfiguration | Jeder           | 2020-03-26 07:42:34                        |                     |               |  |
|                                     | <b>DpuScan</b>        | Profilverwaltung.Profil sichern         | erlaubt | Konfiguration | Jeder           | 2020-03-26 07:42:34                        |                     |               |  |
|                                     | DpuScan               | Profilverwaltung                        | erlaubt | Konfiguration | Jeder           | 2020-03-26 07:42:34                        |                     |               |  |
|                                     | DpuScan               | Profil sichern                          | erlaubt | Konfiguration | Jeder           | 2020-03-26 07:42:34                        |                     |               |  |
|                                     | DpuScan               | Profilauswahl                           | erlaubt | Konfiguration | Jeder           | 2020-03-26 07:42:34                        |                     |               |  |
|                                     | DpuScan               | Systeminformation                       | erlaubt | Konfiguration | Jeder           | 2020-03-26 07:42:34                        |                     |               |  |
|                                     | <b>DpuScan</b>        | BildDeskew                              | erlaubt | Aktion        | Jeder           | 2020-03-26 07:42:34                        |                     |               |  |
|                                     | DpuScan               | BildInvertieren                         | erlaubt | Aktion        | Jeder           | 2020-03-26 07:42:34                        |                     |               |  |
|                                     | DpuScan               | BildDrucken                             | erlaubt | Aktion        | Jeder           | 2020-03-26 07:42:34                        |                     |               |  |
|                                     |                       |                                         |         |               |                 |                                            |                     |               |  |
|                                     | ₽<br>◙                |                                         |         |               |                 |                                            | ×                   | 2             |  |
| $\rightarrow$                       |                       |                                         |         |               |                 |                                            | Löschen             | Aktualisieren |  |

*Rechteverwaltung auf einem DpuServer*

Unter der [Tabelle](#page-36-1) befinden sich einige [Schaltflächen](#page-36-2) zur Verwaltung der Lizenzen auf dem DpuServer.

#### <span id="page-36-1"></span>**2.4.3.1 Spalten**

Diese Tabelle zeigt die Rechte für die Aktionen und Profile auf dem DpuServer an. Änderungen können nur über die Scan-Applikation erfolgen. Das Anlegen eines neuen Benutzers ist zwar auch hier möglich sollte aber zur Sicherheit auch im Scannprogramm ausgeführt werden.

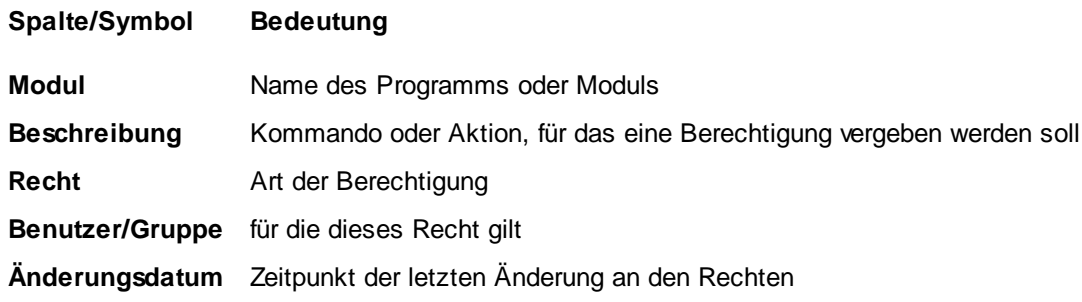

Siehe auch Server [verwalten](#page-32-0), [Rechteverwaltung](#page-16-0) und Rechteverwaltung an der lokalen Station.

#### <span id="page-36-2"></span>**2.4.3.2 Schaltflächen**

Unterhalb der Liste befinden sich zwei Schaltflächen zur Markierung der Listeneinträge:

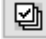

 $\Box$ 

dient zum Markieren aller Listeneinträge.

dient zum Entfernen aller Markierungen in der Liste.

Die weiteren Schaltflächen sind:

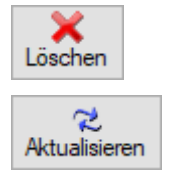

Entfernt selektierte Rechte-Einstellungen vom Server.

Zeigt Änderungen an, die während der Laufzeit der Konfiguration von anderen Stationen durchgeführt wurden

Siehe auch Server [verwalten](#page-32-0), [Rechteverwaltung](#page-16-0) und Rechteverwaltung an der lokalen Station.

#### <span id="page-38-0"></span>**2.4.4 Profilverwaltung**

Die Einstellseite **Profilverwaltung** listet die Profile auf dem DpuServer auf. Sie dient dazu,

- · Profile abzuspeichern und einzulesen,
- · Attribute beim Abgleichen zu ändern
- · Profile zu löschen.

Sie zeigt dazu eine [Tabelle](#page-23-0) und [Bedienelemente](#page-25-0) an.

| DpuEnterpriseManager (AKWIN7)                                                                                                    |                                                                                                    |                                                                              |                                                              |                                                                                                    |                                                                                                    |                                                                                                    |                                                                                                    | $\Box$ | $\times$                   |
|----------------------------------------------------------------------------------------------------|----------------------------------------------------------------------------------------------------|------------------------------------------------------------------------------|--------------------------------------------------------------|----------------------------------------------------------------------------------------------------|----------------------------------------------------------------------------------------------------|----------------------------------------------------------------------------------------------------|----------------------------------------------------------------------------------------------------|--------|----------------------------|
| <b>Bearbeiten</b><br>Ansicht<br>Datei                                                                                                 | Hilfe<br>Extras                                                                                                    |                                                                              |                                                              |                                                                                                    |                                                                                                    |                                                                                                    |                                                                                                    |        |                            |
| 52422                                                                                                    |                                                                                                    |                                                                              |                                                              |                                                                                                    |                                                                                                    | 2020-03-26 09:23:29                                                                                                    |                                                                                                    |        |                            |
| <b>Bullet</b> Lokal                                                                                                    | • Profile verwalten - AKWIN7                                                                                                    |                                                                              |                                                              |                                                                                                    |                                                                                                    |                                                                                                    |                                                                                                    |        |                            |
| Migration<br>Lizenzverwaltung                                                                                                    | zentrale Profile (1/8)                                                                                                    |                                                                              |                                                              |                                                                                                    | Gruppen Alle                                                                                                 |                                                                                                    |                                                                                                    |        | $\vee$ Subprofile anzeigen |
| Rechteverwaltung                                                                                                    | Profil                                                                                                    | Typ                                                                          | Version                                                      | <b>Status</b>                                                                                                    | $\mathbf{v}$ kopieren                                                                                        | Benutzerprofile                                                                                                    | letzte Änderung am                                                                                                    |        |                            |
| Profilverwaltung<br><b>AKWIN7 (WCF)</b><br>ė.<br>Lizenzverwaltung<br>Rechteverwaltung<br>Profilverwaltung<br>92.<br>Gruppenverwaltung | <b>Z ARBEITSLISTEN</b><br><b>ARCHIV</b><br><b>OCR POSTEINGANG</b><br>PERSONAL<br><b>POSTEINGANG</b><br><b>QS ARBEITSLISTEN</b><br><b>QS POSTEINGANG</b><br><b>TECHNISCHE DOKUMENTATI</b> | Profil<br>Profil<br>Profil<br>Profil<br>Profil<br>Profil<br>Profil<br>Profil | 1.01<br>1.01<br>1.01<br>1.01<br>1.01<br>1.01<br>1.01<br>1.01 | <b>c</b><br>$\circledcirc$<br>$\circledcirc$<br>$\circledcirc$<br>$\circledcirc$<br>$\circledcirc$<br>œ<br>$\circledcirc$ | wenn neuer<br>wenn neuer<br>wenn neuer<br>wenn neuer<br>wenn neuer<br>wenn neuer<br>wenn neuer<br>wenn neuer | nicht entfernen<br>$\overline{\phantom{a}}$ nicht entfernen<br>$\vee$ nicht entfernen<br>$\vee$ nicht entfernen<br>$\vee$ nicht entfernen<br>$\overline{\smile}$ nicht entfernen<br>$\vee$ nicht entfernen<br>$\vee$ nicht entfernen | $\n  2020 - 02 - 2609 : 24:03\n$<br>$\sqrt{2020-03-2608:47:13}$<br>$\sqrt{2020-03-2608:47:16}$<br>$\vee$ 2020-03-26 08:47:13<br>$\sqrt{2020-03-2608:47:13}$<br>$\vee$ 2020-03-26 08:47:13<br>$\bigcup$ 2020-03-26 08:47:13<br>$\sqrt{2020-03-2608:47:13}$ |        |                            |
| <b>A</b> Logging                                                                                                    | Ø<br>$\Box$                                                                                                    |                                                                              |                                                              |                                                                                                    | 92.5<br>$\rightarrow 92$<br>DAT erzeugen<br>DAT einlesen                                                     | Änderungen speichem                                                                                                    | ×<br>Löschen                                                                                                    |        | S,<br>Aktualisieren        |
| SessionID:1                                                                                                    |                                                                                                    |                                                                              |                                                              |                                                                                                    |                                                                                                    |                                                                                                    |                                                                                                    |        |                            |

*Profilverwaltung auf einem DpuServer*

Siehe auch **[DpuServer-Administration](#page-12-0)** und **[Profilverwaltung](#page-22-0) an der lokalen Station**.

#### <span id="page-38-1"></span>**2.4.4.1 Spalten**

Oberhalb der Liste befindet eine Checkbox zum Anzeigen der Subprofile:

#### ○ Subprofile anzeigen

Ist das Kontrollkästchen nicht aktiviert, so werden nur die im angegebenen Pfad vorhandenen Taskprofile angezeigt. Das Aktivieren des Kontrollkästchens erweitert die Anzeige auf alle Subprofile, die in den Taskprofilen verwendet werden.

Über der Tabelle befindet sich eine Dropdown-Box, mit deren Hilfe Ansicht auf die Stationen einer Gruppe eingeschränkt werden kann.

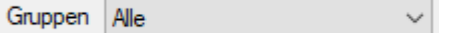

Diese Einschränkung ist sinnvoll, wenn besonders viele Stationen verwaltet werden.

#### **Spalte/Symbol Bedeutung**

 $\overline{\mathbf{v}}$ 

Die erste, nicht benannte Spalte enthält Kontrollkästchen zur Auswahl derjenigen Profile, die publiziert bzw. gelöscht werden sollen.

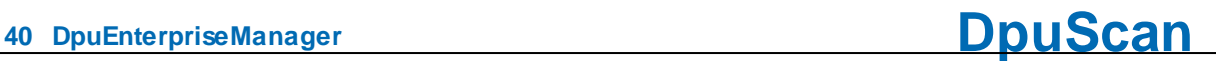

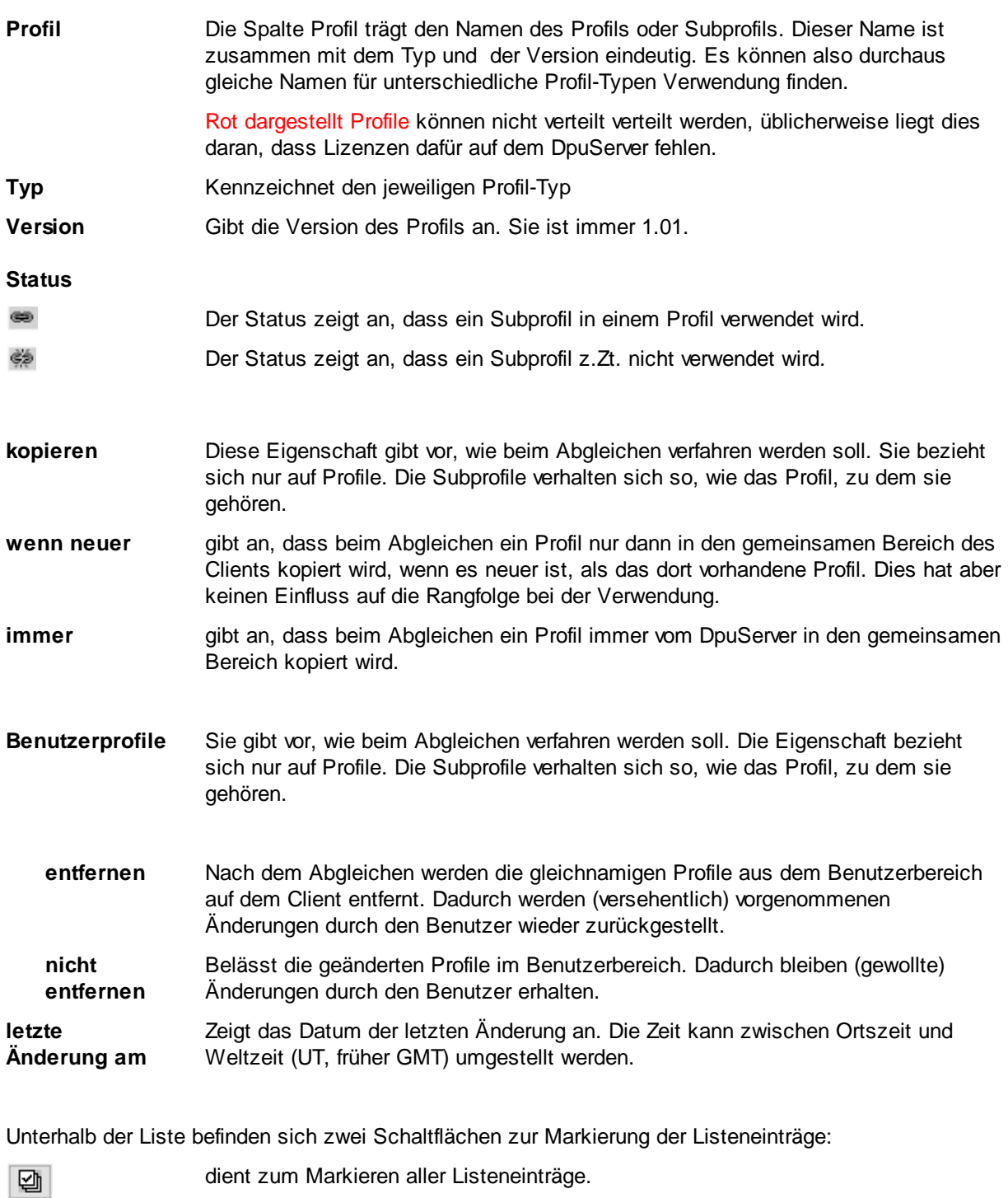

 $\boxed{1}$ dient zum Entfernen aller Markierungen in der Liste.

Siehe auch Server [verwalten](#page-32-0), [Profilverwaltung](#page-22-0) und Profilverwaltung an der lokalen Station.

#### <span id="page-39-0"></span>**2.4.4.2 Schaltflächen**

Die Profilverwaltung auf dem DpuServer hat diese Schaltflächen:

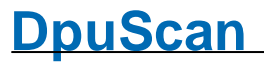

 $82 \rightarrow$ DAT einlesen

Diese Schaltfläche steht nur beim Verbindungstyp WCF zur Verfügung. Sie erlaubt das Einlesen eine zuvor gespeicherten DpuServer-Konfiguration. Es wird gefragt, welche Teilbereiche eingelesen werden sollen.

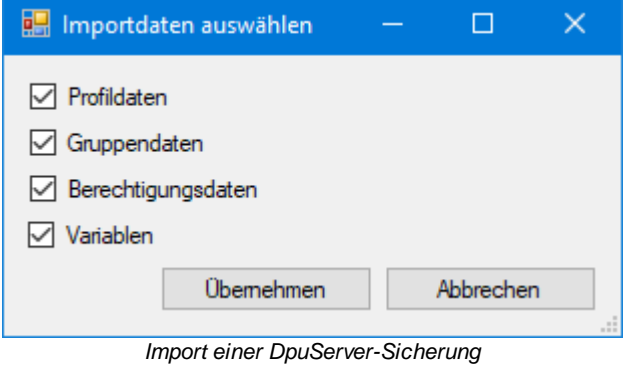

Beim Einlesen werden die vorhandenen Daten gelöscht, deshalb erfolgt noch eine Sicherheitsabfrage:

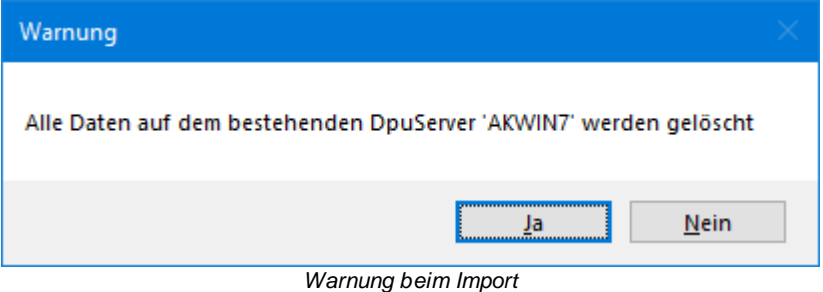

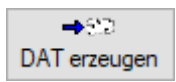

Diese Schaltfläche steht nur beim Verbindungstyp WCF zur Verfügung. Sie erlaubt das Abspeichern der gesamten DpuServer-Konfiguration in eine DAT-Datei. Diese Datei kann nur von einem DpuServer wieder eingelesen werden, aber nicht von DpuScan!

Speichert die Änderungen, die an den Drop-Down-Listenfeldern vorgenommen wurden. ₩ Änderungen speichem Die Änderung hier überschreibt die Einstellung, die beim Publizieren gewählt wurde.

Löschen

entfernt alle selektierten Profile vom Server. Eventuell in der Gruppenverwaltung getätigte Verknüpfungen von Gruppen zu Profilen werden aufgehoben.

#### **Vorsicht, beim Verbindungstyp WSE gilt**:

Es werden auf **allen** Station, die mit diesem DpuServer verbunden sind, **alle** Profile dieses Namens entfernt,

Es ist dabei unerheblich ob, das Profile publiziert oder zugewiesen wurde. Es ist auch egal, ob die Stationen zu einer Gruppe gehören oder nicht.

Das Profil wird somit auch dann entfernt, wenn es einfach nur lokal erzeugt wurde.

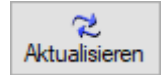

Aktualisiert die Listenansicht.

Mit den Auswahloptionen der Spalten **kopieren** und **Benutzerprofile** in Verbindung mit der Schaltfläche **Änderung speichern** kann man die Attribute für das Abgleichen noch nachträglich auf dem Server ändern.

Siehe auch Server [verwalten](#page-32-0), [Profilverwaltung](#page-22-0) und Profilverwaltung an der lokalen Station.

#### <span id="page-42-0"></span>**2.4.5 Gruppenverwaltung**

Die Seite **Gruppen verwalten** dient zur Konfiguration von Verteilregeln für Profile und Lizenzen. Sie ist in vier Bereiche geteilt

- · [Gruppen](#page-43-0)
- · [Stationen](#page-45-0)
- **[Profile](#page-48-0)** und
- · [Lizenzen](#page-50-0)

Die Stationsgruppen sind dabei die Instanzen, die erzeugt werden müssen, um ihnen sowohl Stationen als auch Profile und Lizenzen zuordnen zu können. Ein Profil wird nur dann auf eine Station abgeglichen, wenn die Station in einer Stationsgruppe ist, der auch Profile zugeordnet sind. Im Gegensatz dazu werden Rechte grundsätzlich *immer* an *alle* Stationen verteilt

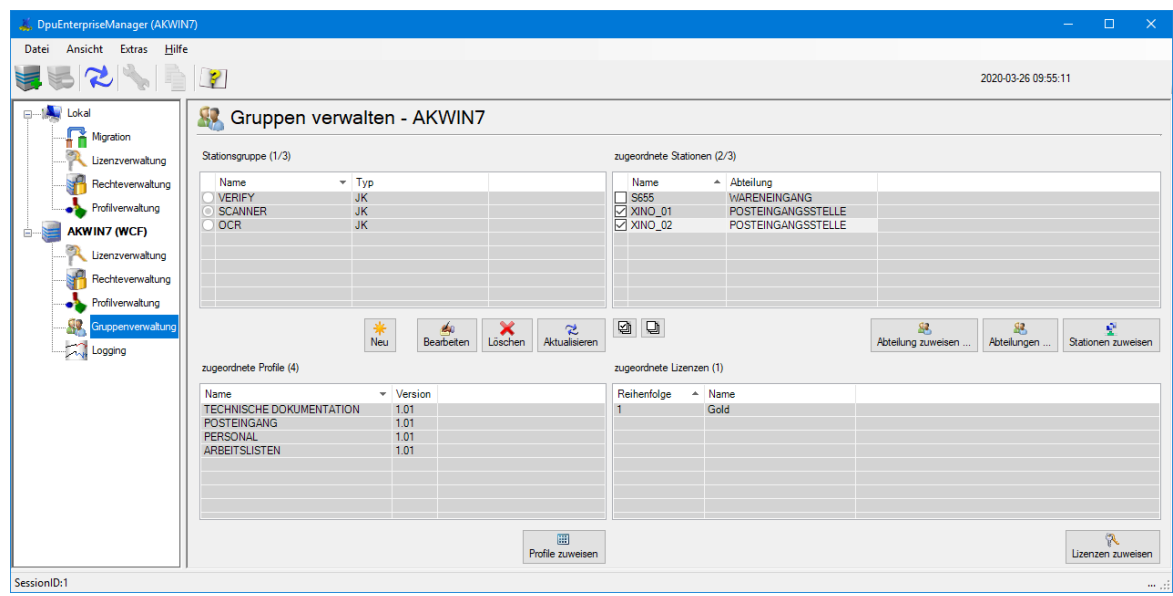

*Gruppenverwaltung auf einem DpuServer*

Die Gruppenverwaltung ist somit der zentrale Bestandteil der **[DpuServer-Verwaltung](#page-32-0)** 

#### <span id="page-43-0"></span>**2.4.5.1 Gruppen**

Der Bereich Gruppen ermöglicht das Anlegen von Stationsgruppen Eine Stationsgruppe ist die Basis für die Einstellungen. Es kann immer nur eine Gruppe gleichzeitig bearbeitet werden.

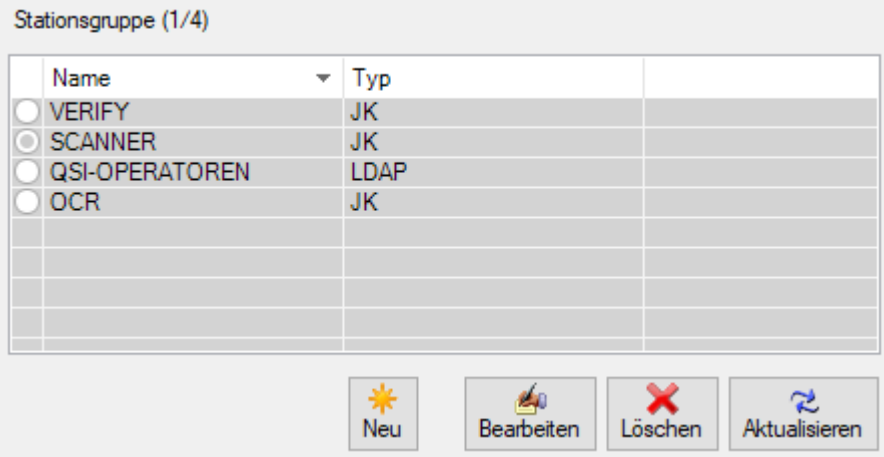

*Gruppen auf einem DpuServer*

Die Liste zeigt die Namen der verwendeten Gruppen. Es wird dabei unter schieden zwischen Gruppen, die nur dem DpuServer bekannt sind und Gruppen, die gleichzeitig in einem Verzeichnisdienst "LDAP" hinterlegt sind, z.B dem "Active Directory"-Dienst von Microsoft.

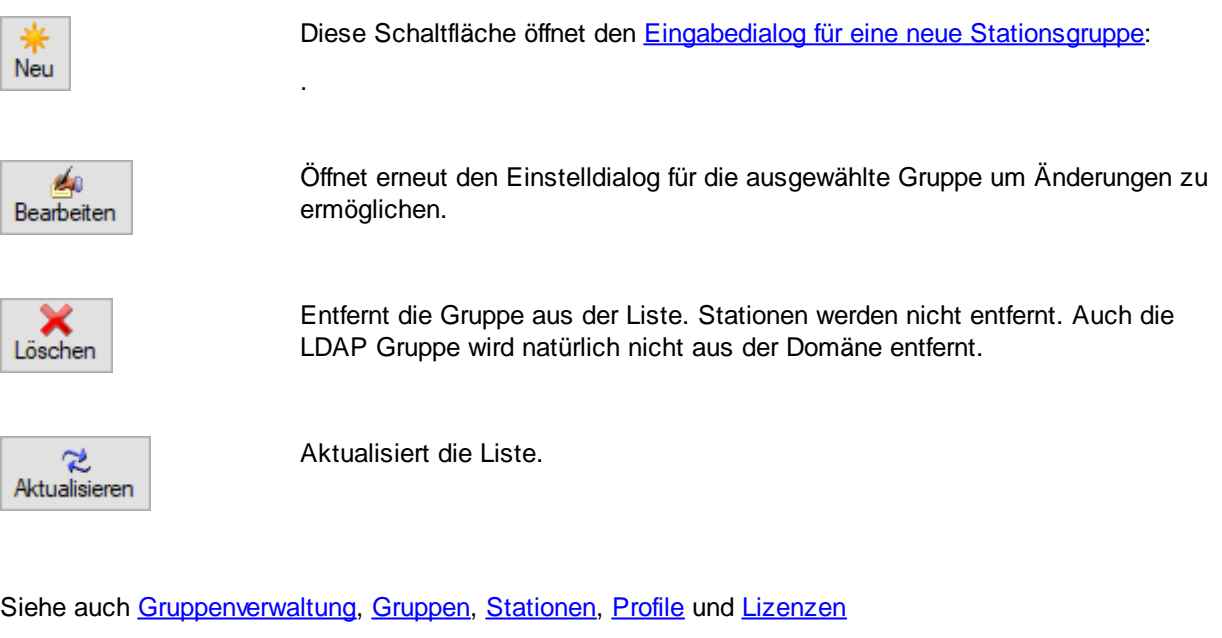

#### <span id="page-44-0"></span>2.4.5.1.1 Gruppen hinzufügen

In diesen Dialog können Sie auf dem DpuServer eine Stationsgruppe einrichten.

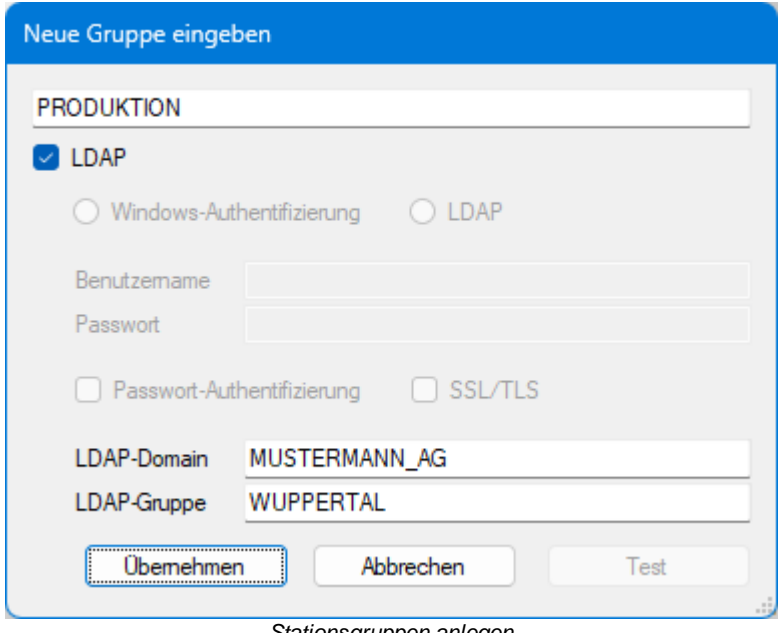

*Stationsgruppen anlegen*

Der Name kann frei vergeben werden. Ein Gruppenname darf nur einmal vorhanden sein. Versucht man einen schon vorhandenen Namen erneut anzulegen, weist eine Nachricht darauf hin, dass es diesen Namen schon gibt. Es wird dann kein neuer Eintrag angelegt.

In Microsoft-Netzwerken kann auch eine "**Active Directory**"-Gruppe angegeben werden. Aktivieren Sie dazu **LDAP** und geben Sie die Gruppe und die Domäne an. Wählen Sie dann die Authentifizierungsmethode und geben Sie die benötigten Zugangsdaten an.

Bei einer LDAP-Gruppe werden die [zugehörigen](#page-45-0) Stationen durch das Active Directory vorgegeben. Es ist also nicht möglich, hier im DpuEnterpriseManager andere Stationen hinzuzufügen oder auszuschließen.

Siehe auch **[Stationsgruppen](#page-43-0)** und [Gruppenverwaltung](#page-42-0)

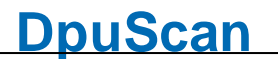

#### <span id="page-45-0"></span>**2.4.5.2 Stationen**

Der Bereich Stationen zeigt die zugeordneten Stationen einer Gruppe an, er zeigt zunächst die Liste der Stationen an, die der zur Zeit der ausgewählten Gruppe zugeordnet sind.

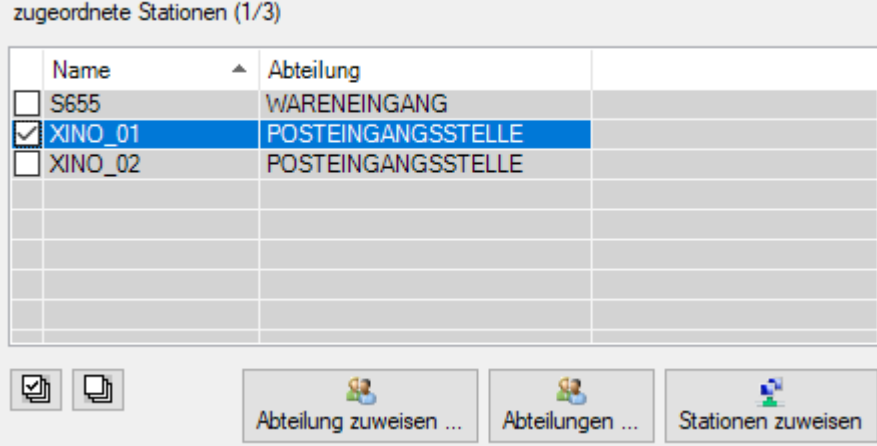

*Stationen in einer Stationsgruppe*

Ein Doppelklick auf eine der Zeilen gibt an, in welchen Gruppen sich die Station befindet:

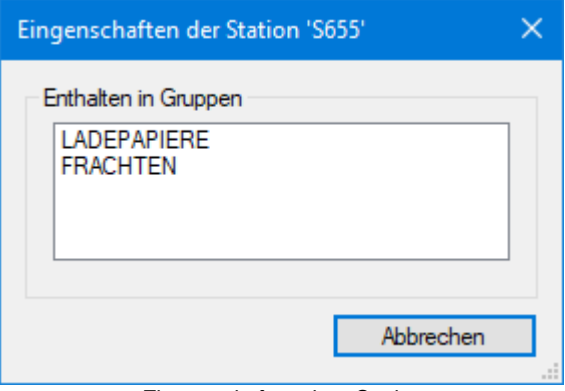

*Eingenschaften einer Station*

Die Steuerelemente unter der Liste ermöglichen das Zuordnen von Stationen zu Stationsgruppen und das Verwalten von Abteilungen.

Wenn eine Gruppe neu angelegt wird, enthält Sie zunächst nur einen Stern (\*) als einzigen Eintrag. Dies bedeutet, dass alle Stationen, die mit diesem DpuServer verbunden sind, zu dieser Gruppe gehören. Um z.B. zu verhindern, dass alle Stationen immer alle Lizenzen zur Verfügung haben, hat es also Sinn, die Stationen verschiedenen Gruppen zuzuordnen. Will man die Gruppe einschränken, so muss man diesen Stern entfernen und einzelne Rechnernamen angeben.

Bei der Angabe der Stationen kann man **Platzhalter** in Stationsnamen verwenden, ein Fragezeichen (?) steht für einen Buchstaben, ein Stern (\*) für beliebig viele.

Stationen dürfen auch Mitglied mehrerer Gruppen sein. Um den Überblick zu behalten, wird jedoch **nicht empfohlen**.

Stationen können **Abteilungsnamen** zugewiesen werden, so lassen sich viele Stationen mit ähnlichen Namen besser unterscheiden lassen.

Es gibt verschieden Steuerelemente, um diese Aufgaben wahrzunehmen:

Unterhalb der Liste befinden sich zwei Schaltflächen zur Markierung der Listeneinträge:

dient zum Markieren aller Listeneinträge.

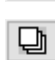

匈

dient zum Entfernen aller Markierungen in der Liste.

Daneben befinden sich (von rechts nach links) diese Schaltflächen

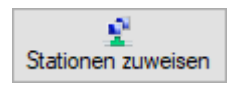

Diese Schaltfläche öffnet den **Dialog zum [Hinzufügen](#page-46-0) von Stationen** aus einer Liste:

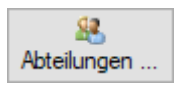

#### Öffnet den Dialog zur Verwaltung der Abteilungen

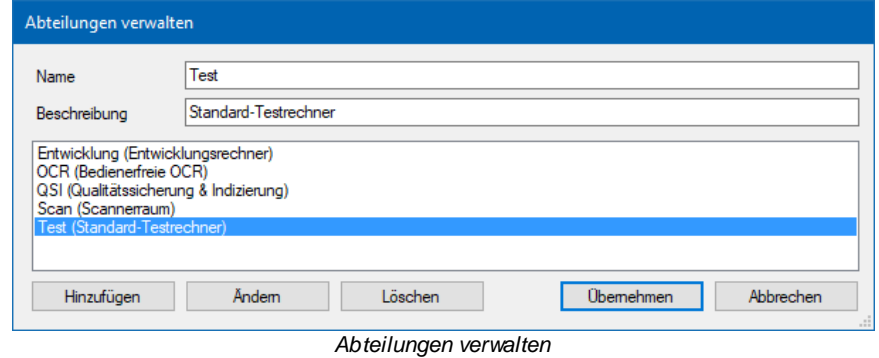

Hier können beliebige Abteilungsnamen angegeben werden. In der [Lizenzverwaltung](#page-34-0) kann dann nach diesen Abteilungen sortiert werden.

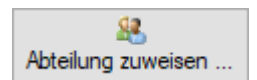

Öffnet die Liste der Abteilungen, so dass die markierten Stationen der ausgewählten Abteilung zugeordnet werden können.

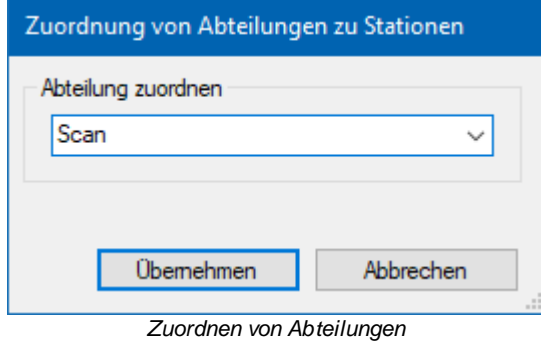

Siehe auch [Gruppenverwaltung](#page-42-0), [Gruppen,](#page-64-0) [Stationen](#page-45-0), [Profile](#page-48-0) und [Lizenzen](#page-50-0)

#### <span id="page-46-0"></span>2.4.5.2.1 Station hinzufügen

In diesen Dialog können Sie Stationen zu einer Stationsgruppe hinzufügen und entfernen.

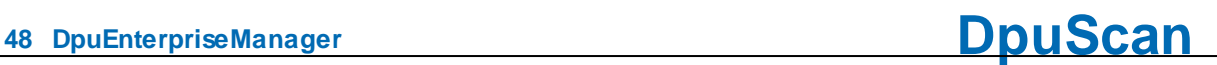

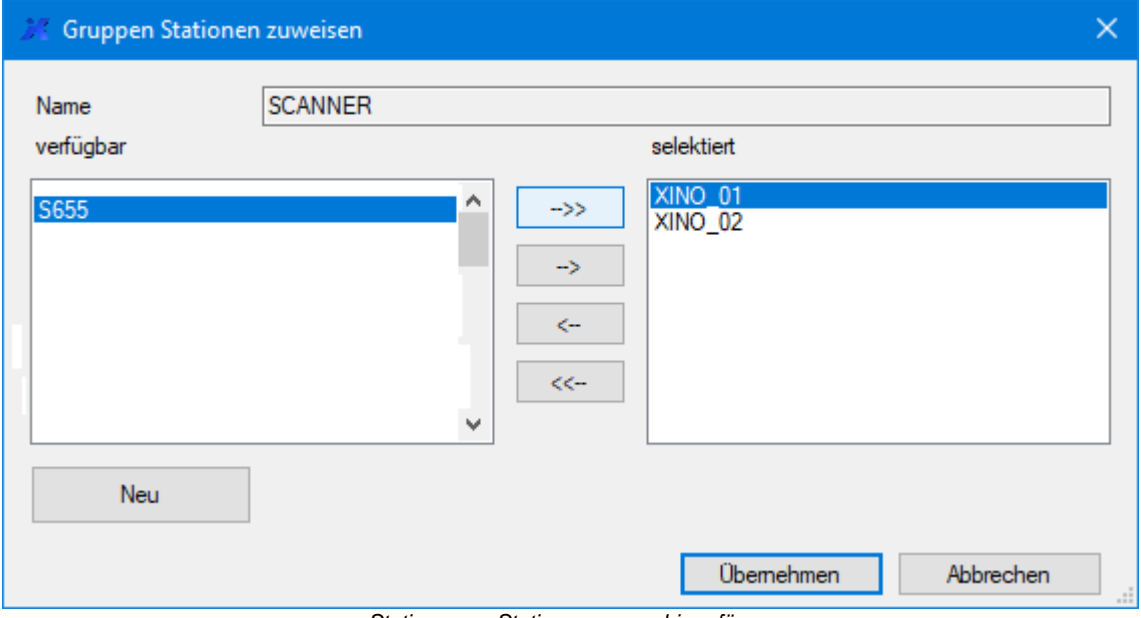

*Stationen zu Stationsgruppen hinzufügen*

Im oberen Feld ist der Name der Stationsgruppe angegeben. Darunter findet sich links die Spalte der **verfügbaren** Stationsnamen und rechts die Namen der **selektierten** Stationen, die bereits zu dieser Gruppe gehören. Bei einer soeben neu angelegten Gruppe steht hier ein Stern (\*) für Repräsentant für alle erreichbaren Computer im gleichen Netz.

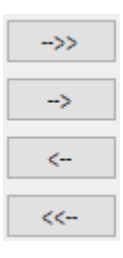

Die Schaltflächen zwischen den Listen dienen dem Hinzufügen, bzw. Entfernen einer oder aller Stationsnamen.

Wenn eine Station links nicht aufgeführt ist, kann Sie mit der Schaltfläche Neu der Liste Neu hinzugefügt werden:

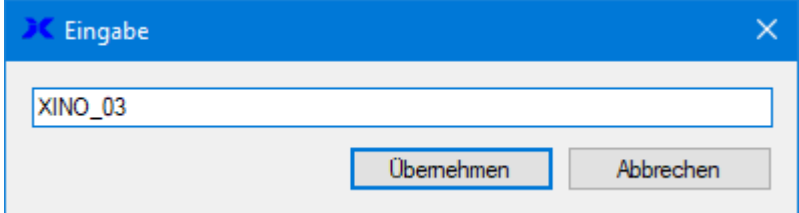

Es ist nicht notwendig. dass die Station zu diesem Zeitpunkt erreichbar ist. Stationsnamen dürfen nicht doppelt in einer Gruppe vergeben werden.

Stationen können Mitglied in mehreren Gruppen sein. Sie erhalten dann in Summe alle angegebenen Lizenzen und Profile.

Siehe auch **[Stationsgruppen](#page-45-0)** und **[Gruppenverwaltung](#page-42-0)** 

#### <span id="page-48-0"></span>**2.4.5.3 Profile**

Einer Stationsgruppe können ein oder mehrere Profile zugeordnet werden. Das bedeutet, dass alle zu der markierten Gruppe gehörenden Stationen beim Abgleich mit diesen Profilen versorgt werden.

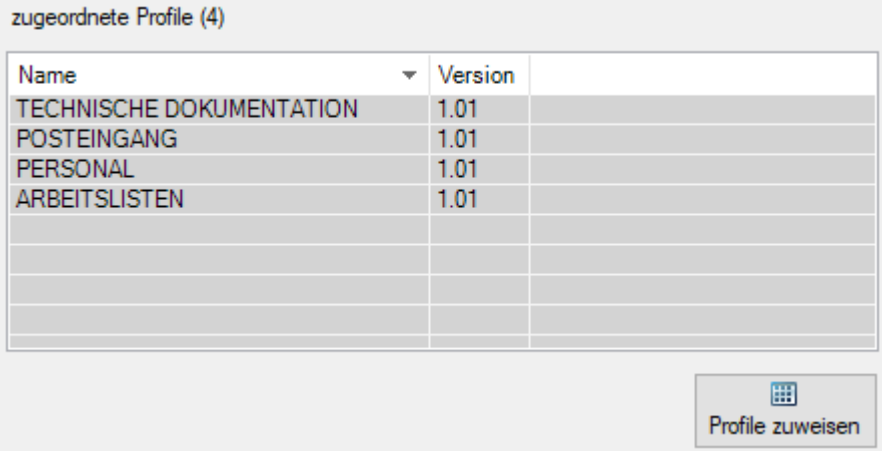

*Profile einer Station zuordnen*

Dieser Teil des Dialogs zeigt die Liste der zugeordneten Profile sowie die Schaltfläche für die Konfiguration:

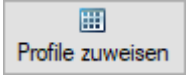

Diese Schaltfläche öffnet den Dialog zum [Hinzufügen](#page-46-0) von Profilen aus einer Liste:

Siehe auch [Gruppenverwaltung](#page-42-0), [Gruppen,](#page-64-0) [Stationen](#page-45-0), [Profile](#page-48-0) und [Lizenzen](#page-50-0)

#### <span id="page-48-1"></span>2.4.5.3.1 Profile hinzufügen

In diesen Dialog können Sie Profile zu einer Stationsgruppe hinzufügen und entfernen.

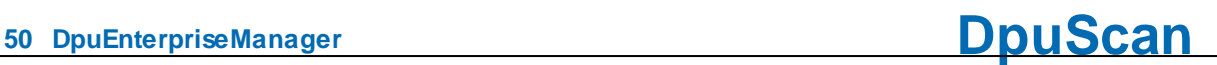

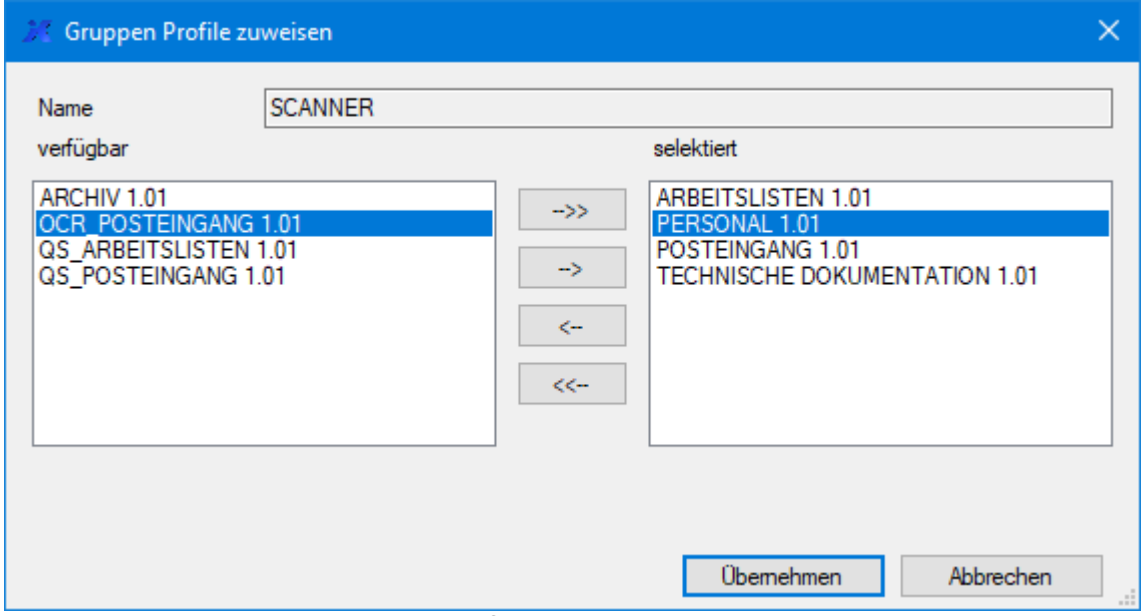

*Profile zu Stationsgruppen hinzufügen*

Im oberen Feld ist der Name der Stationsgruppe angegeben. Darunter findet sich links die Spalte der **verfügbaren** Profile und rechts die Namen der **selektierten** Profile, die bereits zu dieser Gruppe gehören.

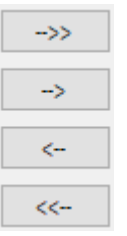

Die Schaltflächen zwischen den Listen dienen dem Hinzufügen bzw. Entfernen einer oder aller Profile.

Es können nur Profile hinzugefügt werden, die auf dem [DpuServer](#page-38-0) liegen, also dorthin publiziert wurden.

Beim Entfernen werden Profile nur aus dieser Liste entfernt, sie verbleiben aber auf dem DpuServer.

Siehe auch [Profile](#page-48-0) und [Gruppenverwaltung](#page-42-0)

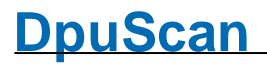

#### <span id="page-50-0"></span>**2.4.5.4 Lizenzen**

Der Stationsgruppe können Lizenzen zugeordnet werden. Eine Station, die sich anmeldet, erhält die erste freie Lizenz. Um die Reihenfolge der Vergabe beeinflussen zu können, sind die Einträge in dieser Liste verschiebbar, so dass beispielsweise bestimmt werden kann, ob die höherwertige oder die niederwertigere Lizenz zuerst vergeben wird.

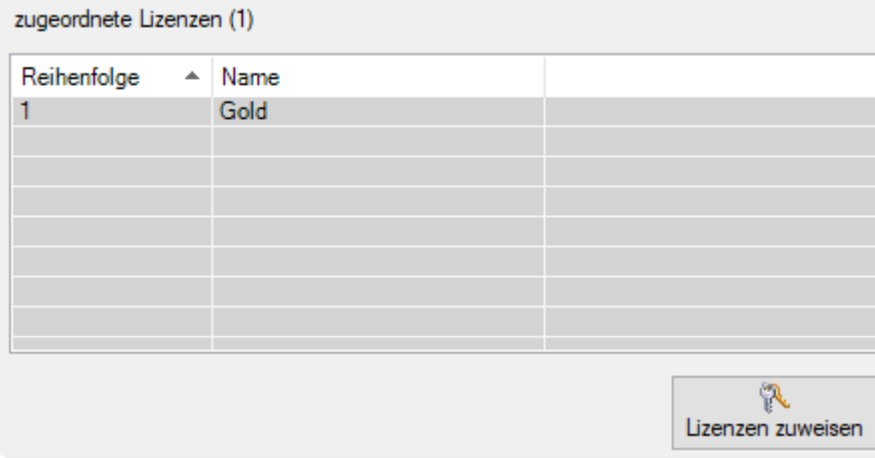

*Lizenzen einer Stationsgruppe zuordnen*

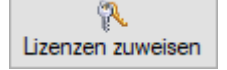

Diese Schaltfläche öffnet den **Dialog zum [Hinzuzufügen](#page-50-1) von Lizenzen** aus einer Liste:

Siehe auch [Gruppenverwaltung](#page-42-0), [Gruppen,](#page-64-0) [Stationen](#page-45-0), [Profile](#page-48-0) und [Lizenzen](#page-50-0)

#### <span id="page-50-1"></span>2.4.5.4.1 Lizenzen hinzufügen

In diesen Dialog können Sie Lizenzen zu einer Stationsgruppe hinzufügen und entfernen.

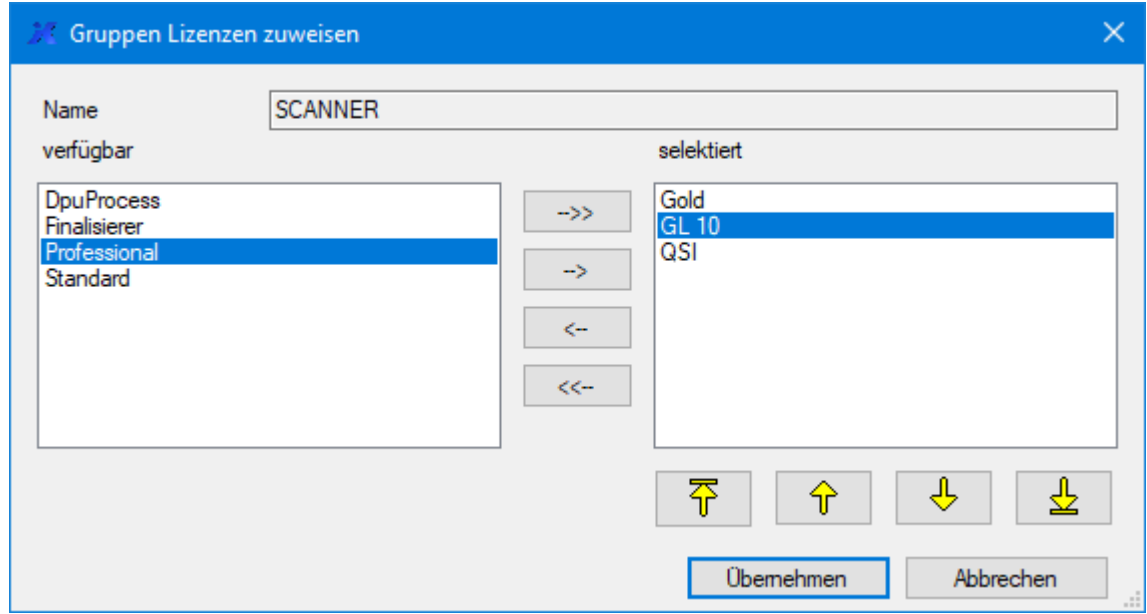

*Lizenzen zu Stationsgruppen hinzufügen*

Im oberen Feld ist der Name der Stationsgruppe angegeben. Darunter findet sich links die Spalte der **verfügbaren** Lizenzen und rechts die Namen der **selektierten** Lizenzen, die bereits dieser Gruppe zugeordnet wurden.

Dabei gilt:

Die Lizenzen werden nach der Reihenfolge in der Liste von oben nach unten vergeben; im obigen Beispiel erst Gold, dann Gold Limited 10, d.h. wenn alle Lizenzen einer Sorte belegt sind wird die nächst niedrigere Lizenz vergeben.

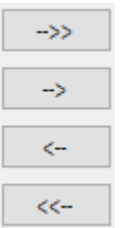

Die Schaltflächen zwischen den Listen dienen dem Hinzufügen bzw. Entfernen einer oder aller Profile.

Beim Entfernen werden Lizenzen nur aus dieser Liste genommen und stehen den Stationen in dieser Gruppe nicht mehr zur Verfügung. Sie verbleiben aber auf dem DpuServer und können in anderen Gruppen genutzt werden.

Um zu vermeiden, das Station während des Scannen ihre Lizenz verlieren, sollten Sie mit dem Entfernen warten bis allen Stationen sich [abgemeldet](#page-34-2) haben.

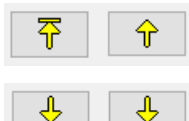

Mit diesen Schaltflächen kann die Reihenfolge der Lizenzen geändert werden, je höher die Zeile steht, desto früher wird sie verteilt.

Mit diesen Schaltflächen kann die Reihenfolge der Lizenzen geändert werden, je tiefer die Zeile steht, desto später wird sie verteilt.

Siehe auch [Lizenzen](#page-50-0) und [Gruppenverwaltung](#page-42-0)

#### <span id="page-52-0"></span>**2.4.6 Globale Variablen**

Dieser Knoten ist nur im [Administrationsmodus](#page-61-0) sichtbar. Die Eigenschaftsseite dient dem Anzeigen, Zurücksetzen und Entfernen von globalen Zeichenketten.

Globale Zeichenketten können **nur im Scannprogramm erzeugt**, gesetzt und ausgewertet werden. Sie dienen dazu, bestimmte Werte für alle Bediener gleich zu halten, z.B. die Unterscheidung zwischen einer Test- und Produktionsumgebung.

Die Seite zeigt eine [Tabelle](#page-28-1) und darunter einige [Schaltflächen](#page-28-2).

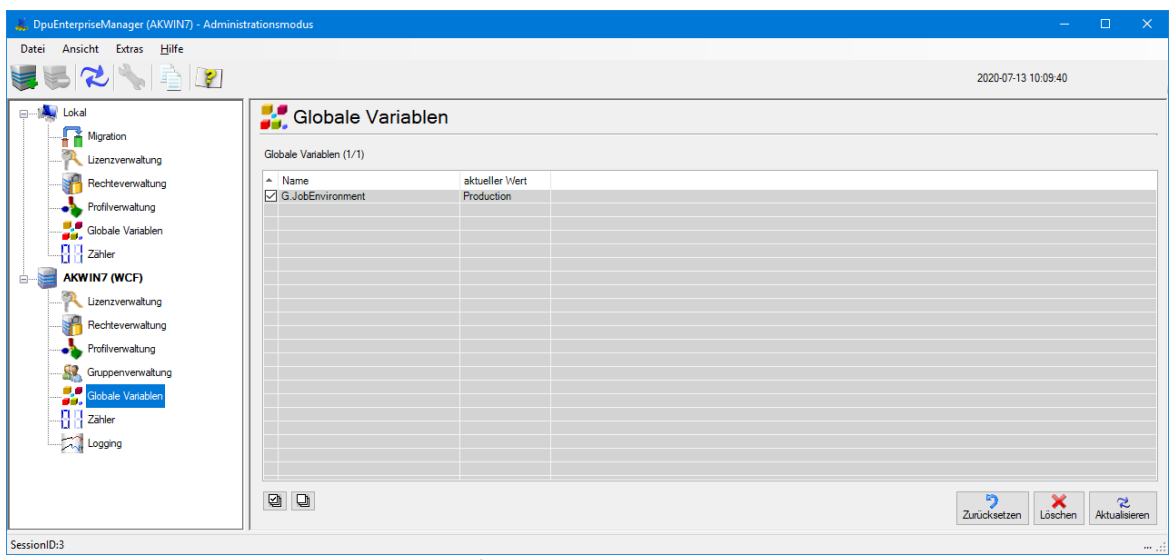

*Globale Text-Variablen*

Siehe auch [globale](#page-30-0) Zähler, globale [Zeichenketten](#page-52-0) auf dem DpuServer und lokale [Administration](#page-12-0)

#### <span id="page-53-0"></span>**2.4.6.1 Spalten**

Die Tabelle für die globalen Zeichenketten zeigt diese Spalten

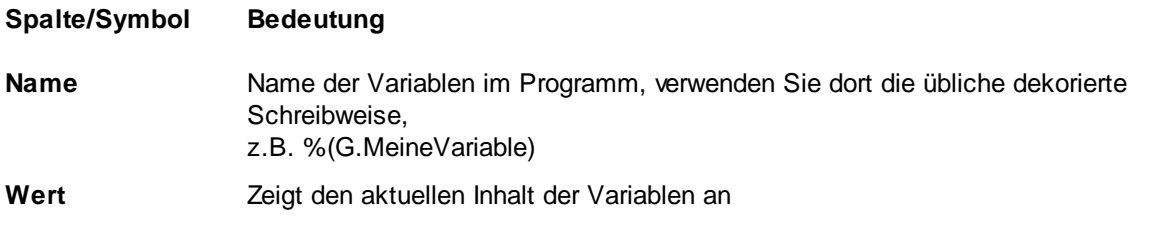

Siehe auch Server [Administration,](#page-32-0) [Variablenverwaltung](#page-28-0) und lokale Variablenverwaltung ohne DpuServer.

#### <span id="page-53-1"></span>**2.4.6.2 Schaltflächen**

Unterhalb der Liste befinden sich zwei Schaltflächen zur Markierung der Listeneinträge:

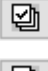

dient zum Markieren aller Listeneinträge.

뎁

dient zum Entfernen aller Markierungen in der Liste.

Daneben gibt es noch diese Schaltflächen:

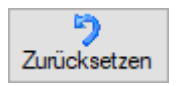

Weist der Variablen einen leeren Text zu

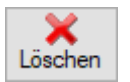

Entfernt die Variable aus der Liste.

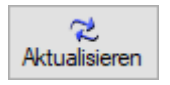

Aktualisiert die Listenansicht.

Siehe auch Server [Administration,](#page-32-0) [Variablenverwaltung](#page-28-0) und lokale Variablenverwaltung ohne DpuServer.

#### <span id="page-54-0"></span>**2.4.7 Globale Zähler**

Dieser Knoten ist nur im [Administrationsmodus](#page-61-0) sichtbar. Die Eigenschaftsseite dient dem Anzeigen, Zurücksetzen und Entfernen von globalen Zählern.

Globale Zähler können **nur im Scannprogramm angelegt**, gesetzt und ausgewertet werden. Sie dienen dazu, bestimmte Zählerstände für alle Bediener gleich zu halten, z.B. die für eine stationsweit gültige Stapelnummer.

**Nach** dem Abfragen des Zählers aus dem Programm heraus wird der Zähler automatisch um Eins erhöht.

Die Seite zeigt eine [Tabelle](#page-30-1) und darunter einige [Schaltflächen](#page-31-0)

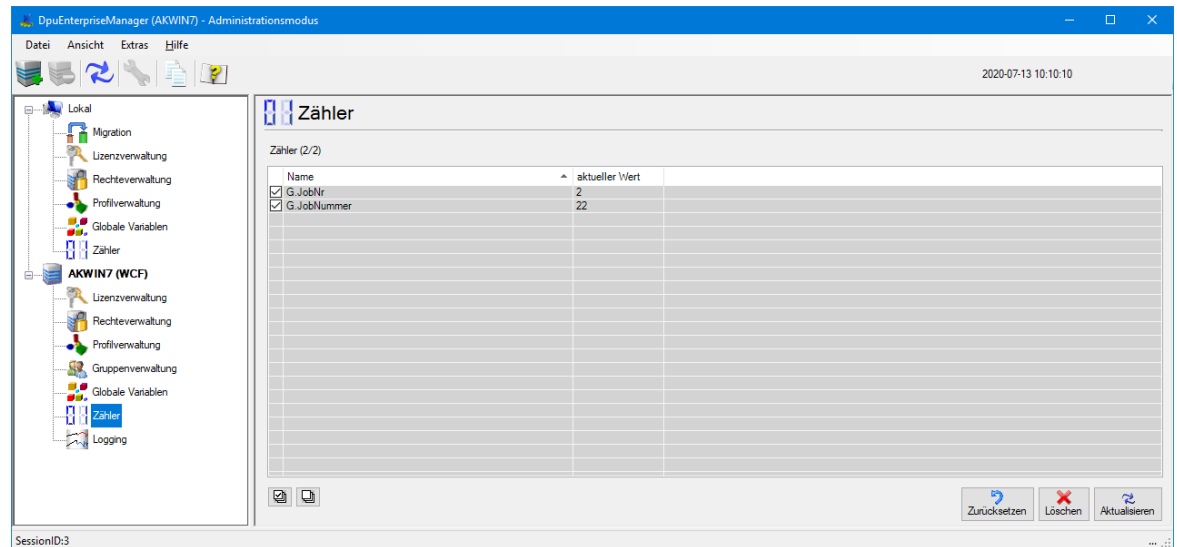

*Globale Text-Variablen*

Siehe auch globale [Variablen,](#page-28-0) globale Zähler auf dem [DpuServer](#page-54-0) und lokale [Administration](#page-12-0)

#### <span id="page-54-1"></span>**2.4.7.1 Spalten**

Die Tabelle für die globalen Zähler zeigt diese Spalten:

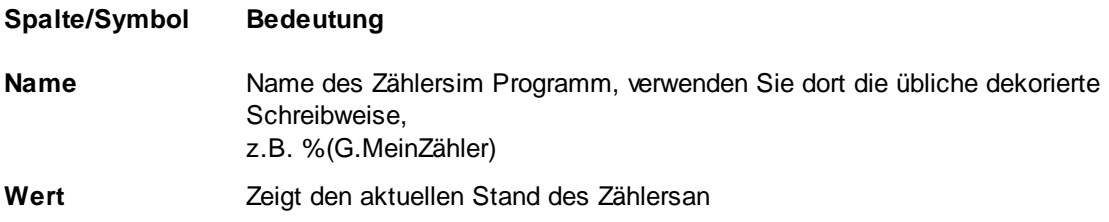

Siehe auch Server [Administration,](#page-32-0) [Zählerverwaltung](#page-30-0) und lokale Zählerverwaltung ohne DpuServer.

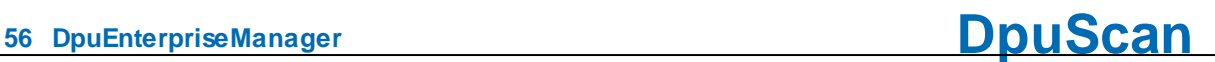

#### <span id="page-55-0"></span>**2.4.7.2 Schaltflächen**

Oberhalb der Liste befindet eine Checkbox zum Anzeigen der Teilkonfigurationen:

Teilkonfigurationen anzeigen

Unterhalb der Liste befinden sich zwei Schaltflächen zur Markierung der Listeneinträge:

- dient zum Markieren aller Listeneinträge.
- 匈  $\Box$

dient zum Entfernen aller Markierungen in der Liste.

Daneben gibt es noch diese Schaltflächen:

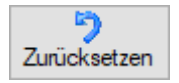

Weist dem Zähler den Wert Null zu.

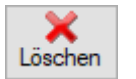

Entfernt den Zähler aus der Liste.

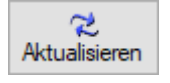

Aktualisiert die Listenansicht.

Siehe auch Server [Administration,](#page-32-0) [Zählerverwaltung](#page-30-0) und lokale Zählerverwaltung ohne DpuServer.

#### <span id="page-56-0"></span>**2.4.8 Logging**

Dieser Knoten ist nur im [Administrationsmodus](#page-61-0) sichtbar. Die Eigenschaftsseite dient dem Ein- und Ausschalten sowie dem Kopieren und Löschen der Log-Ausgaben, die vom DpuServer-Dienst erzeugt werden. Art, Ort und Umfang des Loggings können mit Administratorrechten in der Systemsteuerung eingestellt werden.

| DpuEnterpriseManager (AKWIN7) - Administrationsmodus |                             |          |               |                   |                                                               | □                  | $\times$   |
|------------------------------------------------------|-----------------------------|----------|---------------|-------------------|---------------------------------------------------------------|--------------------|------------|
| Ansicht<br>Extras<br>Hilfe<br>Datei                  |                             |          |               |                   |                                                               |                    |            |
|                                                      | $\mathcal{P}$               |          |               |                   | 2020-04-06 10:49:29                                           |                    |            |
| <b>Election</b> Lokal                                | Logging Meldungen - AKWIN7  |          |               |                   |                                                               |                    |            |
| Migration                                            |                             |          |               |                   |                                                               |                    |            |
| Lizenzverwaltung                                     | Logging Meldungen (440)     |          |               |                   |                                                               |                    |            |
| Rechteverwaltung                                     | Änderungsdatum              | Computer | Benutzer      | Modul             | Melduna                                                       |                    | ۸          |
|                                                      | 2020-04-06 10:14:20         | AKWIN7   | <b>SYSTEM</b> | <b>DpuServer</b>  | DpuService.EnableLogging1() leave function                    |                    |            |
| Profilverwaltung                                     | 2020-04-06 10:22:23. AKWIN7 |          | <b>SYSTEM</b> | <b>DouServer</b>  | DpuService.EnableLogging1() leave function                    |                    |            |
| Globale Variablen                                    | 2020-04-06 10:37:04. AKWIN7 |          | <b>SYSTEM</b> | <b>D</b> puServer | DpuService.EnableLogging1() leave function                    |                    |            |
|                                                      | 2020-04-06 10:14:23. AKWIN7 |          | <b>SYSTEM</b> | DpuServer         | DpuService.GetLicenseOverView1() entry function               |                    |            |
| Zähler                                               | 2020-04-06 10:14:34. AKWIN7 |          | <b>SYSTEM</b> | DpuServer         | DpuService.GetLicenseOverView1() entry function               |                    |            |
|                                                      | 2020-04-06 10:14:44. AKWIN7 |          | <b>SYSTEM</b> | DpuServer         | DpuService.GetLicenseOverView1() entry function               |                    |            |
| <b>AKWIN7 (WCF)</b><br>ė                             | 2020-04-06 10:22:28. AKWIN7 |          | <b>SYSTEM</b> | <b>D</b> puServer | DpuService.GetLicenseOverView1() entry function               |                    |            |
| Lizenzverwaltung                                     | 2020-04-06 10:22:39. AKWIN7 |          | <b>SYSTEM</b> | DpuServer         | DpuService.GetLicenseOverView1() entry function               |                    |            |
|                                                      | 2020-04-06 10:22:49. AKWIN7 |          |               | SYSTEM DpuServer  | DpuService.GetLicenseOverView1() entry function               |                    |            |
| Rechteverwaltung                                     | 2020-04-06 10:23:00. AKWIN7 |          |               | SYSTEM DouServer  | DpuService.GetLicenseOverView1() entry function               |                    |            |
|                                                      | 2020-04-06 10:23:10. AKWIN7 |          |               | SYSTEM DouServer  | DouService.GetLicenseOverView1() entry function               |                    |            |
| Profilverwaltung                                     | 2020-04-06 10:23:21. AKWIN7 |          |               | SYSTEM DpuServer  | DouService.GetLicenseOverView1() entry function               |                    |            |
|                                                      | 2020-04-06 10:23:31. AKWIN7 |          | <b>SYSTEM</b> | DpuServer         | DpuService.GetLicenseOverView1() entry function               |                    |            |
| 92<br>Gruppenverwaltung                              | 2020-04-06 10:23:42. AKWIN7 |          | <b>SYSTEM</b> | DouServer         | DpuService.GetLicenseOverView1() entry function               |                    |            |
| Globale Variablen                                    | 2020-04-06 10:23:52. AKWIN7 |          | <b>SYSTEM</b> | <b>DpuServer</b>  | DpuService.GetLicenseOverView1() entry function               |                    |            |
|                                                      | 2020-04-06 10:24:03. AKWIN7 |          | <b>SYSTEM</b> | <b>D</b> puServer | DouService.GetLicenseOverView1() entry function               |                    |            |
| Zähler                                               | 2020-04-06 10:24:13. AKWIN7 |          |               | SYSTEM DpuServer  | DpuService.GetLicenseOverView1() entry function               |                    | v          |
|                                                      | $\overline{\phantom{a}}$    |          |               |                   |                                                               | $\rightarrow$      |            |
| Logging                                              |                             |          |               |                   |                                                               |                    |            |
|                                                      |                             |          |               | N<br>kopieren     | l est<br>Alle Meldungen löschen<br>Logging aus<br>Logging ein | z<br>Aktualisieren |            |
| SessionID:1                                          |                             |          |               |                   |                                                               |                    | $111 - 11$ |

*Logging des DpuServer*

Wenn dieser Knoten ausgewählt ist, wird rechts eine [Tabelle](#page-56-1) angezeigt unter welcher sich einige [Schaltflächen](#page-57-0) befinden

Siehe auch **DpuServer-Administration**.

#### <span id="page-56-1"></span>**2.4.8.1 Spalten**

Die Spalten geben Auskünfte über Zeitpunkt, Station, Benutzer und Meldungsinhalt.

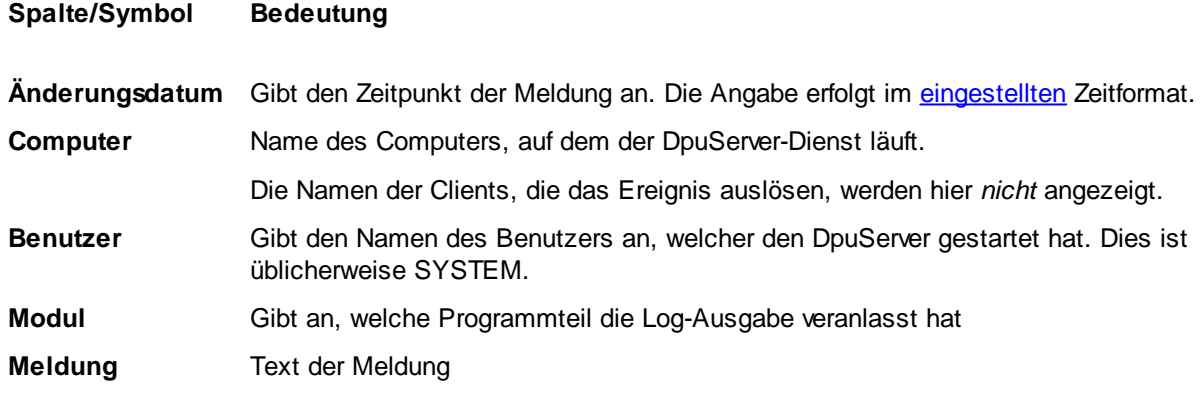

Siehe auch [Logging](#page-56-0) und Lokale [Administration.](#page-12-0)

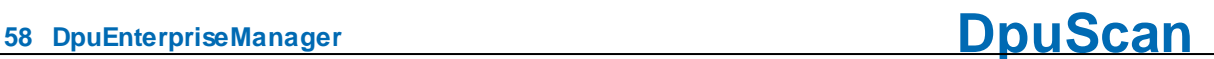

#### <span id="page-57-0"></span>**2.4.8.2 Schaltflächen**

Die Schaltflächen haben folgende Beduetung:

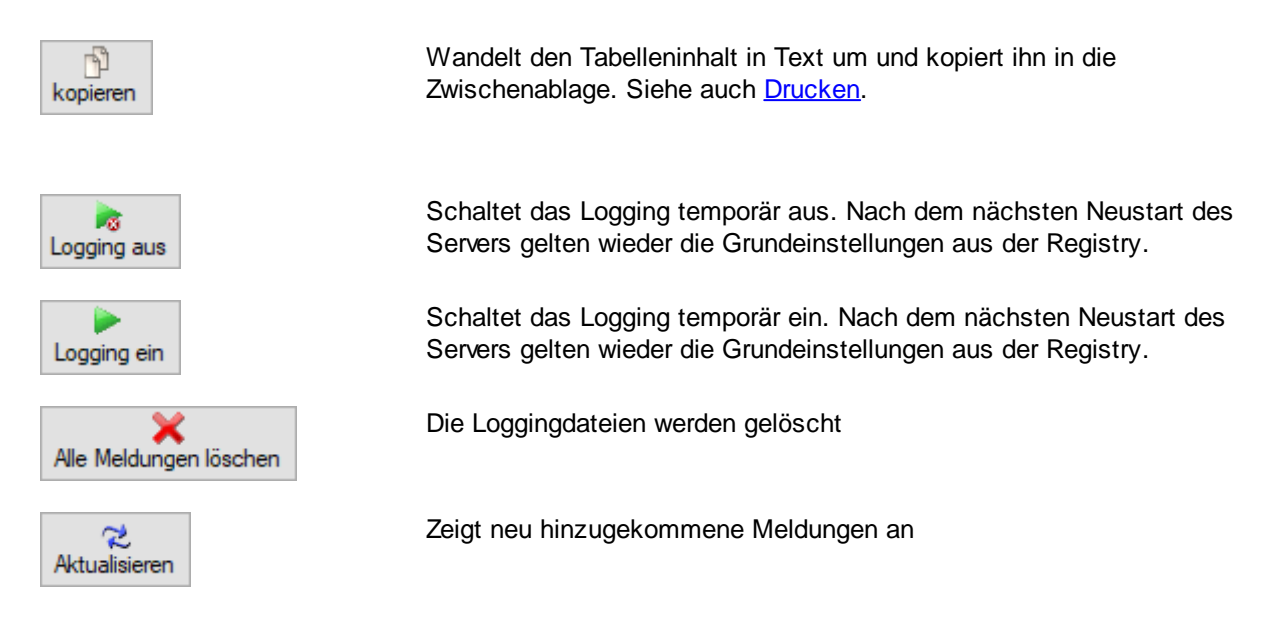

Siehe auch [Logging](#page-56-0) und Lokale [Administration.](#page-12-0)

### <span id="page-58-0"></span>**2.5 Programmeinstellungen**

In diesem Dialog können Einstellungen zur Anzeige, zum Kopieren und Drucken gemacht werden:

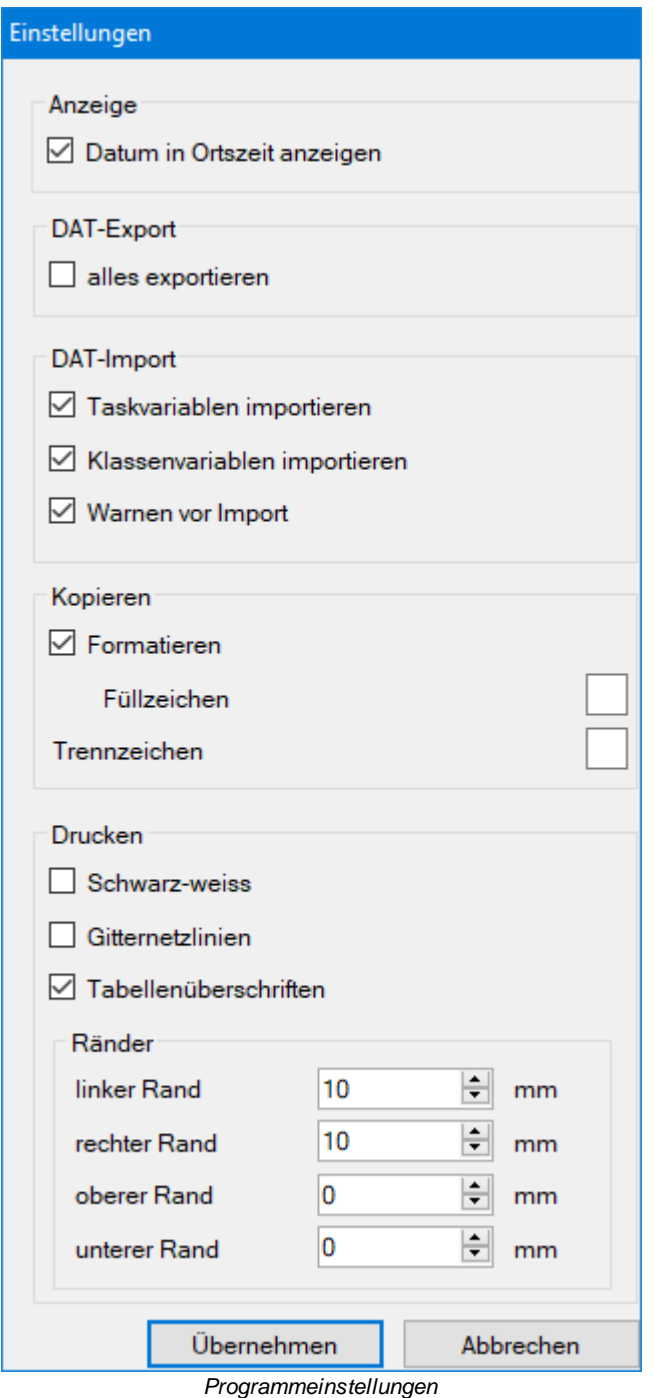

In diesem Dialog können Einstellungen zur Anzeige, zum Kopieren und Drucken gemacht werden:

**Anzeige** Gibt an, ob die Zeit im lokalen Format angezeigt werden soll oder in UTC. Dies ist sinnvoll, wenn die angeschlossenen Stationen in verschiedenen

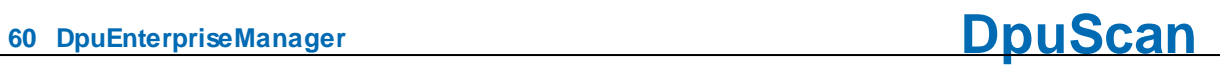

Zeitzonen stehen.

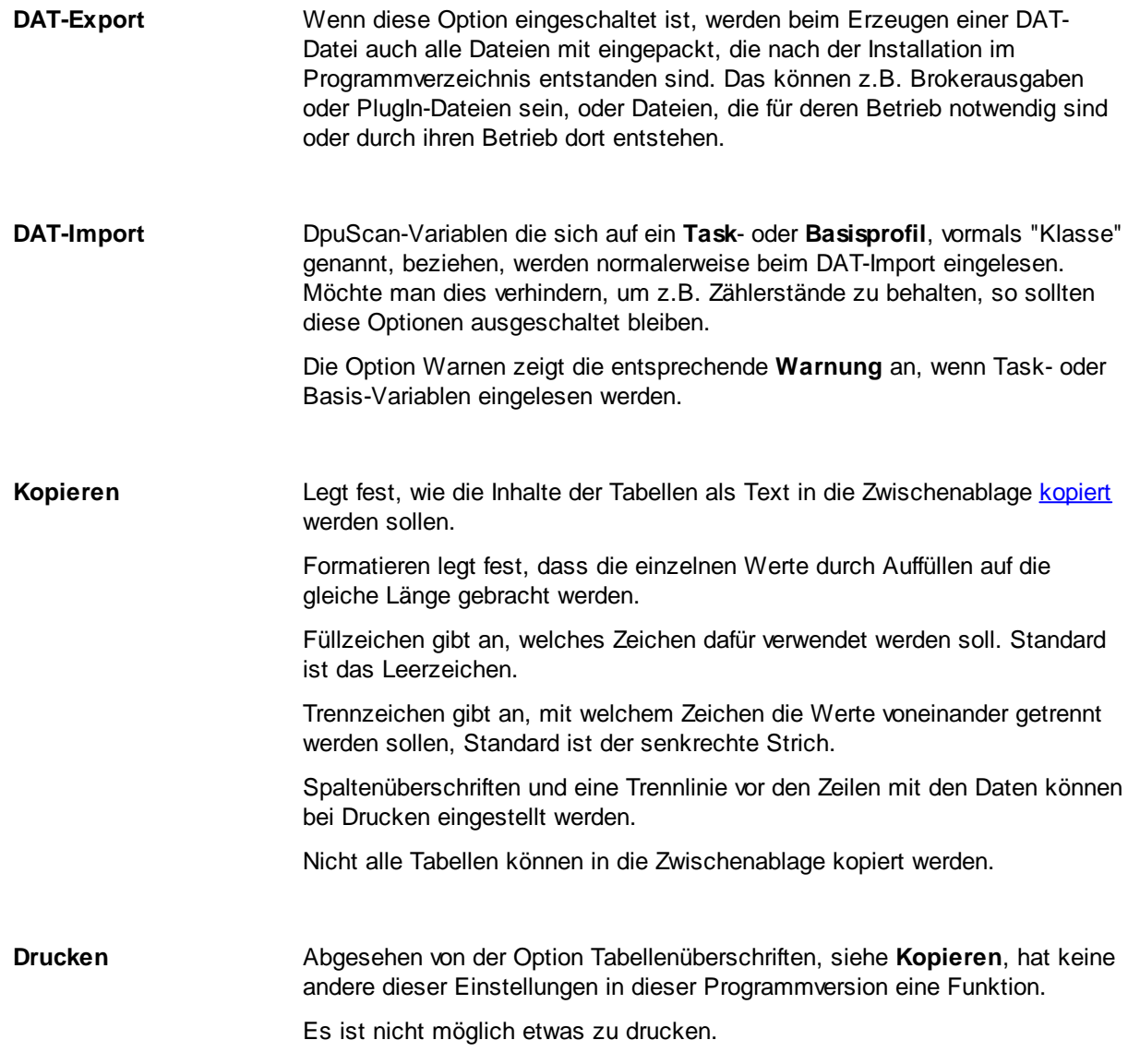

<span id="page-59-0"></span>Siehe auch **[DpuEnterpriseManager](#page-6-0)** bzw. [Menü.](#page-7-0)

### <span id="page-60-0"></span>**2.6 Optionen**

Die Optionen beziehen sich jeweils auf den aktuell ausgewählten Knoten in der Baumansicht. Falls es keine Optionen gibt, ist dieser Menüpunkt gesperrt.

#### [Lokaler->Status](#page-12-1) und [Server->Status](#page-33-0)

Hier kann eingestellt werden, in welchen Abständen die Daten abgefragt werden.

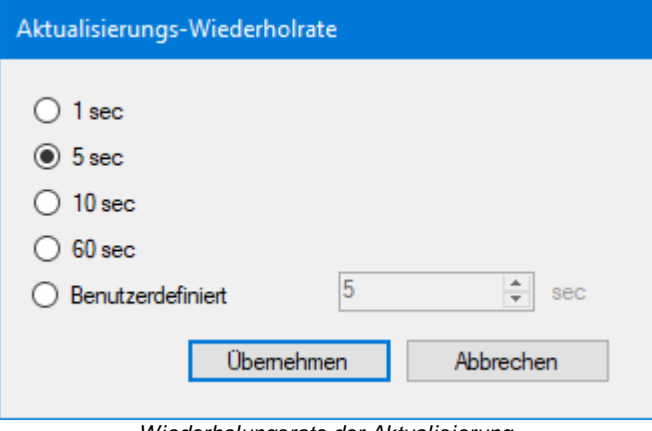

*Wiederholungsrate der Aktualisierung*

[Lokal->Migration](#page-14-0)

Öffnet den Windows-Dialog zur Suche nach dem Verzeichnis, welches migriert werden soll.

[Lokal->Lizenzverwaltung](#page-16-0) und [DpuServer->Lizenzverwaltung](#page-34-0)

Öffnet den Dialog zur Festlegung der Farben, mit denen die verschiedenen Lizenztypen angezeigt werden:

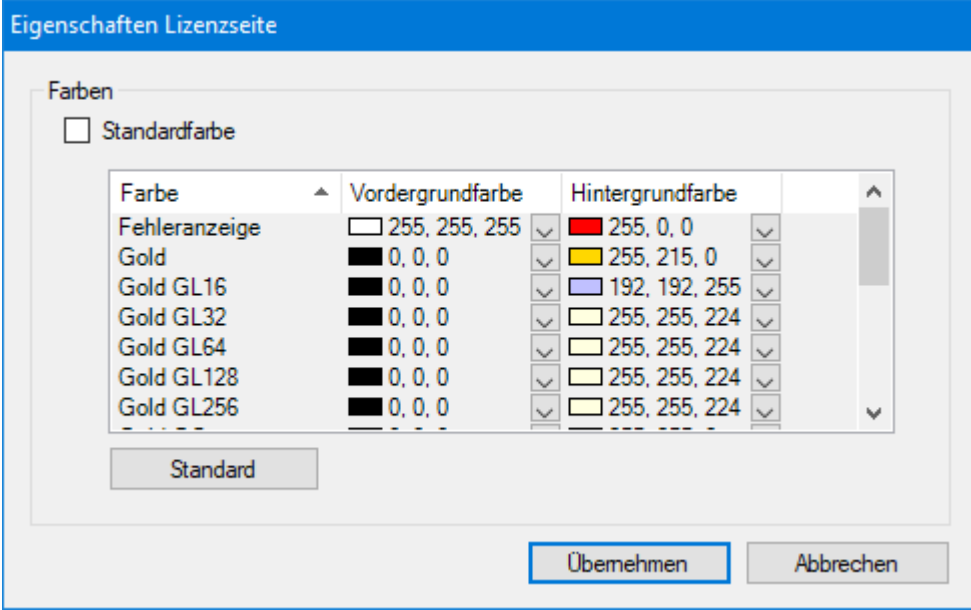

*Eigenschaften einer Lizenzsseite*

[Lokal->Rechteverwaltung](#page-19-0)

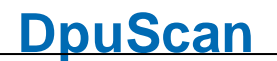

Öffnet den Dialog zur Auswahl des [korrespondierenden](#page-64-1) DpuServers, auf den die Rechte publiziert werden sollen.

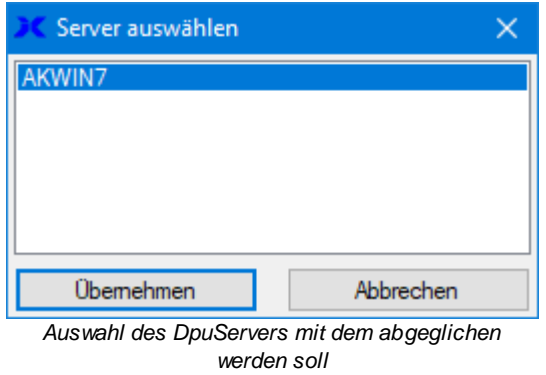

Siehe auch [DpuEnterpriseManager](#page-6-0) bzw. [Werkzeugleiste](#page-10-0).

### <span id="page-61-0"></span>**2.7 Sonstiges**

#### **2.7.1 Administrationsmodus**

Unter Angabe des Kommandozeilenparameters ADMIN kann der DpuEnterpriseManager im Administrationsmodus gestartet werden.

In diesem Modus werden mehr Informationen angezeigt, aber es gibt keine zusätzlichen Einstellmöglichkeiten.

Beim Start wird nach einem Passwort gefragt:

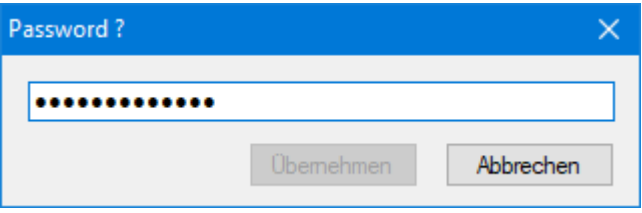

Sollte Ihnen das Passwort nicht bekannt sein, so setzen Sie sich mit Ihrem Administrator in Verbindung.

Der Administrationsmodus wirkt sich aus auf die Anzeige der Zähler und Variablen und der lokalen Lizenz- und Rechteverwaltung aus.

Bitte verwechseln Sie den Administrationsmodus nicht mit dem Start des [Programms](#page-64-2) mit [Administratorrechten.](#page-64-2)

#### <span id="page-61-1"></span>**2.7.2 Farben**

In diesemm Dialog kann eingestellt werden, welche Farben für die verschiedenen Lizenztypen verwendet werden sollen.

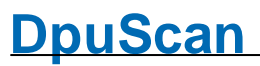

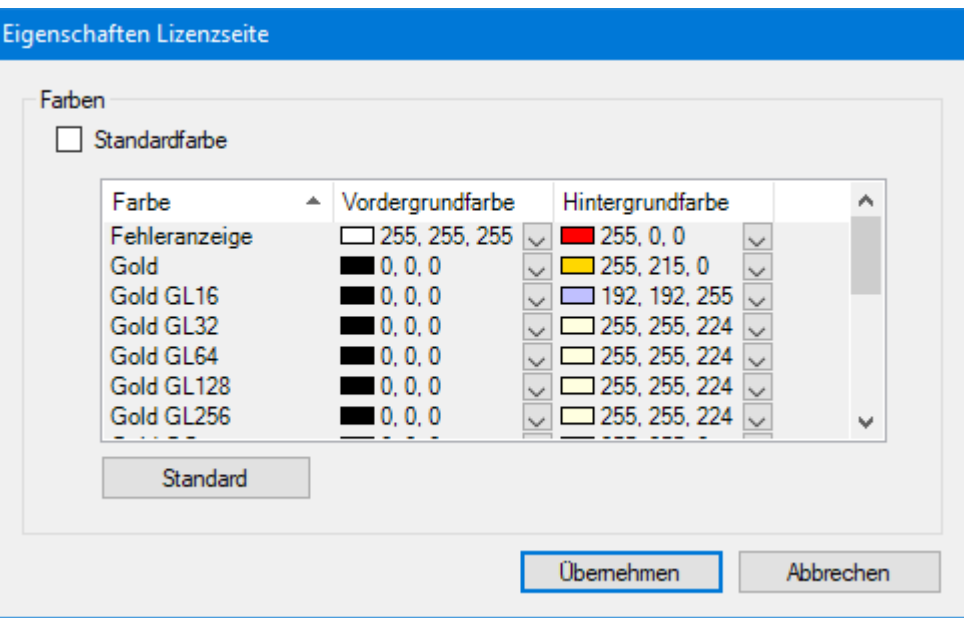

#### <span id="page-62-0"></span>**2.7.3 Kommandozeilenparameter**

Folgende Kommandozeilenparameter können verwendet werden, um das Programm zu steuern.

#### **Paramete Bedeutung**

PAGE:<parametSelektion einer bestimmten Seite zu Programmstart: er>

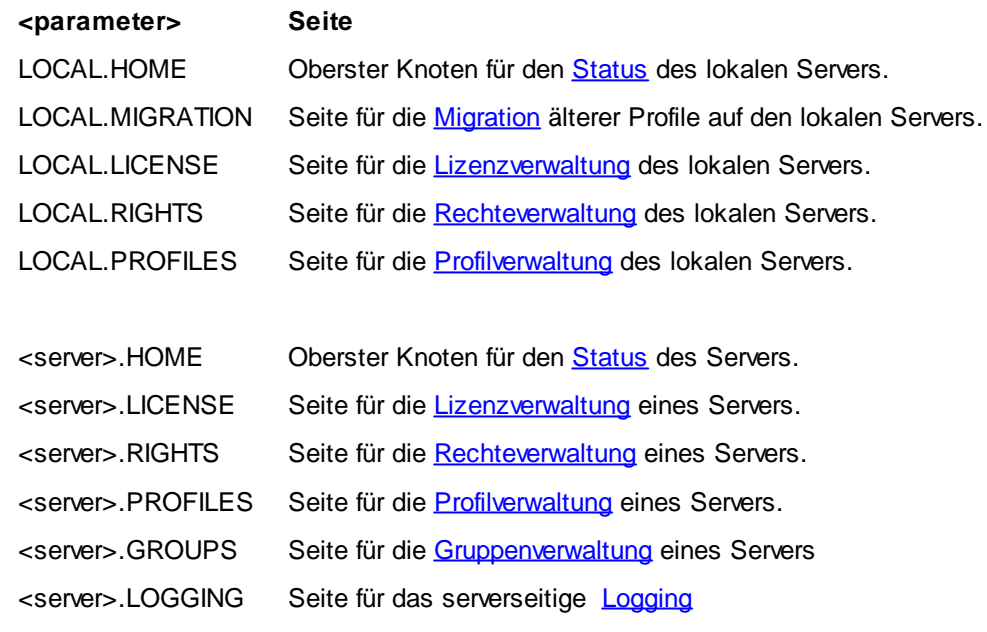

<server> steht für den Servernamen.

Alternativ kann "FIRST" verwendet werden, um die Seite des ersten eingetragenen Servers zu selektieren

**NEWSERVER** Stellt die Verbindung zu einem neuen DpuServer her.

<server>

<server> folgt der Syntax :<servername>|<port>|<[tcp,http]>

ADMIN Startet das Programm im [Administrationsmodus.](#page-61-0)

#### <span id="page-63-0"></span>**2.7.4 Registrierung**

Mit diesem Dialog kann eine Registrierung des Produktes angefordert werden. Füllen Sie dazu die Felder in diesem Dialog aus und senden Sie die entstehende Datei an **[activation@dpuscan.com.](mailto:activation@dpuscan.com)** 

Sie erhalten dann einen **Produktschlüssel**. Die Eingabe dieses Schlüssels erlaubt es Ihnen, das Programm für einen vereinbarten Zeitraum zu nutzen und auszuprobieren.

Nach Ablauf dieser Frist können Sie einen **Aktivierungscode** anfordern, der die weitere unbeschränkte Nutzung des Programms erlaubt.

Die Lizenz ist an diesen Rechner gebunden und kann nicht übertragen werden.

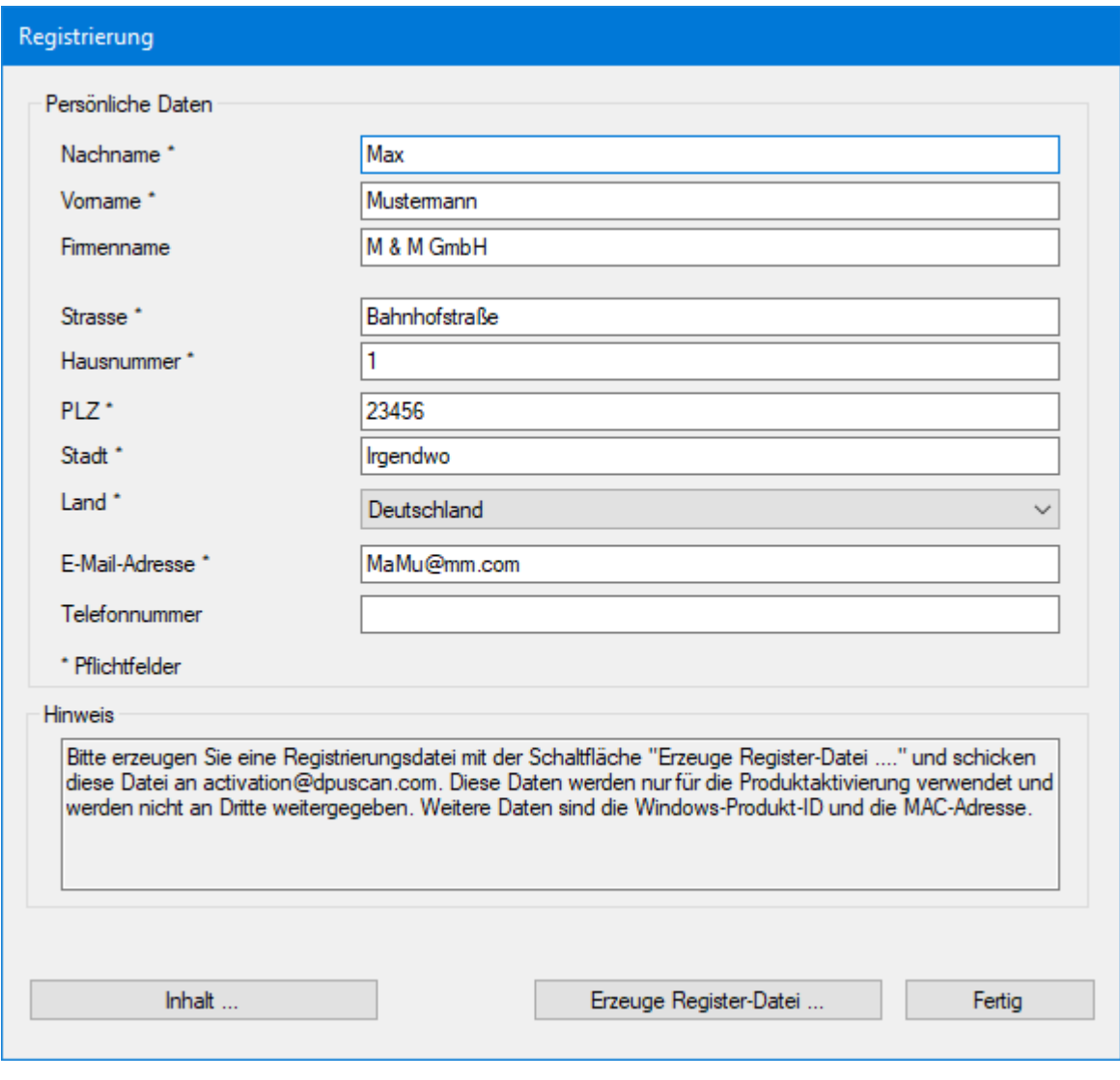

*Registrierungsanforderung*

Die Schaltfläche **Erzeuge Register-Datei** fragt nach dem Speicherort für diese Datei, die Schaltfläche **Inhalt** zeigt die Datei an.

#### <span id="page-64-0"></span>**2.7.5 Schlüsseleingabe**

Dieser Dialog dient der Eingabe eines Schlüssels. Schlüssel können bestimmte Funktionen des Programs freischalten. Sie können zeitlich befristet sein.

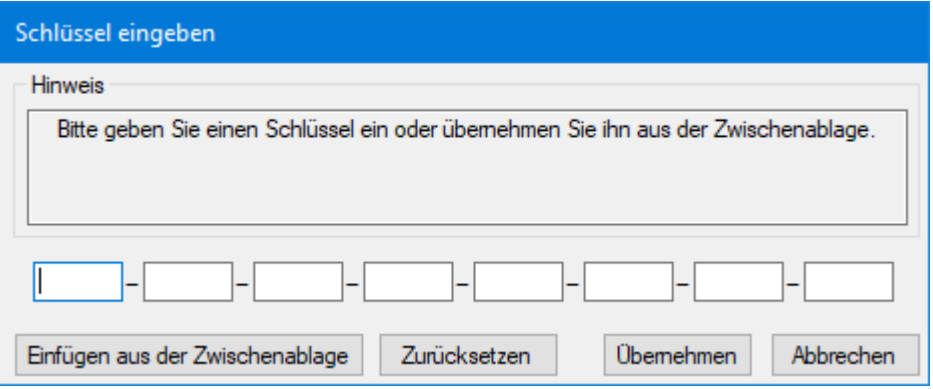

Sofern vor dem Öffnen des Dialoges schon ein gültiger Schlüssel, z.B. aus einer EMail, in die Zwischenablage kopiert wurde, wird er sofort angezeigt.

#### <span id="page-64-1"></span>**2.7.6 Server-Zuweisung**

In diesem Dialog kann angegeben werden, auf welchen DpuServer die markierten lokalen Profile publiziert werden sollen.

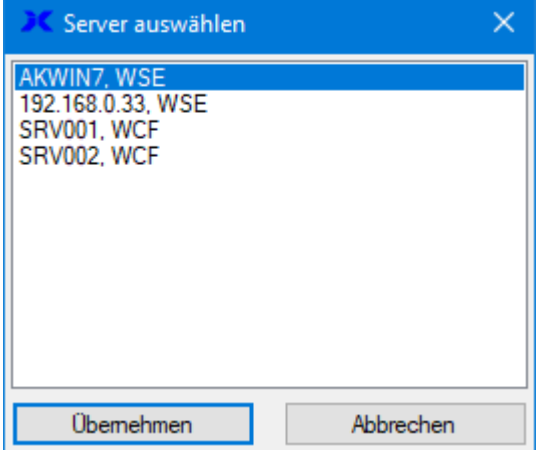

Dies hat aber keinen Einfluss darauf, von welchem DpuServer abgeglichen wird! Dieser kann nur bei der Installation, bzw. später beim Aufruf des "DpuServer Settings" aus der Systemsteuerung erfolgen.

#### <span id="page-64-2"></span>**2.7.7 Start des Programms mit Administratorrechten**

Wie bei jedem Programm, können Sie auch den DpuEnterpriseManager "als Administrator starten", sofern Ihnen dies nicht durch eine Gruppenrichtlinie verboten ist. Diese Option wird üblicherweise erst bei gedrückter Umschaltungstaste im Kontextmenü des Programmicons angeboten.

Wenn das Programm zusätzlich im [Administrationsmodus](#page-61-0) gestartet wird, so besteht die Möglichkeit, den DpuServer- und den DpuLocalServer-Dienst anzuhalten und neu zu starten:

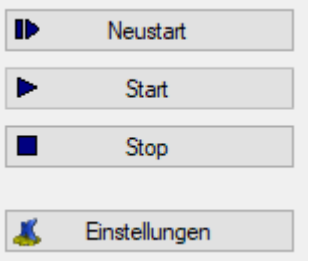

Diese Schaltelemente werden Ihnen für die Knoten "Lokal" und für den DpuServer angeboten, der auf diesem Computer läuft. Ferne DpuServer, die auf anderen Computern laufen, können nicht angehalten werden.

# **Index**

## **- A -**

Administration, lokal [13](#page-12-0) Administration, Server [33](#page-32-0) Administration: Profile (Server) [39](#page-38-0) Administration: Profile, lokal [23](#page-22-0) Administration: Rechte, lokal [20](#page-19-0) alle [43](#page-42-0)

## **- G -**

Gruppen [43](#page-42-0) Gruppen und Lizenzen: Zuordnung [43](#page-42-0) Gruppen und Porfile: Zuordnung [43](#page-42-0) Gruppen und Stationen: Zuordnung [43](#page-42-0) Gruppenverwaltung [43](#page-42-0)

## **- K -**

Kommandozeilenparameter [63](#page-62-0)

## **- L -**

Lizenzen (Server) [35](#page-34-0) Lizenzverwaltung (Server) [35](#page-34-0)

## **- M -**

Migration [15](#page-14-0)

## **- P -**

Profilverwaltung (Server) [39](#page-38-0) Protokollierung [57](#page-56-0)

## **- R -**

Rechteverwaltung (Server) [37](#page-36-0)

## **- S -**

Server Administration [33](#page-32-0) Server Status [34](#page-33-0) Stationsgruppen [43](#page-42-0) Status Server [34](#page-33-0)

Status, lokal [13](#page-12-1) Struktur [5](#page-4-0)

## **- U -**

Überblick [5](#page-4-0)

## **- V -**

Version 4.xx [15](#page-14-0) Verwaltung Lizenzen (Server) [35](#page-34-0)

## **- Z -**

Zuordnung von Lizenzen [43](#page-42-0) Zuordnung von Profilen [43](#page-42-0) Zuordnung von Stationen [43](#page-42-0)

Referenzhandbuch DpuEnterpriseManager © Janich & Klass Computertechnik GmbH Wuppertal, Germany, 2024

Seite 68 von 68